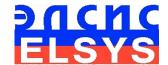

# Behavior Detection System VibraImage

Version 7.5

Manual

ELSYS Corp.
Saint-Petersburg
2013

# CONTENT

| Introduction                                                        | 5          |
|---------------------------------------------------------------------|------------|
| 1. Useful information                                               | <u> </u>   |
| 1.1. Basic applications                                             | <u></u> g  |
| 1.2. Operation conditions                                           | 9          |
| 1.3. Specifications                                                 | g          |
| 1.3.1. VibraImage system data                                       | 9          |
| 1.3.2. Digital (web) camera requirements                            | 10         |
| 1.3.3. System requirements for local module                         | 10         |
| 1.3.4. System requirements for terminal module (network monitoring) | 11         |
| 1.4. Package contents                                               | 12         |
| 1.5. Basic functions                                                | 13         |
| 2. Before you begin                                                 | 14         |
| 2.1. Information and Precautions                                    | 14         |
| 2.1.1. Power supplies requirements                                  | 14         |
| 2.1.2. Light exposure requirements                                  | 14         |
| 2.1.3. Camera vibration requirements                                | 14         |
| 2.1.4. Settings Vibraimage recommendations                          | 15         |
| 2.2. Getting started                                                | 15         |
| 2.2.1. Digital camera driver installation                           | 15         |
| 2.2.2. Guardant dongles driver installation                         | 16         |
| 2.2.3. VibraImage installation                                      | <u> 16</u> |
| 2.3. Manual installation                                            | 17         |
| 2.4. Auto Installation                                              | 18         |
| 2.5. First testing of vibraimage system                             | 21         |
| 3. VibraImage module                                                | 23         |
| 3.1. Multifunction window                                           | 23         |
| 3.2 Main menu                                                       | 24         |
| 3.2.1. File menu                                                    | 25         |
| 3.2.2. View menu                                                    | 26         |
| 3.2.3. Settings menu                                                | 30         |
| 3.2.4. Action menu                                                  | 37         |
| 3.2.5. Help menu_                                                   | 41         |
| 3.3. Image area                                                     | 42         |
| 3.3.1. Graphs                                                       | 43         |
| 3.3.2. Graph analyze                                                | 46         |
| 3.3.3 Image area control from preset                                | 5(         |
| 3.3.4. Submenu mode                                                 | 54         |
| 3.4. Toolbar                                                        | 63         |

| 3.5. Information panel                                    | 65        |
|-----------------------------------------------------------|-----------|
| 3.5.1. VI table                                           | 66        |
| 3.5.2. ST table                                           | 68        |
| 3.5.3. M table                                            | <u>75</u> |
| 3.5.4. LD table                                           | <u>77</u> |
| 3.5.5. GR table 3.5.6. Information table                  | 80<br>83  |
| 3.5.7. Data base (DB) table                               |           |
| 3.5.8. Network (NW) table                                 | 97        |
| 3.6. Save of measurements results                         | 98        |
| 3.6.1. Save of current images                             | 99        |
| 3.6.2. Save of video file                                 | 100       |
| 3.6.3. Save of results and settings files                 | 102       |
| 4. Printing module                                        | 103       |
| 4.1. Printing                                             | 104       |
| 4.2 Main menu                                             | 105       |
| 4.3. Toolbar and status bar_                              | 106       |
| 5. LogView module                                         | 107       |
| 5.1. Main menu                                            | 108       |
| 5.2. Information panel                                    | 110       |
| 5.3. Toolbar                                              | 111       |
| 6. VibraImage system operations                           | 112       |
| 6.1. Micro mode. Emotions definition.                     | 113       |
| 6.1.1 M mode                                              | 113       |
| 6.1.2 Vibraimage parameters                               | 120       |
| 6.1.3. Vibraimage visual interpretation                   | 121       |
| 6.1.4. Frequency histogram                                | 122       |
| 6.1.5 Spectrum analysis                                   | 124       |
| 6.1.6 EEG and VibraImage testing                          | 124       |
| 6.2. Macro mode. The control of people condition in crowd | 129       |
| 6.2.1. Vibraimage Macro Mode Settings for different aims  | 130       |
| 6.2.2. Face detection mode                                | 134       |
| 6.2.3. First start and settings determination             | 136       |
| 6.2.4. Crowd control                                      | 137       |
| 6.3. LD mode. Lie detection                               | 141       |
| 6.3.1. Before starting                                    | 142       |
| 6.3.2. Audio level settings in «ST» information panel.    | 144       |

| 6.3.3. information panel settings                 | 146 |
|---------------------------------------------------|-----|
| 6.3.4. «LD» information panel settings.           | 149 |
| 6.3.5. Graphs settings in «GR» information panel  | 153 |
| 6.3.6. Lie detector begining                      | 155 |
| 6.3.7 Save and load VibraImage program settings   | 160 |
| 6.3.8. Saving the lie detection results           | 161 |
| 7. Network monitoring                             | 163 |
| 7.1. Network monitoring mode adjustment           | 163 |
| 7.2. Operation in a network monitoring mode       | 167 |
| 7.3. IP camera support                            | 170 |
| 7.4. Multichannel behavior detection system       | 171 |
| 7.4.1. System structure                           | 171 |
| 7.4.2. The order of system starting               | 173 |
| 7.4.3. The order of power off                     | 174 |
| 7.4.4. The system operating procedure             | 175 |
| 7.4.4.1 Windows of camera                         | 176 |
| 7.4.4.2 The list of events and «captured» windows | 178 |
| 7.4.5. System configuration                       | 180 |
| 7.4.6. Work with a database                       | 182 |
| 8. Maintenance service and service regulations    | 183 |

### Introduction

Welcome to the VibraImage World! Thank you for your purchase of VibraImage system. This manual is written to help you enjoy vibraimaging and open new features in well known objects!

**VibraImage** technology registers micromovement (vibration) of person by standard digital, web or television cameras and image processing. Human head microvibration is linked with the vestibular-emotional reflex (VER) of a person and reflects emotions levels. **VibraImage** system detects human emotions by the control of three dimension (3D) head-neck movements and fluctuations, accumulated in several frames.

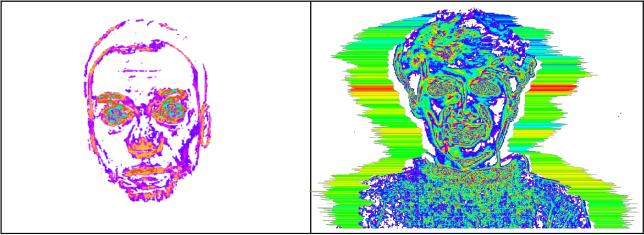

Fig.1. Amplitude vibraimage of the person

Fig.2. External vibraimage around the frequency vibraimage

VibraImage is a new image type and so primary, as original color image, thermo image or x-ray image. Each image type gives new and unique information about the object. Every pixel of vibraimage reflects vibration parameters - frequency or amplitude (Fig. 1) of vibration. One frame visualization of vibration frequency and amplitude named external vibraimage and looks like aura of person (Fig. 2). Typically external vibraimage colors linked with vibration frequency and external vibraimage dimension linked with vibration amplitude.

In medical imaging and biometrics, VibraImage is a recent, psychologically-based, emotional-recognition visual imaging technology that measures pixels microvibration in terms of digital frequency and amplitude parameters. The visualization of a 3-dimensial object fluctuation, based on vibration parameters, can thus be correlated to various mental states, such as anger, tension, aggression, etc., as well as mood, normal states, and subconscious reflections. Vibraimage can be characterized as one of primary images as visible spectrum, such as infrared, x-ray, MRI or ultrasound imaging. Vibraimage technology is currently being tested in areas such as terrorist recognition, emotional recognition, interpersonal video-dating interactions, as well as for personal use. Visualization of every pixels vibration became possible only in 21st century with the development of digital cameras and high power computers. Long ago, past scientists, such as Aristotle, had realized that biological object movement parameters characterize emotions; thus vibraimage technology is a potential realization of this goal.

### Physiology of movements

The direct link between reflex movement and brain activity was discovered in 1863 by the famous Russian physiologist Ivan Sechenov in his publication «Reflexes of Brain». Charles Darwin in his book «The expression of the emotions in man and animals», 1872, also declared that reflex movements associated with emotions. Nobel laureate and the famous researcher of aggression Konrad Lorenz claims, that amplitude and intensity of reflex movements characterized the aggression. (On Aggression, 1966). According to the action of vestibular system functions and mechanical movement, person stands with the head in a balanced vertical position, continuously and reflexively performing three-dimension micromovements or vibrations. The dependence between head vibration parameters and emotional state characterized by the vestibular-emotional reflex (VER) or vestibular-energy reflex.

Vibraimage technology is the realization of medicine, psychology, modern computers and television sciences for human emotion recognition. Vibraimage plans to do human emotion control so precise, like physics measurements!

VibraImage software is designed to achieve the following goals:

- Cognitive control of emotions;
- Law enforcement;
- Aggressive and crime persons detection;
- Passengers remote surveillance;
- Psychological and medical monitoring;
- Lie detection;
- Research of weak response to humans;
- Training and relax control for fitness and sport applications;
- Meditation and aura control;
- Live and recorded video processing.

VibraImage7 software includes 4 correlated programs - <u>Main module</u> (VibraImage.exe), <u>Printing module</u> (VIPrinter.exe), <u>LogViewer module</u> (LogViewer.exe) and <u>NetMonitoring module</u> (VINetStatus.exe).

**VibraImage** system realizes remote and auto monitoring of emotions levels, such as stress, aggression and tension, and detects lie in a real time mode. **VibraImage** also allows to register and analyze human activity characteristics from recorded video files (AVI format) and to analyze medical, psychological and emotional human state for different applications.

The method, system and the device of said VibraImage technology are protected by the patents of Russian Federation RU 2187904 (Fig.3), RU2289310 (Fig. 4), Software Registration N2006614137 (Fig 5), United States Patent US 7346227 (Fig. 7, 8) and awarded with Gold medal on the international exhibition of inventions and innovations Brussels - Eureka 2002 (Fig.6).

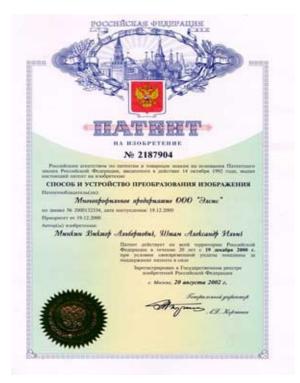

Fig. 3. Patent of Russian Federation RU 2187904

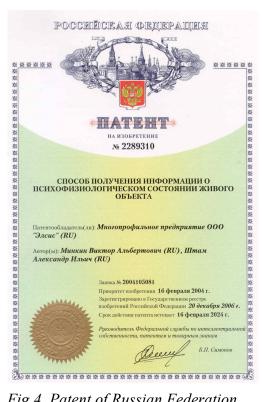

Fig.4. Patent of Russian Federation RU 2289310

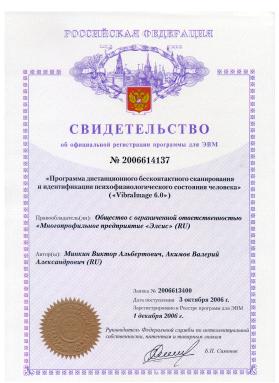

Fig. 5. Certificate on official registrations Software VibraImage 6.0 in Russian software database

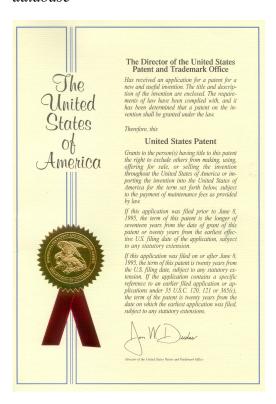

Fig. 7. United States Patent US 7346227

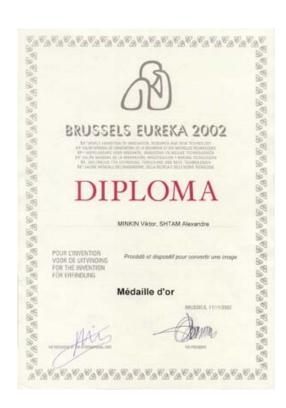

Fig.6. Diploma of international exhibition of inventions and innovations Brussels - Eureka 2002

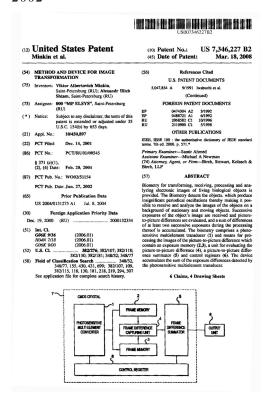

Fig. 8. United States Patent US 7346227 1 page

# 1. Useful information

### 1.1. Basic applications

Human emotions control system (further - system VibraImage) intends for registration, analysis, control and research of human emotion state for different applications in the fields of security, biometrics, psychology, medicine, electronics and human life.

Vibraimage is a new technology, so welcome to be the first and to discover new pages in vibraimaging and human emotions!

### 1.2. Operation conditions

The system provides serviceability in conditions of influence of external factors

Do not store or use the system in any of the following locations:

- Humidity above 90 % at temperature above 35°C;
- Exposed temperature below 10°C or above 40°C.

# 1.3. Specifications

# 1.3.1. VibraImage system data

| • | Resolution, TVL, more than                | 400           |
|---|-------------------------------------------|---------------|
| • | Noise level of VibraImage, bit, less than | 0,1           |
| • | Frame speed, frame/sec, more than         | 12            |
| • | Frequency range, Hz, more than            | $0,1 \div 10$ |

### 1.3.2. Digital (web) camera requirements

Sensor
 CCD or CMOS Sensor

• Resolution, pixel. From 640 x 480 till 1280 x 1024

• USB compatible USB 1.0, USB 2.0

• Frame speed, f/s, more than 10

Microphone external

• Exposition control auto and manual

Color mode color and B/W switchFlicker mode Flicker 50Hz and 60Hz

### 1.3.3. System requirements for local module

Operation System Windows XP Prof/Vista with DirectX 9.0 or later

Processor PC with Pentium Core Duo2 2000 or better

RAM 1024MB or better

HDD 100GB or more free space

DVD-ROM DVDRW

USB port 2 free USB ports version USB 2.0

PCI slot 1 free slot (option)

Video capture WDM-compatible video device

Audio audio capture device (support 16 bit data and 44100Hz

stream frequency)

Network LAN 100Mb/s or better

# 1.3.4. System requirements for terminal module (network monitoring)

Operation System Windows XP Prof/Vista with DirectX 9.0 or later

Processor PC with Pentium IV 2400 or better

RAM 256MB or better HDD 1GB or better

Monitor Resolution 1024 x 768 or better. On desktop must be

free area (don not cover other software windows) with

size 300 x 80 point or better.

Video capture WDM-compatible video device
Audio audio capture device and speaker

Network LAN 100MB/s or better

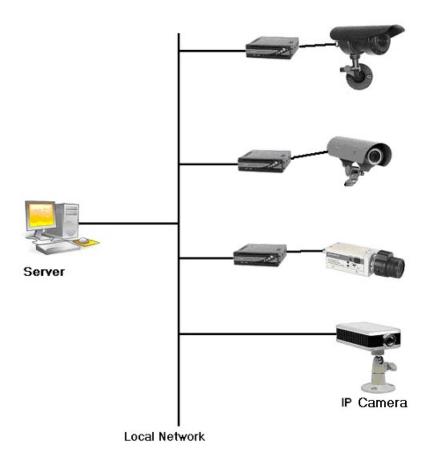

Fig.9. Example of construction VibraImage system in a network monitoring mode with various variants of used television cameras.

# 1.4. Package contents

- VibraImage DVD disc with software and Guardant 1 dongle
- 2. User manual 1
- 3. Digital USB camera (options) 1
- 4. Microphone (options) 1
- 5. Personal computer (options) 1

### 1.5. Basic functions

### **Software specification**

VibraImage software is the part of vibraimage system and located on DVD, than installed to user's computer for electronic images processing. Image processing analyzing pixel movements, fluctuations and vibration of various frequency and the amplitude, performs by any part of object and preferably by human head.

# Hardware specification

VibraImage hardware includes two basic parts: a digital video (web) camera for person image input and personal computer for processing of the received images.

### **Software functions**

Vibralmage software solves the following technical tasks:

- Emotional levels recognition and detection;
- Lie detection:
- Monitoring of person physiological parameters;
- Creation and the analysis of digital videos of files in format AVI
- Surveillance in real time vibraimage
- Surveillance in real time images of aura;
- Save the visible image in a file in format BMP;
- Measurement in real time integrated characteristics of vibraimage;
- Recording of integrated characteristics vibraimage, received for certain time, in a LOG file;
- Input and save the demographic data in a file in format TXT;
- The structured save of visible images in files in format BMP according to the entered demographic data;
- Print out the kept images and the corresponding demographic data.

# 2. Before you begin

### 2.1. Information and Precautions

### **Notice concerning privacy**

Do not use this system for purpose of person privacy irregularity. Note that simply being in possession of material that was digitally copied or reproduced by means of a scanner, digital camera or other device may be punishable by law.

### **NOTE**

Disposal of this product is acceptable only in accordance with Local and National Disposal Regulations.

### 2.1.1. Power supplies requirements

Power supply depends on your location and power supply of you computer and camera.

For low noise and reliable system action the monitor, power units of cameras should be connected to an electric network through the special sockets having additional ground contact (the socket of a class 1).

For reliable maintenance system the equipment included in complex and the equipment, taking place in direct near should be certificated on electromagnetic compatibility according to requirements.

### 2.1.2. Light exposure requirements

Natural illumination of object can be used only if speed of natural light exposure changes of object does not exceed 1 Lx/s.

Illumination of object by fluorescent lamps with illumination in a range 400 - 600 Lx in a plane of object is preferable.

### 2.1.3. Camera vibration requirements

The television camera used for surveillance and-or object on which the camera is established, should be motionless and have no vibrations more than 1 mkm/s.

Vibraimage and processing parameters depend on camera vibrations, so unstable camera position could have influence on and gives errors in processing results.

### 2.1.4. Settings Vibraimage recommendations

For adequate registration person vibraimage is recommended to take into account the following factors:

1. The object (person) should be well and uniformly illuminating; also preferably black-and-white image of the person should be precise and contrast.

As vibraimage depends on microvibration registration, so reflected light (optical flares, glare) and low light exposure of object can deform received result dramatically.

2. This version of the software is designed for visualization of external vibraimage (aura) only for one object in the frame, therefore the moving objects which are taking place near to the basic object of research, can essentially influence and deform aura of the basic object.

Vibraimage visualization is carried out without high dependence from quantity of objects in the frame.

- 3. There is a certain delay between vibraimage parameters of the person and visualization of live video on monitor. The time of this delay, basically, is defined by chosen time of frame averaging. For example, if real speed of system 5 f/s and chosen time of accumulation of 50 frame, the objective vibraimage parameters of the person can process, not earlier, than in 10 seconds after processing start.
- 4. The developed version of system is sensitive to the certain object macromovements (even at the switching Moving Filter), therefore for reception of objective vibraimage parameters, person must in the natural and stable state (standing or sitting).

### Note

The correct analysis of person emotion levels and lie detection is possible only at detail execution of the recommendations stated in the given document, and by processing of high quality vibraimage.

# 2.2. Getting started

### 2.2.1. Digital camera driver installation

**Note.** Auto installation of system components is made according to the recommendations specified in section 2.3 of the description.

Install drivers for video capture device like web cam according to it manual.

**Note:** Restart the system after driver installation

### 2.2.2. Guardant dongles driver installation

**Note:** administrative rights are required to install the XP/Vista driver

- 1. Close all other applications to avoid file sharing errors;
- 2. Run INSTDRV.EXE application from «Guardant drivers» folder «\Soft\Guardant2eng\»;
- 3. When the utility is started, it will check the presence of Guardant driver in the system. If the driver is not found, only [Install driver] button will be available in the main window. To install or update Guardant driver click on [Install driver] or [Reinstall driver] button. If installation is completed successfully, INSTDRV will display a corresponding message and then return to the main window.
  - 4. If the driver installation is successful, a message box is displayed.
  - 5. Click [OK] to continue.
  - 6. Close INSTDRV application.;
  - 7. Restart the system.
  - 8. Connect video capture device and dongle to PC.
  - 9. Run VibraImage.exe

### 2.2.3. VibraImage installation

There are two possible types of vibraimage installation – manual and auto. User could select any type of it.

### 2.3. Manual installation

It is necessary to execute the following actions for installation of VibraImage program on your computer:

- 1. Run \Soft\ Vibraimage7Setup.msi from CD to install VibraImage 7.x application. Follow to the instructions in setup dialog. Click «Close» after installation complete.
  - 2. Press button «Next» in the appeared window of the beginning installation;
  - 3 Accept the license agreement and to press button «Next» in the appeared window;
- 4. In the appeared window specify a way to the catalogue where files of the program will be written down, then to press button «Next»;
- 5. Press button «Next» in the appeared window, allows installation of software files on your computer;
  - 6. Press button «Close» at the end of installation.
- 7. VibraImage program pictograms appears after the end of installation in system menu and on desktop of your computer
  - 8. To reboot a computer;
- 9. Install Guardant driver from DVD before start VibraImage 7.x. Connect dongle to USB port of computer and start VibraImage.exe.
- **Note.** Auto installation for every system component is made according to the recommendations specified in section 2.4 of this description.

### 2.4. Auto Installation

- 1. Check «System Requirements». **NOTE**, check the version of DirectX software on your computer;
  - 2. Close other applications;
- 3. Insert your DVD **VibraImage7.x** into DVD-ROM. The file of installation (autorun.exe) will be automatically started. If the file has not been started start it manually.
  - 4. Choose language of installation in appeared window (Fig. 10);

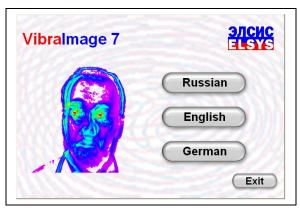

Fig. 10. Language selection for installation procedure

5. Further in the appeared window will be offered to begin installation or to read the system documentation.

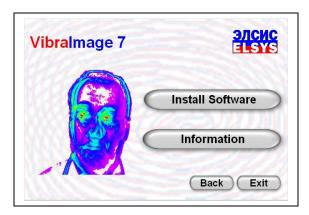

Fig.11. Installation window

6. You can read system documentations in Information window (Fig. 12)

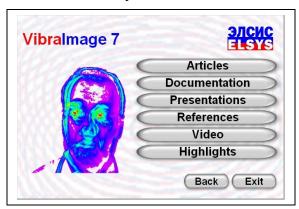

Fig.12. Information about VibraImage

- 7. It is necessary to execute installation of 3 components for system installation (Fig. 13):
- Digital camera drivers (It is not necessary if you use your own preinstalled digital camera);
  - Guardant Driver (to install this driver you need have the rights of administrator);
  - **VibraImage** Software.

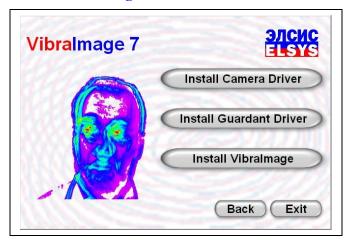

Fig.13. Main Install window of VibraImage components

- 8. Reboot your computer after this steps procedure.
- 9. On desktop you can see VibraImage software pictograms.
- 10. Connect USB camera to free USB port;
- 11. Connect Guardant dongle to the free USB port;
- 12. Read VibraImage manual.

- 13. Run VibraImage.
- 14. In VibraImage applications select working directory for store video capture file and protocol files. (see part 3.5 of this manual)

**Note.** Manual installation for every system component is made according to the recommendations specified in section 2.2 of this description.

# 2.5. First testing of vibraimage system

It is necessary to test vibraimage system technical parameters before start human emotions control:

- Focused on test pattern (for example EIA 1956) and control resolution of used television (web) camera. Measured resolution must be more than 400 television lines (TVL) in the frame centre.
- Measure the noise level of used television camera before emotions control. Noise level indicates IntegratedA parameter (3.5.1 item from this document), it value must be less 0,1. Approximately the image of focused test pattern must be black in VI mode, acceptable to have only several color pixels.
- Make a choice of the audio source channel and adjust its parameters according to the recommendations specified in section 3.1.3, before lie detector mode start.

### **ATTENTION!**

It is preferable to study vibraimage method and system principals given in patent US 7346227 before start VibraImage operation. First steps for person emotion control could be the following:

Place the person opposite to camera. Focused camera on person face, with maximum facial size on frame. Wait while person will calm down (for example, ask him to make in mind the account from 1 up to 100);

Measure a level of aggression.

Measure a level of stress.

Measure a level of tension.

Measure a level of potential danger.

Compare the results with norms from this document.

### For network monitoring mode, please execute the next actions:

- 1. Connect a local network computer to the local module and terminal or server.
- 2. It's necessary to resolve work of Vibralmage applications, if you have Firewall to protect your system.
  - 3. Run VibraImage.exe on local module, Run VINetStatus.exe on terminal.
- 4. Read about Network monitoring parameters in Network Monitoring section (see part 3.9 later).
- 5. Adjust operating settings of VibraImage system and a video camera for the local module according to the recommendations specified in items 2.4 of this Manual.
- 6. Adjust the sound notification and a threshold of operation on the terminal in program VINetStatus according to the recommendations specified in section 3.9.
  - 7. Start operation with VibraImage system in a network monitoring mode.

# 3. Vibralmage module

VibraImage module gathers, records, processes and analyzes electronic images of biological and mechanical moving objects with various frequency and amplitude of vibration (fluctuations).

Main module (VibraImage.exe) is designed for achieving central VibraImage software goals. Printing of screens is possible from the main menu of VibraImage module on default printer. Printing of personal data and images is function of VIPrint module. For viewing the recorded LOG files use VILogViewer module. Network monitoring is function of VINetStatus module.

After software installation you will see the image on the monitor (fig.14), if you connected camera to PC and adjusted it on person face.

### 3.1. Multifunction window

Multifunction window (Fig. 14) consists of the following parts:

- main menu;
- image area;
- toolbar;
- information window

In heading of the basic window the following information is deduced:

- type of video source: Video camera or AVI file;
- model of video source: Video camera model or AVI file name;
- Name of running VibraImage module

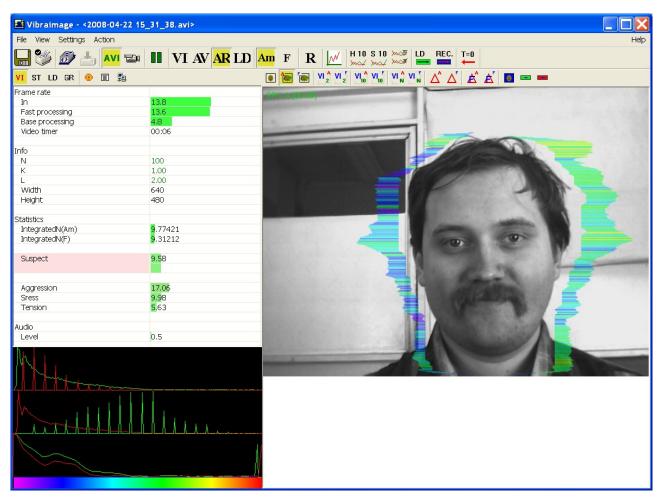

Fig. 14. Multifunction window of VibraImage.exe module

### 3.2 Main menu

The main menu contains the following items:

- File
- View
- Settings
- Action
- Help

### **3.2.1.** File menu

**«File»** menu (Fig. 15) contains following items:

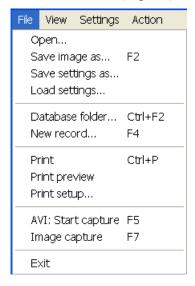

Fig.15. Menu «File»

**«Open...»** - for viewing and printing the saved file of XML format with parameters of system for the supervision interval.

«Save image as...» - saving the current frame of a window in BMP, JPG, PNG or GIF-file .

Item « Save settings as ... » it is intended for saving of the current system settings to the external file.

Item « Load settings ... » it is intended for loading before saved the system settings from an external file.

**«Database folder...»** - changing folder where archive data is kept. If the database folder is not specified, record of AVI or BMP files is blocked.

«New Record... » - Create a new record in archive folder.

«**Print**» - printing the current frame from image area.

«Print Preview» - printing preview of current frame from image area.

**«Print Setup...»** - set printing options.

**«AVI: Start Capture» -** start record AVI-file. If the database folder is not specified, record of AVI files is blocked.

«AVI: Stop Capture» - stop record AVI-file.

**«Image capture...»** - saving the current frame from image area in selected archive folder as BMP files.

**«Exit»** - exit from program.

### **3.2.2.** View menu

**«View»** (Fig. 16) defines visible in the basic window information and contains the following items:

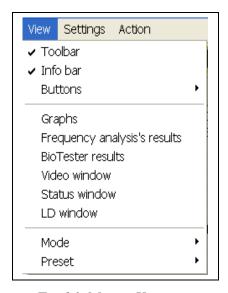

Fig.16. Menu «View»

**«Toolbar»** - switch on/off the toolbar.

«Info bar» - switch on/off the information panel.

**«Buttons»** - switch on/off buttons on the toolbar (Fig. 16).

«Graphs» - show/hide graphs of the set parameters (Fig. 38).

**«Frequency analysis's results»** - show/hide histogram of frequency analysis of the set values (Fig. 32).

**«BioTester results» -** show/hide window with biotester analysis results (Fig. 44).

**«Video windows»** - switch on/off the small windows with real image (Fig. 18) (the button of the toolbar).

**«Status windows»** - switch on/off the windows with current suspect level (Fig. 18) (the button of the toolbar).

**«LD window»** - switch on/off the windows with current lie level (Fig. 18) (the button of the toolbar).

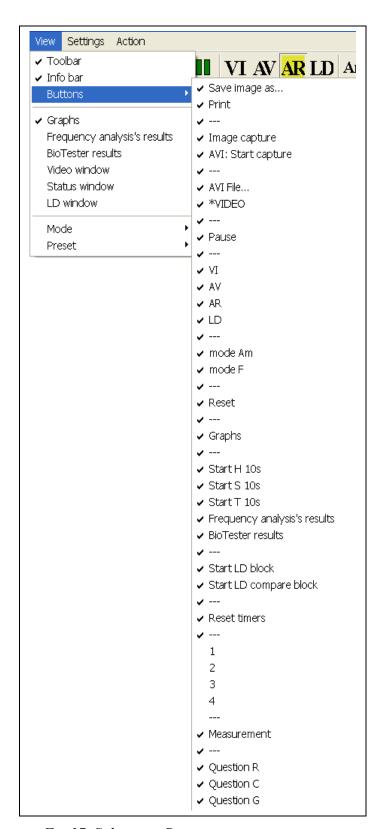

Fig.17. Submenu «Buttons»

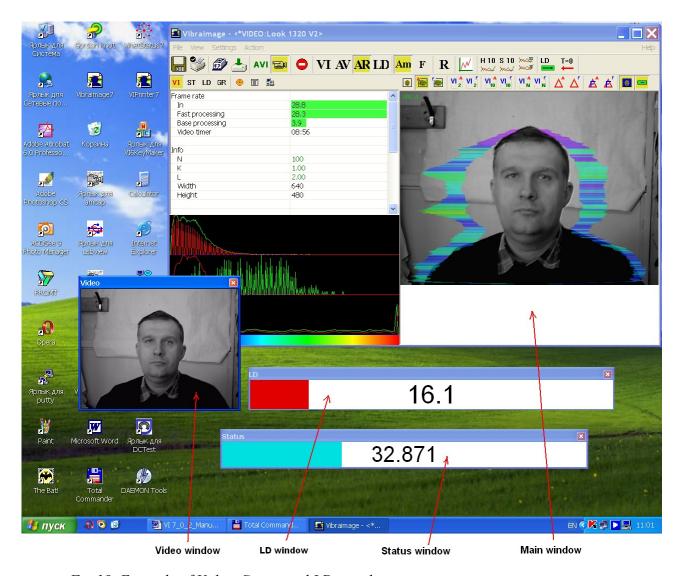

Fig. 18. Example of Video, Status and LD windows

### 3.2.3. Settings menu

«Settings» menu (Fig. 19) contains the following items:

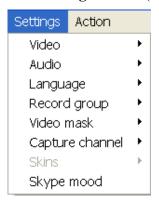

Fig.19. Menu «Settings»

System VibraImage allows to process «live» video signal coming from a video camera and video data recorded before and saved as AVI-file. On default the system works with a signal from a video camera. Submenu «Video» contains options of video modes. Its can differ depending on connected devices. For example this menu contains the following items (Fig. 20). You can choose as video source one from many installing in PC video-devices or load external video file.

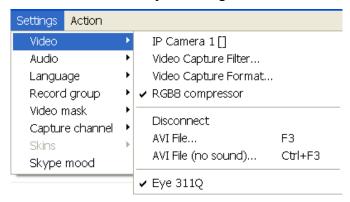

Fig. 20. Submenu « Video»

The subitem **«Disconnect»** allows to disconnect all videocamera or videofile.

**«Video Capture Filter...»** - by pressing the window of video device setting (contrast, exposition, brightness) opens. Each device has the especial window of settings.

«Video Capture Format...» - change video capture format.

Mode **«AVI File (no sound)...»** - use for load AVI files without audio support. This mode designed for work with VibraSound mode

The subitem « **RGB8 compressor** » are intended for management of a videofile record format. If this item is chosen, that, for economy of a space on a hard disk, the videofile saved in a black-and-white format.

The subitem « **IP camera 1** » allows to set network parameters for access to IP camera. **Note**, that value of parameters «**Host**», «**Port**», «**User**» and «**Password**» it is necessary to receive at the your local network administrator.

Pause/Start of the current video image is carried out with the help of a command **«Stop»** [**«Pause»**] menu **«**Action» or with the help of the corresponding button of the toolbar.

Submenu «Audio» (Fig.21) allows to choose the audio source device and to adjust its parameters, which are necessary for operate in Lie Detector mode. For example: this menu contains the following items. **NOTE:** The content of the given menu items can differ depend on your audio device.

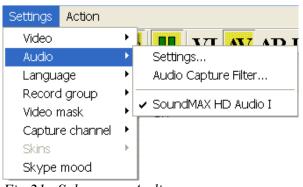

Fig.21. Submenu « Audio»

Before operation in lie detector mode select menu Settings/Audio Settings/Audio Devices. Before using VibraImage in this mode you may also control the level of audio signal (red strip) and change of input audio signal options in a corresponding field of information column in «ST» mode (Fig. 140, 141). Level of audio signal («the red strip») is necessary to stand so that it was on the average position between the minimal value of a input signal which corresponds to silence in a room (see position of «green strip» on Fig. 140), and the maximal value which corresponds to a voice sound of a person in front of the camera (Fig. 141).

### **NOTE**

System VibraImage correctly works in a lie detection mode only when adjustment of input audio signal (procedure of adjustment see above) is made. The moment when the person started to speak, is used by system for the beginning analysis of the data. Vibraimage parameters during speaking are compared to the data received earlier, for example, when the person was silent.

The menu «Language» contains the list of supported languages (Fig. 22).

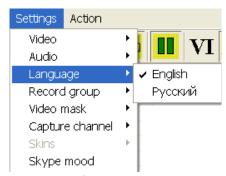

Fig. 22. Submenu «Language»

Submenu **«Record group»** (Fig. 23) allows to choose the number of the catalogue where video files will saved. **NOTE:** The direction to the catalogue should be set beforehand.

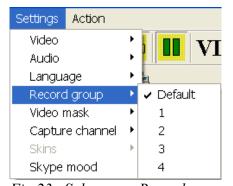

Fig.23. Submenu « Record group»

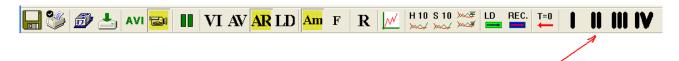

Fig. 24. Change the catalogue number may be also processing by toolbar buttons

If in the image area you have switch on some windows with video data (for example, open 3 window, Fig. 25), submenu **«Capture channel»** allows to choose from what window video data will be saved in video file.

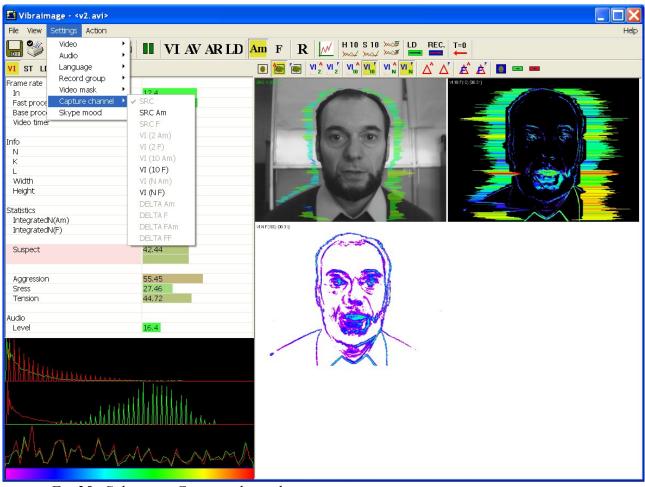

Fig.25. Submenu «Capture channel»

If in the field of supervision there is an additional mobile object which prevents measurements of the basic object, submenu «Video mask» (Fig. 26) allows to edit video data. In «Edit mode», you can cover «black» mask on addition object image (Fig. 27). Also you can reset current mask («Reset Video mask» mode), save mask in external picture file («Export Video mask» mode) and load external mask («Load Video mask» mode).

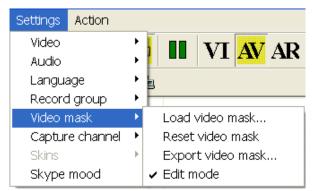

Fig.26. Submenu «Video mask»

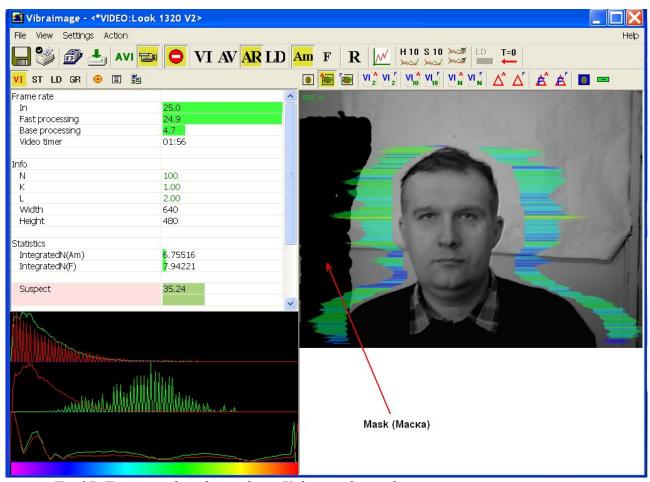

Fig.27. For example, edit mask in «Video mask» mode

The item « **Skype mood** » can be used, if at you on a computer Skype program is install. At teamwork of Skype and Vibraimage programs you can observe current psycho-emotion parameters of the interlocutor (Fig. 28).

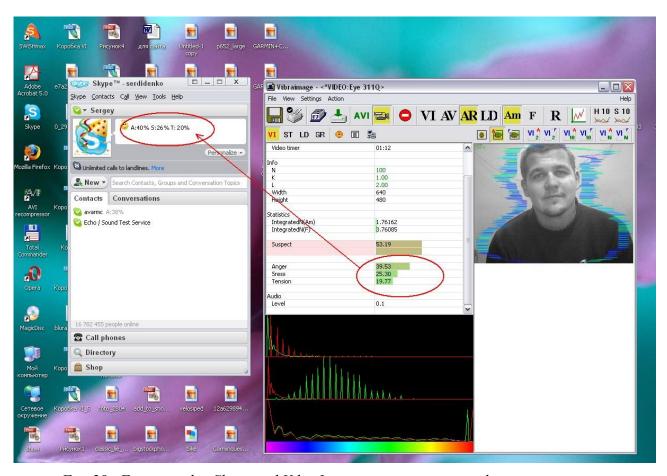

Fig. 28. For example, Skype and VibraImage programs teamwork

The item **«Skins»** allows «to model» under orders of the user the interface for results display (see. Fig. 29). For creation of the new interface in the catalogue where VibraImage program has been installed, subdirectory Skins is created. In it 2 files are placed: face.png - a picture of screen appearance and config.xml in which the arrangement of areas for parameters show is set.

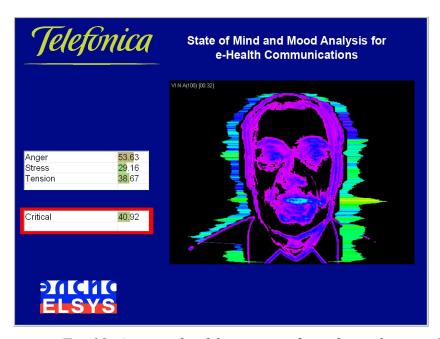

Fig. 29. An example of the new interface of a working window created under the order of the user

#### 3.2.4. Action menu

«Action» menu (Fig. 30) contains following items:

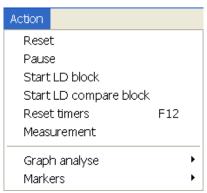

Fig. 30. Menu «Action»

«Reset» - reset all saved up information and statistics about frames and start new cycle collection of information.

**«Pause»** - stop last accepted frame of data in image area of windows.

**«Start LD block»** (or toolbar button begin calculation of parameters of a lie level in a manual mode. It is necessary to press this button again to stop calculation in a manual mode. The moment of start calculation in a manual mode will be noted by a vertical green line, the moment of stop calculation - by red line).

At work in a lie mode in an information table is set the Base interval during which the system collects the data on object of research that then to use these data for comparison during Stat interval. In a base mode this interval directly precedes the moment of the lie analysis beginning. But the system gives an opportunity to make gathering of the initial information on object at any time.

At a choice of the menu item **«Start LD compare block»** (or corresponding toolbar item start of the information gathering interval will be made. For end of an parameters gathering interval it is necessary to press repeatedly the same button or to choose the same menu item. Now at the lie analysis the condition of object will be compared from the information saved up beforehand.

At a choice of item **«Measurement»** (or corresponding toolbar button makes accumulation, averaging and a display of parameters for the specified time period. The results display is made in the information panel in a mode **«M»**. In the same place in seconds value of the averaging period **«Duration»** is set.

At a choice of item **«Graph analyze»** it will be open submenu gathering of the information about frequency distribution in vibraimage (Fig. 31). Histogram of frequency distribution appears in area of images (Fig. 32).

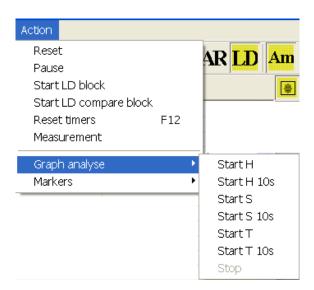

Fig. 31. Menu for information accumulation about frequency distribution

Items **«Start H 10s»** and **«Start H»** are intended for accumulation and viewing of the frequency information. Start of command **«Start H 10s»** gathering of information is made for 10 seconds, and the window of frequency information viewing is showed automatically after 10 seconds. After start of command **«Start H»** the time of data accumulation is defined by the user, and the window of viewing of the frequency information is showed only after a choice of item **«Stop»** (Fig. 31).

The analysis of the frequency information after its processing with the help of Fast Fourier Transformation (FFT) (commands **«Start S 10s»** and **«Start S»**) shows frequency spectrum.

Items **«Start T 10s»** and **«Start T»** are intended for accumulation and viewing of the information about change in time F6 and F8 parameters. Parameters F6 and F8 define the average and current period of parameter F1fast (A1fast) change with the switch on filters (F6 HF and F6LF). Averaging of changes of the F1fast (A1fast) signal period is made in interval F6N frames.

Note, items menu «Start H 10s», «Start T 10s» and «Start S 10s» have corresponding buttons in the Toolbar.

**NOTE**, each time when the window with frequency histograms is caused, the system forms a text file with extension \*.hist, in which for each value of parameter on line X (from 0 up to 255) enters the name corresponding values of amplitudes of graph of distribution of amplitude and frequency, and also results of mathematical processing of these data. The user has an opportunity independently to define the catalogue where these data will be stored.

In a window with the frequency histogram (Fig. 32) switch «N» determines: will be the graph of amplitude histogram is showed or not (the graph is painted by red color). Switch «N» determines: will be the histogram of frequency is showed whether or not (the graph is painted by green color).

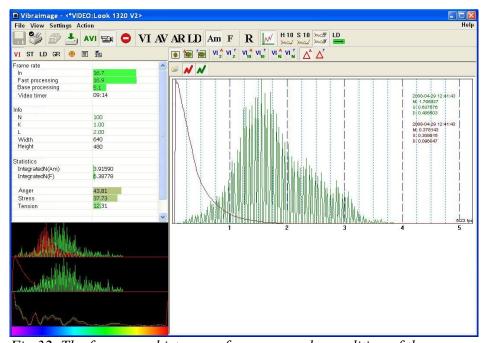

Fig. 32. The frequency histogram for a «normal» condition of the person

Pressing on **button** «**Load**» the user can load earlier saved data and to compare them with just received.

For printing received results choose a command «**Print**» menu «**File**».

For removing the received graph of the frequency analysis is necessary to bring the mouse pointer to the chosen diagram, press the right mouse button and to choose item **«Delete»**.

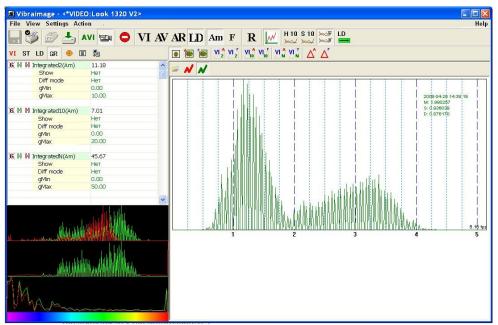

Fig. 33. Frequency histogram for person differs from a normal state

Choice of item **«Markers»** will open submenu for input of 10 markers (Fig. 34). To enter markers it is possible also buttons **«0»** - **«9»** from the keyboard.

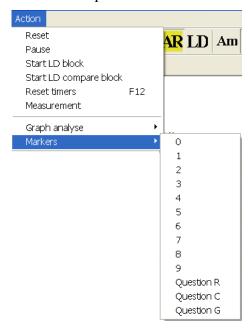

Fig. 34 Menu marker set

Each marker will be present in the field of parameters graphs by the unique color (Fig. 35) or by the number symbol with unique color.

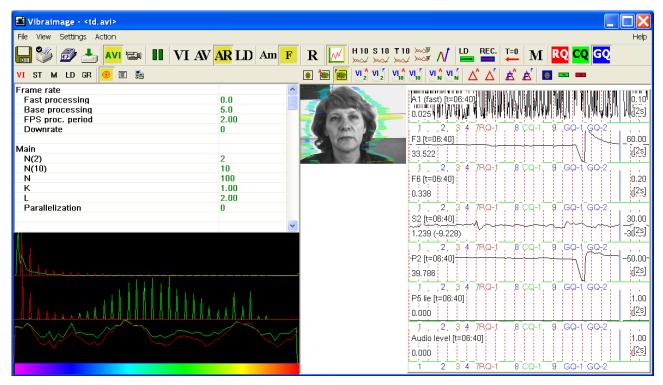

Fig.35. Markers samples

## **3.2.5.** Help menu

«Help» menu (Fig. 36) contains following items:

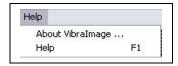

Fig.36. Menu «Help»

Use **«About Vibralmage ... »** command to view the information about software version, license type and registered user name.

Use **«Help»** command to call the help system.

A٧

AR.

🗸 LD

## 3.3. Image area

Vibraimages, images and external vibraimages (auras) are displayed in the image area.

The basic window of the base module VibraImage.exe can be configured for surveillance in several operating modes. The choice of an operating mode is made in item View of the main menu (Fig. 37).

- The subitem **(Preset)** defines type of the display image: the real image (mode LD), vibraimage (mode VI), aura on the real image (mode AR) and aura on vibraimage (mode AV).
- The subitem **«Mode»** defines additional adjustments and quantity of windows with the image displayed in image area.
- The subitem **«Graphs»** defines an opportunity to display simultaneously on the screen graphs of parameters changes in time.

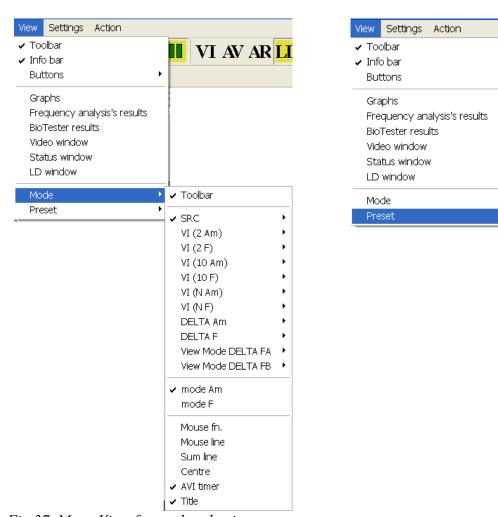

Fig. 37. Menu View for mode selection

## 3.3.1. Graphs

Choice of item **«Graphs»** the menu **«View»** (Fig. 16) makes switch on/off display in the field of image the graph of change in time of the set parameters (Fig. 38).

The choice, what change of parameters will be displayed on graphs, is made in an information column in mode GR (Fig. 38). Changes of the parameters marked by a symbol are displayed on graph. To choose parameter it is necessary to click the mouse left button when the mouse pointer is above the letter **«G»** the chosen parameter. The parameters marked by **x**, on graph are not displayed.

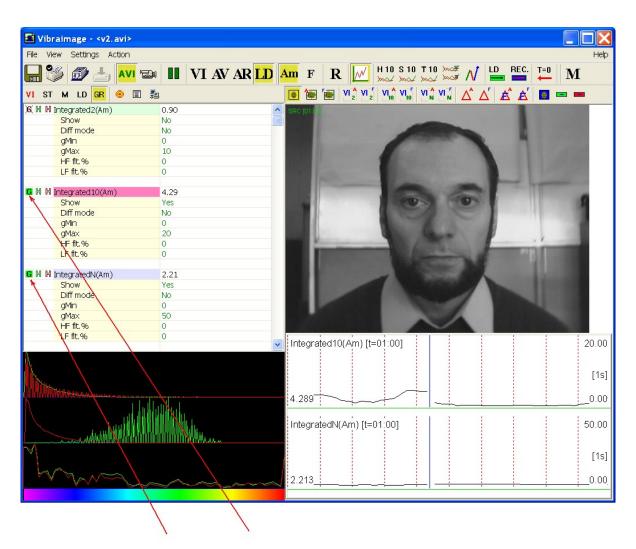

Fig. 38. Graph example.

The scale of each separate graph on axis Y (on a vertical) is set with parameters **gMin** and **gMax** to information panel GR.

The scale of all graphs on an axis X is (on a horizontal) set in section «Graphs» of the information panel  $\odot$ :

- Parameter «**Period (s)** » sets in seconds time of display of a graph part on the screen.
- Note, at viewing video file double click by mouse on the button changes value «Period» so that on the screen the time axis corresponded to full length of video file.

If in section «Graphs» of the information panel to set value of « **Hist time (s)** » parameter distinct from 0 than in the graphs field additional will displayed the frequency histogram of parameter change for the specified interval (Fig. 39). At value 0 - the histogram in graphs area is not displayed.

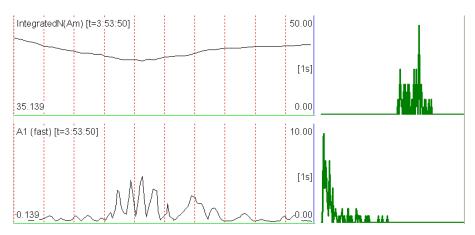

Fig. 39. Example, display histogram on graphs area.

### NOTE

It is possible to playback recorded information (from AVI files) with graphs on the screen in image area. For this purpose it is necessary to execute the following actions:

- Switch ON «Graphs»;
- To bring the mouse pointer to interesting time on an time axis and twice to click the left mouse button

### **NOTE**

Graphs position on in image area adjusts according to user's needs. For this purpose it is necessary to bring the mouse pointer to the top or left border of area of graphs (Fig. 40) and to change an arrangement of these borders.

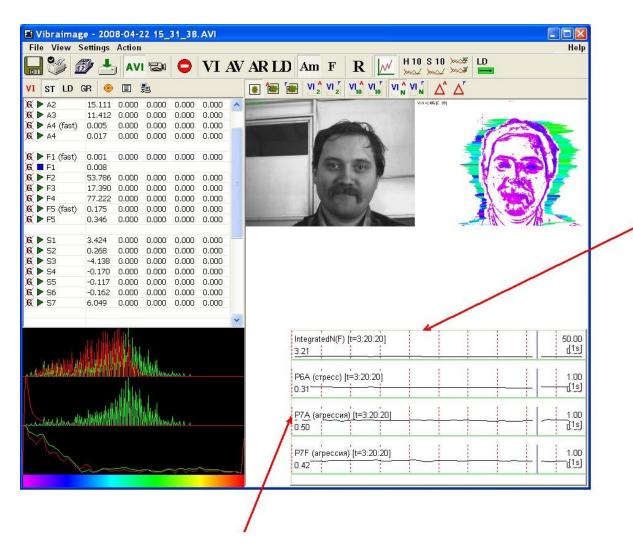

Fig. 40. Graphs position adjustment.

### 3.3.2. Graph analyze

Choice of item **«Graph analyse»** will open submenu gathering of frequency distribution information in vibraimage (Fig. 41). Histogram of frequency distribution will be showed in area of images (Fig. 42).

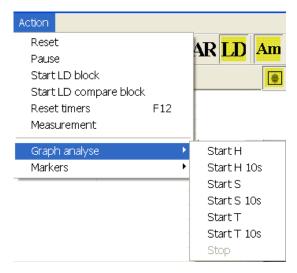

Fig. 41 Start frequency analyze menu

Items **«Start H 10s»** and **«Start H»** are intended for accumulation and viewing of the frequency information. Command **«Start H 10s»** gathering information for 10 seconds, and the window of frequency information viewing is showed automatically after 10 seconds. Time of data accumulation for command **«Start H»** is defined by the user, and the window of frequency information viewing is showed only after a choice of item **«Stop»** (Fig. 41).

The analysis of the frequency spectrum after its processing with the help of Fast Fourier Transformation (FFT) (commands **«Start S 10s»** and **«Start S»**) shows vibration spectrum.

Items **«Start T 10s»** and **«Start T»** are intended for accumulation and viewing of the information about change in time F6 and F8 parameters. Parameters F6 and F8 define the average and current period of parameter F1fast (A1fast) change with the switch on filters (F6 HF and F6 LF). Averaging of changes of the F1fast (A1fast) signal period is made in interval F6N frames.

Parameter F6 is parameter of person inhibition. For the concentrated person the maximum of frequency distribution of F1fast signal period changes falls at value of 0.1 seconds, for weakened - 0.2 seconds. Presence of several maxima in frequency distribution shows, that during researches the person on something distracted. Note, that changing value of F6N parameter we change a step of digitization at construction of the histogram.

Note, items menu «Start H 10s», «Start T 10s» and «Start S 10s» have corresponding buttons in the Toolbar.

The user also has an opportunity of viewing previously saved results of the frequency analysis. For this purpose it is necessary, to chose the item **«Frequency analysis's results»** menu «View», to pass in a mode of viewing of the frequency histogram in the area of image, and then having pressed **button «Load»** to load earlier saved data and to compare them with just received.

In a window with the frequency histogram (Fig. 42) switch «N» determines: will be the histogram of amplitude is showed whether or not (the diagram is show by red color). Switch «N» determines: will be the histogram of frequency is showed whether or not (the diagram is show by green color).

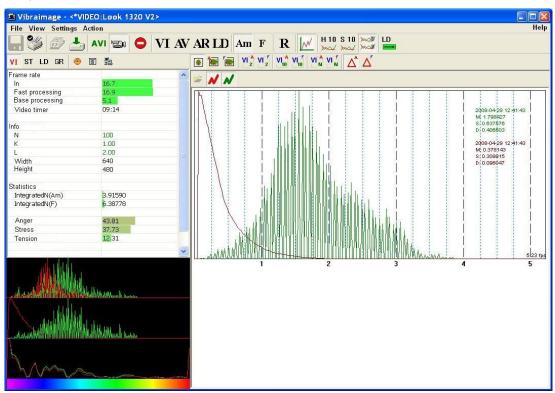

Fig. 42 Frequency histogram of the person state

Each histogram is characterized by the following parameters:

- M the center of weights of frequency distribution (average value of microvibrations frequency);
- S root-mean-square deviation of frequency distribution;
- D a dispersion of frequency distribution.

To print out the received results user choose a command «Print» menu «File».

To remove the received graph of the frequency analysis it is necessary to bring the mouse pointer to the chosen diagram, to press the right mouse button and to choose item «Delete».

At a choice of item **«Start H 10s »**, **«Start H »** or pressing of the button simultaneously with accumulation the frequency analysis information is made testing psychoenergetic conditions of the person. And a mode of viewing of testing of the person condition results (Fig. 43) is switched on/off by the button or a choice of menu item « BioTester results».

The user can be switched between windows with results of testing emotional conditions and windows with results of the frequency analysis. The mode of viewing of frequency analysis graph is switched on/off by the button or a choice of menu item « Frequency analysis results ».

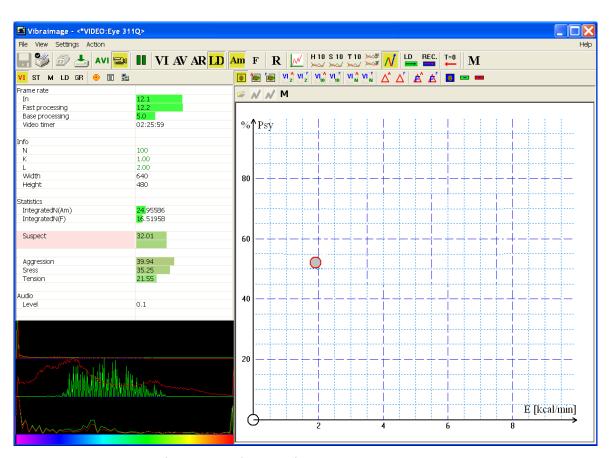

Fig. 43. BioTester results view mode. Initial state.

The point on the graph displays the current psycho-energy condition of the person. On axis Y the mental condition of the person is displayed in %, if it is more, than the condition is better. On axis X in a Kcal/minute energy of the person is displayed.

At repeated pressing of the button or a choice of corresponding menu item, will be made new accumulation of the information and in graph area the following result of frequency distribution will be displayed (Fig. 44).

To save the received graph it is necessary to bring the mouse pointer to the chosen diagram, to press the right mouse button and to choose item **«Save as..»**.

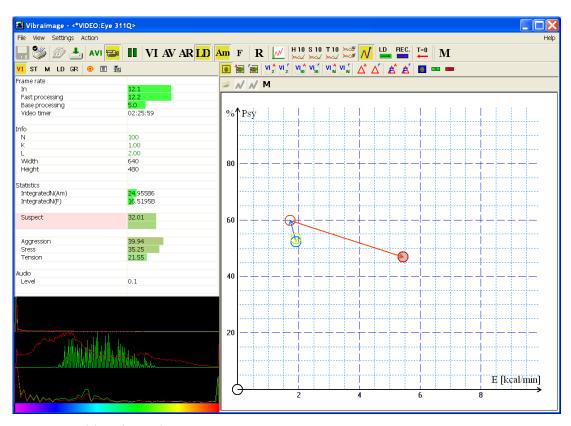

Fig. 44. Old and new human state

## 3.3.3 Image area control from preset

In the field of the image area (Fig. 46-50), depending on the chosen mode (Fig. 45), the user can see the «real» video image, vibraimage, external vibraimage (aura), or graphs time dependences for control in LD mode, or any other mode.

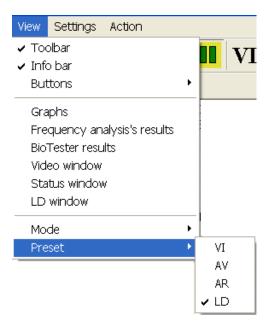

Fig. 45. Menu «View». Preset image area mode.

Item «Presets» menu «View» - designed to choice one basic mode in image area.

- In **«VI»** mode [«VibraImage mode»] displays vibraimage of person. Color for every image pixel depends on its amplitude or frequency of vibrations (Fig. 46, 47).
- In «AV» mode [«Aura Vibraimage mode»] external vibraimage (aura) allocated around the internal vibraimage or simple vibraimage. Aura line size depends on medium line vibration amplitude. Aura line color depends on maximum line vibration frequency inside vibraimage contour (Fig. 48, 49).
- In **«AR»** mode [«Aura on the Real image»] the aura of the person is shown around his real image (Fig. 50, 51).
- In **«LD»** mode [«Lie Detector mode»] image area shows real object image and selected graphs (Fig. 52, 53).

### NOTE.

Selected graphs depend on **«Graphs»** switch position which sets graphs time dependences of chosen parameters (Fig. 46-53).

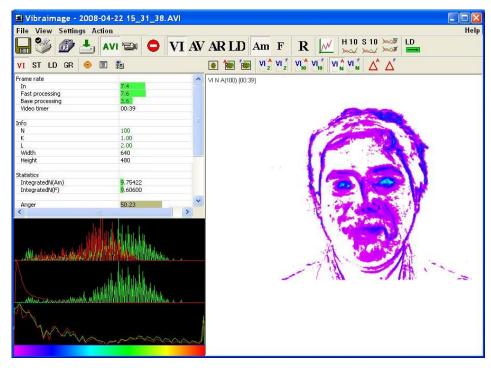

Fig.46. VI mode

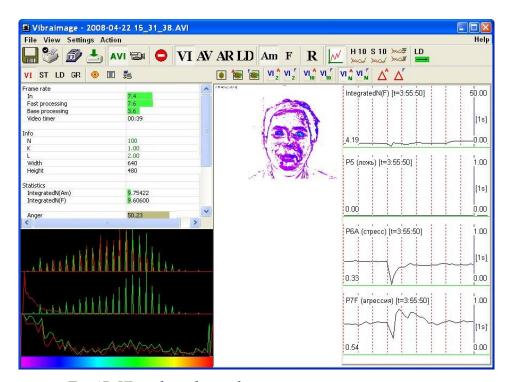

Fig. 47. VI mode with graphs

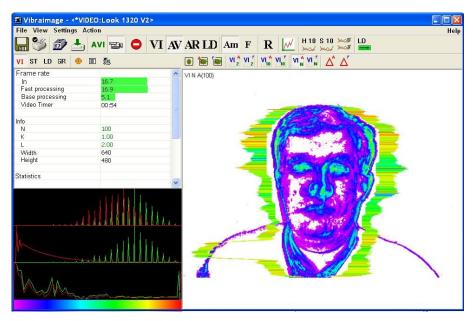

Fig. 48. AV mode.

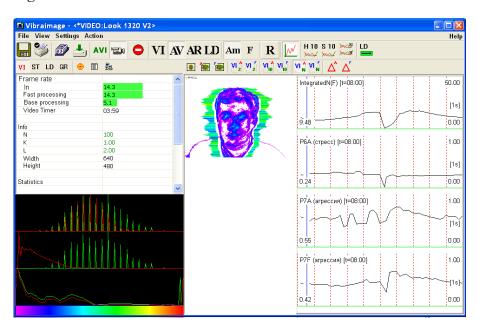

Fig. 49. AV mode with graphs

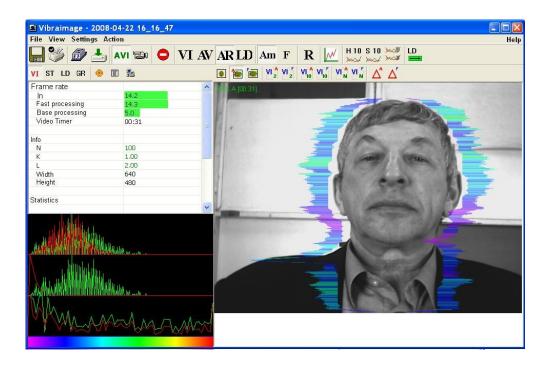

Fig.50. AR mode

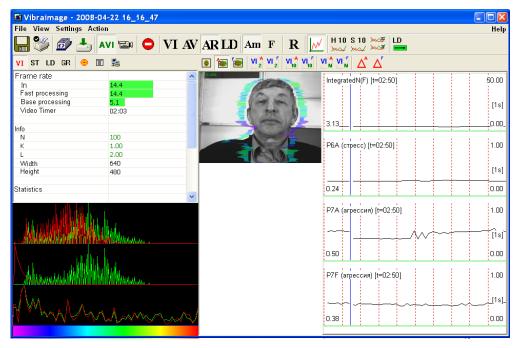

Fig. 51. AR mode with graphs

### 3.3.4. Submenu mode

Item «Mode» (Fig. 52) selects additional settings of information in image area

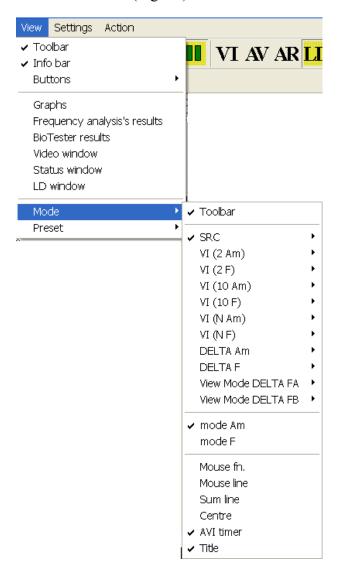

Fig. 52. Menu «View». Submenu «Mode».

## Toolbar - switches on/off toolbar;

Every item of the given menu for convenience of user are duplicated in the additional panel of toolbar (Fig. 53).

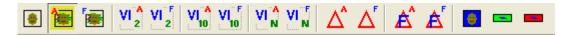

Fig.53. Additional toolbar

### **NOTE**

Pressed buttons in toolbar correlated with windows in the area of images. The maximum number of windows equal 13 (Fig. 54). To delete a window with the set image processing it is enough to let off the corresponding button the of toolbar panel.

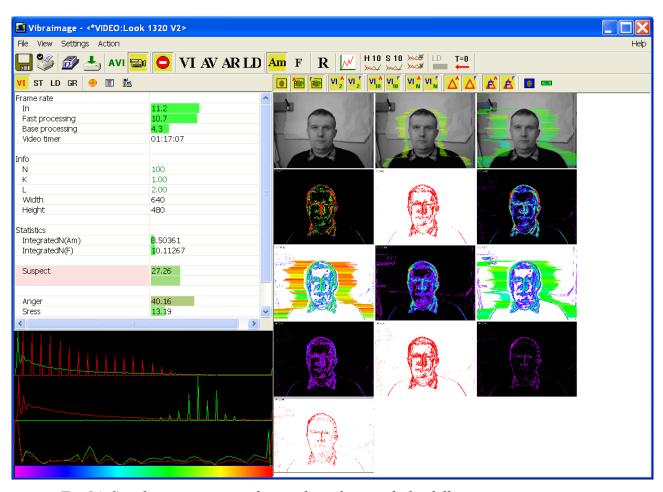

Fig. 54. Simultaneous output of several windows with the different image processing

# NOTE

In the left top corner of a window could be indicated the Title of the given image processing mode (Fig. 55).

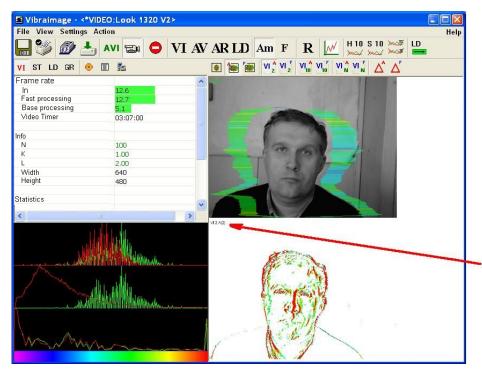

Fig. 55. Several images simultaneously presented in image area. Modes of SRC+Aura and VI (2Am) are switched on

• In **«SRC»** mode (the button of the panel of toolbar) shows source video from camera without processing (Fig. 56). It is additional possibility to display the aura on the real image of person constructed on the analysis of pixels vibration amplitude (the button of the toolbar) or pixels vibration frequencies (the button of the toolbar).

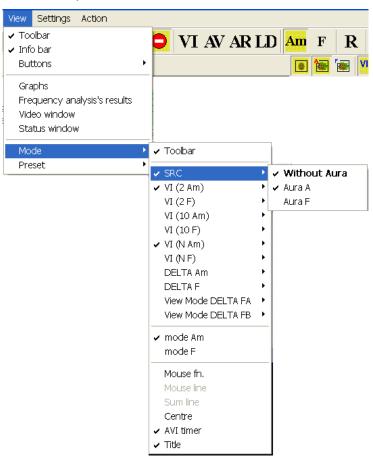

Fig. 56. Select mode of processing image

• In «VI (2 Am)» (the button of the toolbar) and «VI (2 F)» (the button toolbar) modes display vibraimage, processed during 2 frames (Fig. 57) and constructed on the basis of amplitude Am and frequency F analysis of vibration. It is additional possibility to change color of background image and to add aura to vibraimage.

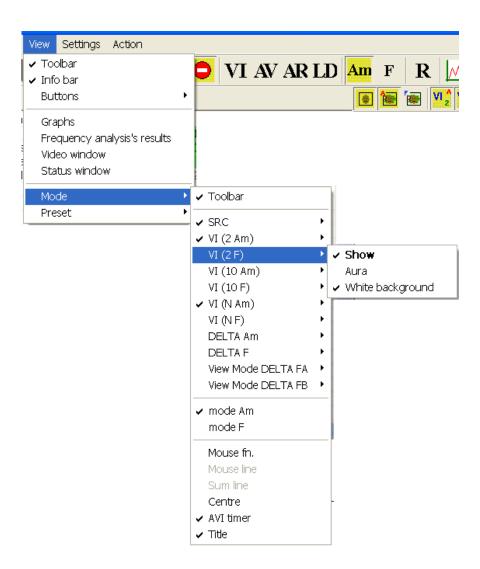

Fig.57. VI(2F) mode option

• In «VI (10 Am)» (the button of the toolbar) and «VI (10 F)» (the button of the toolbar) modes display vibraimage, processed during 10 frames (Fig. 58) and constructed on the basis of amplitude Am and frequency F vibration analysis. It is the additional possibility to change color of a background image and to add aura to vibraimage. The same result is possible to receive if to bring the mouse pointer to a window of the chosen image and to press the right button of a mouse (Fig. 58).

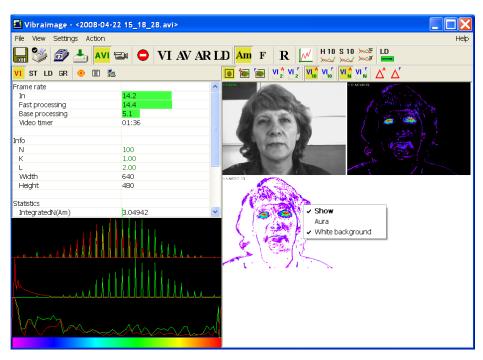

Fig. 58. Image area. SRC, VI(10 A) and VI(N A) are switch on. For image VI (N A) additional menu indication.

- In «VI (N Am)» (the button of the toolbar) and «VI (N F)» (the button of the toolbar) modes display vibraimage, processed during N frames and constructed on the basis of amplitude Am and frequency F vibration analysis. The number of frames, corresponding to parameter N, is set in information panel (Fig. 58). It is additional possibility to change color of background image and to add aura to vibraimage (similar menu, Fig. 58).
- In **«Delta Am »** (the button  $\triangle$  of the toolbar) and **«Delta F»** (the button  $\triangle$  of the toolbar) modes display frame difference on the basis of amplitude Am and frequency F vibration analysis in base processing mode. It is additional possibility to change color of background image and to add aura to vibraimage (similar menu, Fig. 58).
- In «View mode Delta FA » (the button of the toolbar) and « View mode Delta FA » (the button of the toolbar) modes display frame difference on the basis of amplitude Am and frequency F vibration analysis in fast processing mode. It is additional possibility to change color of background image and to add aura to vibraimage (similar menu, Fig. 58).
- In **«mode Am»** visualization and calculation of object parameters processed by pixel vibration amplitude.

- In **«mode F»** visualization and calculation of object parameters processed by pixel vibration frequency.
- In **«Mouse line»** mode, the field of information displays vertical and horizontal brightness lines of the image (Fig. 59) for mouse position.

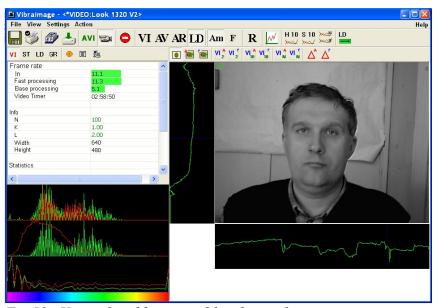

Fig. 59. Vertical and horizontal brightness lines on image

• In **«Sym line»** mode, to the field of information display are added two areas: in vertical area displays sums of frame difference lines of the visible image, in horizontal - sums of frame difference columns of the visible image. Blue dashed lines on cuts display position of the mouse pointer (Fig. 60).

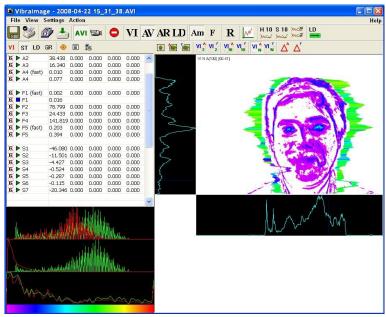

Fig. 60. Frame difference Sum lines on the image

• In **«Centre»** mode, to the field of information display are added 3 vertical lines: blue line displays vibraimage center for N=2, green line displays vibraimage center for N=10, red line displays vibraimage center for N=100 (Fig. 61).

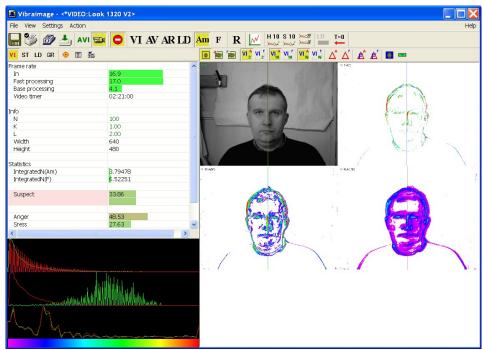

Fig. 61. Vertical center of vibraimage lines on image

The item « Mouse fn. » is reserved for later version of VibraImage.

Item **«AVI timer»** and **«Title»** displays (in the left top corner in each of visible windows with images) the name of a processing mode which is used for the given window, and time from the beginning of viewing AVI file (Fig. 62).

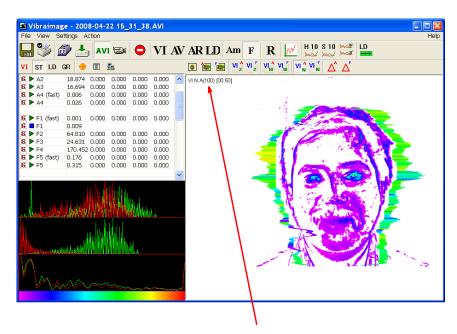

Fig. 62. Title of image and video time for AVI file

### 3.4. Toolbar

The toolbar (Fig. 63) duplicates, correspondingly the following menu items:

«Save Image...» («File» menu) «Print Image...» («File» menu) «Save current image to the archive» («File» menu) «AVI: start record» («File» menu). For stop AVI files recording needs push on this button again - load AVI file («Settings» menu) - «Camera» - image from camera - «Stop/Start» («Action» menu) - VI mode («View» menu) - AV mode («View» menu) - AR mode («View» menu) - LD mode («View» menu) - Amplitude analyze («View» menu) - Frequency analyze («View» menu) Reset all accumulated information about frame difference. Start accumulation again after reset. («Action» menu) -Mouse Histogram («View» menu) «Frequency analysis 10s» - gathering of information for 10 seconds («Action» menu) «Frequency Fourier analysis 10s» - gathering of information for 10 seconds and its processing by Fast Fourier Transformation. (Menu «Action»)

Gathering and averaging of the information for 10 seconds (Menu «Action»)

- - «Results of the frequency analysis» switching in a mode of frequency analysis graph display.
- Switching in a mode of testing psycho-energy condition graph display.
- to begin data processing for a «Lie detector» mode (Menu «Action»)
- Manual switch on/off of a preliminary data gathering mode for «Lie detector» (Menu «Action»)
- land reset timer of video files to «0» (Menu «Action»)
- LM A mode of accumulation and averaging of parameters for the certain period.
- Are used in Lie detection mode and serve for installation markers on graphs at the time of «certain» type questions.

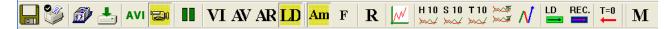

Fig.63. Toolbar

## 3.5. Information panel

Indication of information column (Fig. 64) depends on using mode:

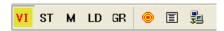

Fig. 64. Information panel tables menu

- VI table \_\_\_\_. Displays information about adjustments of system and results of data vibraimage processing;
- ST table \_\_\_\_. Displays statistics of LD parameters and stands audio threshold;
- M table \_\_\_\_. It is displayed the average values of vibraimage parameters which have been calculated and are average for the certain period;
- LD table Displays and stands settings for LD parameters;
- GR table \_\_\_\_. Displays and stands vibraimage parameters selected for graphs;
- Information table \_\_\_\_. Displays and stands settings for vibraimage processing parameters;
- DB table \_\_\_\_\_. Data base table. Input and selection of the demographic information and a folder for archive storage;
- NW table ... Network table. Adjustment of local network parameters for operation in a network monitoring mode.

**NOTE**, values of parameters in fields which are allocated by a green font, can be changed by the user (see Fig. 66, parameters N, K, L - it is possible to change in Information table). For this purpose it is necessary to bring the mouse pointer to the chosen field and twice to click the left button of a mouse.

In the bottom part of information panel displays three windows with results of the frequency analysis (Fig. 65). In the first window the frequency analysis vibraimage on the whole frame (by red color - amplitude, green color - frequency of vibration pixels) is displayed. In the second window the frequency and amplitude histograms for external vibraimage (aura), and in the third - spectrums of the frequency analysis with application of FFT of two parameters selected in GR submenu of the information panel are displayed.

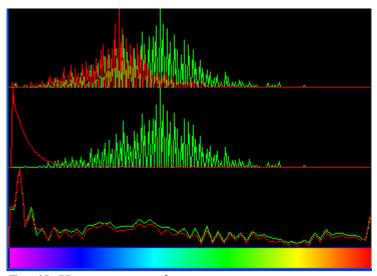

Fig.65. Histograms window

### 3.5.1. VI table

VI table (Fig. 66) displays the following information:

### Frame rate

- In Number of the frames per second, received from the video source.
- **Fast processing** Maximum number of the processed frames per second used for calculation. Selected by user.
- **Base processing** Number of the processed frames per second used in base algorithm. Selected by user.
- **Video Timer** For camera mode- displays time of supervision. For recorded video time of current video-file record. For viewing a video-file time from the file beginning).
- Stream errors The counter of mistakes which increases if time between the next accepted frame astably. This mistake can arise, if productivity of a computer suffices or poor-quality video is loaded.

### Info

- N Number of the frames for accumulation. Selected by user.
- K. Gain Factor. Selected by user.
- L Palette Threshold. Defines a threshold in the displayed image, value of brightness less threshold is considered «black». Selected by user.
- Width and Height Displays the current video camera or avi file resolution.

### **Statistics**

- IntegratedN(Am) Average frame amplitude vibraimage intensity processed for the N frames.
- **IntegratedN(F)** Average frame frequency vibraimage intensity processed for the N frames.
- Suspect Calculated level of suspect for object in frame.
- **Anger** Calculated level of anger for object in frame.
- Stress Calculated level of stress for object in frame.
- **Tension** Calculated level of tension for object in frame.
- Level current level of audio signal.

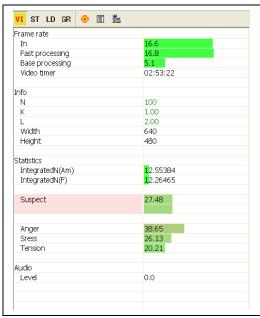

Fig. 66. VI table from information panel.

### 3.5.2. ST table

**ST** table (Fig. 67) shows the following information:

- Current values of based processed VibraImage parameters A1-A4, F1-F8, S1-S7, P1-P19;
- Current values of fast processing VibraImage parameters A1 fast, A4 fast, F1 fast, F5 fast;
- Current audio level and audio threshold.

## ST table columns meaning:

V – parameter current value

cMin – minimal parameter value during past stat period (only in LD-mode)

cMax – maximal parameter value during past stat period (only in LD-mode)

bMin – minimum threshold value of parameter (only in LD-mode) during past stat period

bMax – maximum threshold value of parameter (only in LD-mode) during past stat period

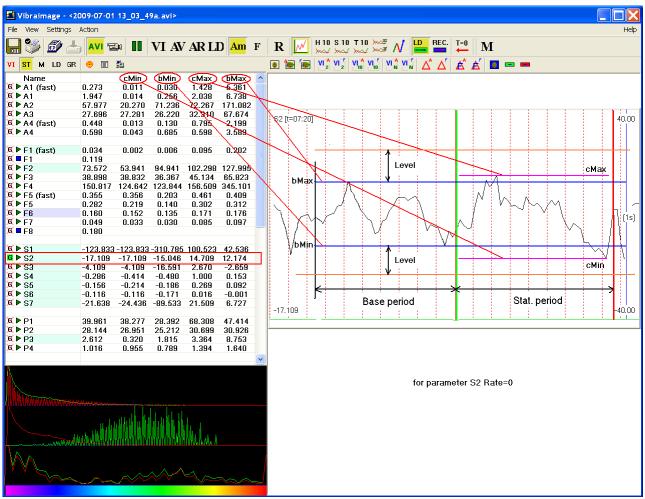

Fig. 67. The explanatory to parameters bMax, bmin, cMax, cMin.

**NOTE**, values of parameter cMin, cMax, bMin and bMax displays only when the LD mode is switch on. In other modes in these fields will be show: 0 (for example, see Fig. 68).

### ST parameters color marks indication:

- Green (G) shows parameters indicated as graphs
- Does not show graph parameter in image area
- Value of parameter considered for level of lie calculation
- Value of parameter doesn't considered for level of lie calculation

| ۷I           | ST LD GR    | • 🔳     | <b>2</b> |       |       |       |
|--------------|-------------|---------|----------|-------|-------|-------|
|              | Name        |         | cMin     | bMin  | сМах  | bMax  |
|              | ▶ A1 (fast) | 0.133   | 0.000    | 0.000 | 0.000 | 0.000 |
| B( )         | ► A1        | 1.575   | 0.000    | 0.000 | 0.000 | 0.000 |
| <b>E</b> )   | ► A2        | 67.371  | 0.000    | 0.000 | 0.000 | 0.000 |
| B( )         | ► A3        | 44.042  | 0.000    | 0.000 | 0.000 | 0.000 |
| 8 1          | ► A4 (fast) | 0.289   | 0.000    | 0.000 | 0.000 | 0.000 |
|              | ► A4        | 0.594   | 0.000    | 0.000 | 0.000 | 0.000 |
| <b>8</b> )   | ►F1 (fast)  | 0.017   | 0.000    | 0.000 | 0.000 | 0.000 |
|              | <b>■</b> F1 | 0.090   |          |       |       |       |
|              | ►F2         | 70.092  | 0.000    | 0.000 | 0.000 | 0.000 |
|              | ►F3         | 29.822  | 0.000    | 0.000 | 0.000 | 0.000 |
|              | ►F4         | 160.732 | 0.000    | 0.000 | 0.000 | 0.000 |
|              | ►F5 (fast)  | 0.106   | 0.000    | 0.000 | 0.000 |       |
| - 4 -        | ` '         |         |          |       |       | 0.000 |
| e, p         | ►F5         | 0.404   | 0.000    | 0.000 | 0.000 | 0.000 |
| - 11         | ►S1         | 142.433 | 0.000    | 0.000 | 0.000 | 0.000 |
|              | ►S2         | 7.587   | 0.000    | 0.000 | 0.000 | 0.000 |
|              | ►S3         | -0.321  | 0.000    | 0.000 | 0.000 | 0.000 |
|              | ►S4         | 0.367   | 0.000    | 0.000 | 0.000 | 0.000 |
| B( )         | ►S5         | -0.009  | 0.000    | 0.000 | 0.000 | 0.000 |
| B( )         | ►S6         | 0.050   | 0.000    | 0.000 | 0.000 | 0.000 |
| G Þ          | ►S7         | 28.612  | 0.000    | 0.000 | 0.000 | 0.000 |
| <b>8</b> ( ) | ▶P1         | 56.599  | 0.000    | 0.000 | 0.000 | 0.000 |
| 8()          | ▶P2         | 31.477  | 0.000    | 0.000 | 0.000 | 0.000 |
|              | ▶P3         | 1.679   | 0.000    | 0.000 | 0.000 | 0.000 |
|              | ▶P4         | 1.138   | 0.000    | 0.000 | 0.000 | 0.000 |
| 8            | P5 lie      | 0.000   |          |       |       |       |
| 8            | P7A ang.    | 45.374  |          |       |       |       |
| B.           | P7F ang.    | 32.589  |          |       |       |       |
| 8            | P6A str.    | 15.467  |          |       |       |       |
| B.           |             |         |          |       |       |       |
|              | P6F str.    | 12.160  |          |       |       |       |
| <b>8</b> (   | F5 tens.    | 12.370  |          |       |       |       |
| <b>B</b> (   | P8A en.     | 27.198  |          |       |       |       |
| 8            | P8F en.     | 27.977  |          |       |       |       |
| 8            | P9A H       | -1.773  |          |       |       |       |
| 8            | P9FH        | -2.308  |          |       |       |       |
| B(           | P10A Δ      | 0.085   |          |       |       |       |
| 8            | P10F Δ      | 0.050   |          |       |       |       |
| 8            | P11Aæ       | 0.561   |          |       |       |       |
| 8            | P11Fæ       | 0.426   |          |       |       |       |
| B            | P12AS       | 7.023   |          |       |       |       |
| 8            | P12FS       | 7.403   |          |       |       |       |
| E            | P13         | 0.000   |          |       |       |       |
| B(           | P14         | 0.000   |          |       |       |       |
| 8            | P15         | 0.000   |          |       |       |       |
|              |             |         |          |       |       |       |
| 8            | P16 CN      | 0.651   |          |       |       |       |
| 8            | P17 CS      | 0.869   |          |       |       |       |
| 8            | P18 Com     | 0.760   |          |       |       |       |
|              | Audio       |         |          |       |       |       |
| 8            | Level       | 1.0     |          |       |       |       |
|              | Th.         | 30.0    |          |       |       |       |

Fig.68. ST table

The group of parameters **A1-A4** registers amplitude of vibrations:

- A1 Frame difference between two consecutive frames
- A2 Frame difference accumulated in 10 consecutive frames
- A3 Frame difference accumulated in N consecutive frames
- A4 Value of parameter A1 filtered on 10 frames

The group of parameters **F1-F9** registers frequency of vibrations (amount of changing points):

- F1 Calculated value of changed signal pixels amount in 2 consecutive frames
- F2 Averaged value of changed signal pixels amount in 10 consecutive frames
- F3 Average value of elements quantity which have changed for the period of N frames
- F4 Changed pixels maximum frequency during N processed frames
- F5 Ratio of «high» frequency density to «low» frequency for parameter F1. Characterized tension parameter.
  - F5 current tension level (%)
- F6 Average value of the F1 parameter period (in seconds), determined during readout F6N. Value of parameter F6N is set in section [Filters] an information column in a mode and defines quantity of the frame processed in Fast Processing mode F6 Inhibition parameter
- F7 Root-mean-square deviation for F6 parameter
- F8 Not average (current) value of F6 parameter (in seconds), showing the current time period of F1 parameter changing
- F9 Neuroticism parameter

The group of parameters S1-S7 registers symmetry of vibrations between left and right parts of person body:

- S1 Ratio (symmetry) of amplitude left to the right changed pixels inside the object in 2 consecutive frames
- S2 Difference between the left and right average amplitude of object vibration in 10 frames
- S3 Difference between the left and right average amplitude of object vibration in N frames
- S4 Ratio of the changed pixels quantity in the left part of object to the changed pixels in the right part in 2 consecutive frames
- S5 Ratio of the changed pixels quantity in the left object part to the changed pixels quantity in the right object part calculated in 10 frames
- S6 Ratio of the changed pixels quantity in the left object part to the changed pixels quantity in the right object part calculated in N frames
- S7 Difference between the maximal frequency of vibrations of the left and right object parts in N frames

The group of parameters **P1-P20** registers features of mathematical Processing of vibrations:

- P1 Dispersion of vibration density for frequency distribution at 10 processing frames
- P2 Dispersion of vibration density for frequency distribution at N processing frames
- P3 \_ Center density distribution displacement of frequency at 10 processing frames
- P4 Center density distribution displacement of frequency at N processing frames
- P5 Level of lie
- P6 Level of stress. P6A calculation of parameter is executed on vibration amplitude, P6F on vibration frequency.
- P7 Level of anger. P7A calculation of parameter is executed on points vibration amplitude, P7F on points vibration frequency.
- P8 Level of energetic. P8A calculation of parameter is executed on points vibration amplitude, P8F on points vibration frequency.
- P9 Level of information entropy (on base of Shannon theory). P9A calculation of parameter is executed on points vibration amplitude, P9F on points vibration frequency.
- P10 Entropy index. P10A calculation of parameter is executed on points vibration amplitude, P10F on points vibration frequency.
- P11 Antikurtosis (æ). Information theory parameter characterized density distribution form.
- P12 Level of classic thermodynamics entropy (on base of Helmholtz theory). P12A calculation of parameter is executed on points vibration amplitude, P12F on points vibration frequency.
- P13 Characterizes shift of the histogram in the right part (high frequencies). Thus, parameters define color of active vibraimage pointer. Vibraimage pointer is active if its brightness move than «Level L» value.
- P14 Control parameter. Define relation between area of active vibraimage pointer for install threshold of active vibraimage pointer («Level S» parameters). Thus if the number of active points grows, than the parameter value increases and danger level also increases.
- P15 Control parameter. Define relation between area of active vibraimage pointer for full frame square. Vibraimage pointer is active if its brightness move than «Level L» value.
- P16 Compatibility for 2 person. Calculated on frequency histogram analysis (concurrence with normal distribution) (Fig. 69, 70)
- P17 Compatibility for 2 person. Calculated on aura symmetry analysis.
- P18 Average compatibility
- P19 Suspect level
- P20 Quantity indicator of a degree of change psycho physiology parameters in view of

various factors of the measured parameters importance since the part of parameters is accelerated, and others are slowed down during one reaction.

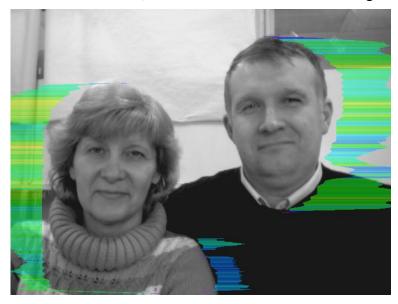

Fig. 69. Correct position of people at check of compatibility

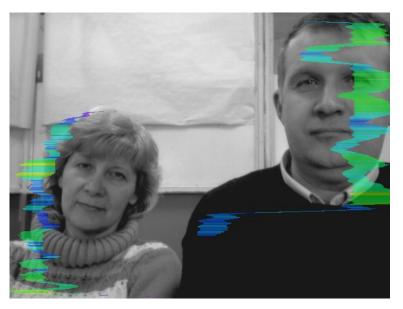

Fig. 70. Incorrect position of people at check of compatibility

#### 3.5.3. M table

In a mode an information column (Fig. 71) allows to control average for the period parameters value of psycho-emotional person conditions and their deviation from the established norm. The basic applicability of the given mode is use of vibraimage system for medical diagnostics and psychological researches.

Value of the averaging period is set in seconds in a field **«Duration»**. Start of the beginning of information accumulation is made by a choice of item [«Measurement»] the menu [«Action»] or pressing of the toolbar button After start of a accumulation and averaging mode in the top of an information column there is a running line [«Progress»], displaying a course of data accumulation process.

**M** table (Fig. 71) shows the following information:

- Current values of based processed VibraImage parameters A1-A4, F1-F8, S1-S7, P1-P19;
- Current values of fast processing VibraImage parameters A1 fast, A4 fast, F1 fast, F5 fast;
- Speed of input frame from the camera [«FPS\_in»], speed of frame processing for a base processing mode [«FPS\_BP»] and speed of frame processing for a fast processing mode [«FPS\_FP»];
- Basic parameters describing psycho-emotional condition of the person: Aggression, Stress, Tension/Anxiety, Suspect, Balance, Charm, Energy, Self regulation, Inhibition, Neuroticism.

#### M table columns meaning:

- V The value of the parameter average for the set period
- S root-mean-square deviation of parameter
- cMin The minimal value of parameter for the period
- cMax The maximal value of parameter for the period
- NMin The minimal value of parameter for a normal condition of the person
- NMax The maximal value of parameter for a normal condition of the person

**Note**, values of cMin, cMax parameter, are displayed only when measurement mode "M" has been began and the information for the specified period of time is saved up.

| #\(TDE0)Eva 2110 |        |        |        |        |         |         |
|------------------|--------|--------|--------|--------|---------|---------|
| *VIDEO:Eye 311Q  | 60     |        |        |        |         |         |
| Duration (s)     | 60     |        |        |        |         |         |
| Name             |        | S      | N Min  | cMin   | N Max   | cMax    |
| Fps in           | 8.024  | 0.506  | 25.000 | 7.823  | 30.000  | 9.374   |
| FPS FP           | 8.152  | 0.513  | 25.000 | 7.805  | 30.000  | 9.520   |
| FPS BP           | 5.079  | 0.086  | 4.700  | 4.834  | 5.300   | 5.248   |
| N                | 100    |        |        |        |         |         |
| Aggression       | 33.4   | 3.417  | 20.000 | 23.509 | 50.000  | 37.237  |
| Stress           | 29.9   | 4.470  | 20.000 | 19.509 | 40.000  | 36.601  |
| Tension/Anxiety  | 20.8   | 14.813 | 15.000 | 6.996  | 40.000  | 50.022  |
| Suspect          | 28.4   | 2.785  | 20.000 | 22.508 | 50.000  | 33.750  |
| Balance          | 71.3   | 4.053  | 50.000 | 54.853 | 100.000 | 81.294  |
| Charm            | 67.1   | 15.110 | 40.000 | 46.936 | 100.000 | 90.609  |
| Energy           | 15.6   | 0.410  | 10.000 | 14.505 | 50.000  | 16.950  |
| Self regulation  | 67.3   | 8.838  | 50.000 | 55.169 | 100.000 | 82.684  |
| Inhibition       | 59.4   | 9.519  | 10.000 | 37.055 | 25.000  | 83.390  |
| Neuroticism      | 95.2   | 34.110 | 10.000 | 0.000  | 50.000  | 116.820 |
| A1 (fast)        | 0.111  | 1.502  | 0.000  | 0.092  | 0.000   | 11.259  |
| A1               | 0.111  | 2.304  | 0.000  | 0.091  | 0.000   | 16.485  |
| A2               | 22.973 | 59.514 | 0.000  | 20.432 | 0.000   | 261.716 |
| A3               | 16.573 | 14.356 | 0.000  | 8.407  | 0.000   | 46.282  |
| A4 (fast)        | 0.110  | 1.297  | 0.000  | 0.096  | 0.000   | 6.890   |
| A4               | 0.116  | 1.814  | 0.000  | 0.099  | 0.000   | 8.844   |

Fig. 71. «M» mode of information table

**Note,** after ending of the information accumulation some lines of an information column can be allocated by color:

- parameters, which values less than the set limits are allocated.
- parameters, which values more than the set limits are allocated.

**Note,** in Fig. 71 frequency of input frame from the camera «FPS\_in» less than the set limits and is allocated by color. For correct diagnostics psycho-emotion conditions of the person speed of data input from the camera should be within the limits of 25-30 frame/second.

#### 3.5.4. LD table

**LD** table (Fig. 72) shows the following information:

- Current values and LD rates of based processed VibraImage parameters A1-A4, F1-F8, S1-S7, P1-P19;
- Current values and LD rates of fast processing VibraImage parameters A1 fast, A4 fast, F1 fast, F5 fast.

#### LD table columns meaning:

| V -        | Current value of parameter                                                                                                    |
|------------|----------------------------------------------------------------------------------------------------|
| «Calc»     | Yes- LD detection on, No-LD detection off                                                                                                   |
| R1 (Rate1) | «Weight» of parameter if its current value became more than the set base maximum bMax <b>OR</b> became less than the set base minimum bMin. |
| R2 (Rate2) | «Weight» of parameter if its current value became more than the set base maximum bMax AND became less than the set base minimum bMin.       |
| R2V, R1V   | Visualization – use in P5 parameter calculation                                                                                             |
| R2C, R1C   | Calculation – use in P20 parameter calculation                                                                                              |
| Level      | In % determines on how many value of parameter should exceed the set limits that the system «considered» this change.                       |

#### LD parameters graphic value shows:

- ▶ Value of parameter is considered for LD detection
- Value of parameter doesn't considered for LD detection

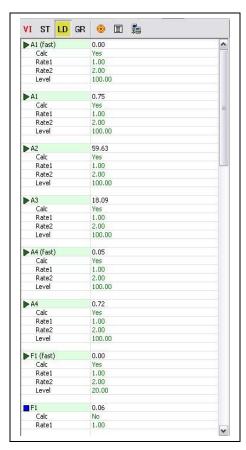

Fig. 72. LD mode of information panel

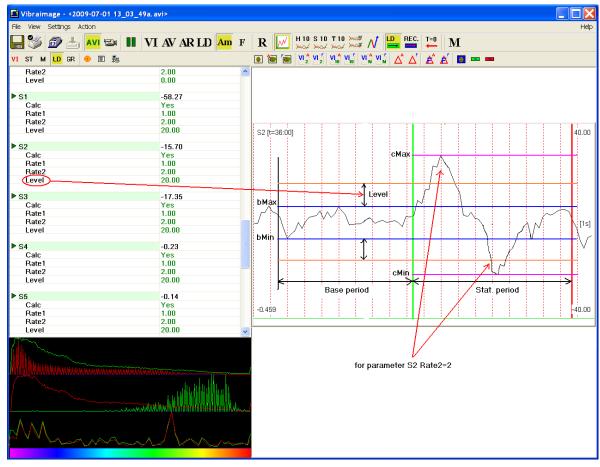

Fig. 73. The explanatory to parameters R1, R2.

#### 3.5.5. GR table

**GR** table (Fig. 75) displays the following information:

- VibraImage parameters A1-A4, F1-F8, S1-S7, P1-P19;
- Total frame difference accumulation (without filters) for 2, 10 and N the frames (Integrated Parameters);
- VibraImage parameters, with maximum frames frequencyA1 fast, A4 fast, F1 fast, F5 fast;
- Test signal: sin(2\*Pi\*nt);
- Audio level for last seconds and audio level (25 fps) for 1/25 seconds;
- VibraImage parameters X1-X5 which calculation is set by the user.

#### GR table columns meaning:

| V –       | Current value of parameter                                                                                                    |
|-----------|----------------------------------------------------------------------------------------------------|
| Show      | Show graph-Yes, delete graph- No                                                                                                  |
| Diff.mode | Choice of this mode-YES, graph will show difference<br>between current value of parameter and its average level<br>for Diff time. |
|           | Choice of this mode-NO, graph will show current value of parameter                                                                |
| gMin –    | Defines the minimal value of parameter shown on the screen                                                                        |
| gMax –    | Defines the maximum value of parameter shown on the screen                                                                        |
| HF.flt.%  | The filter of high frequencies on Battervort. Frequency of a cut is set in % from entering graph frequency.                       |
| LF.flt.%  | The filter of low frequencies on Battervort. Frequency of a cut is set in % from entering graph frequency.                        |
|           |                                                                                                    |

#### • GR table graphs color marks indication:

- Graph shows in image area. For convenience of observing a line of parameter will be marked by rose color (Fig. 75)
- Graphs doesn't show in image area
- Selected parameter displays in down spectrum histogram by green graph (Fig. 74)
- Selected parameter displays in down spectrum histogram by red graph (Fig. 74)

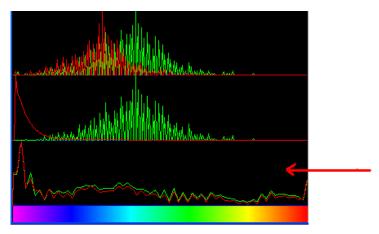

Fig. 74. Selected parameters spectrum

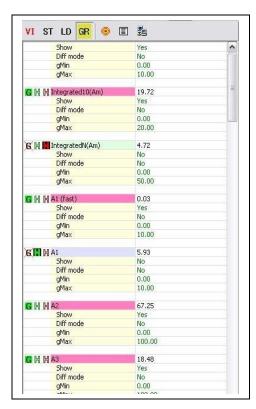

Fig.75. GR table

#### 3.5.6. Information table

Information table (Fig. 76) allows adjusting vibraimage parameters and displays the following information:

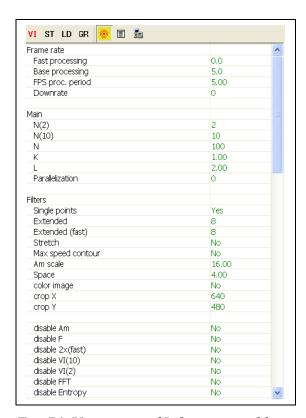

Fig. 76. Upper part of Information table

#### **Frame Rate Settings**

Fast processing Frequency (fps) for processing «fast» parameters of vibraimage,

noted by a word «fast»

Base processing Frequency (fps) for processing «base» parameters of vibraimage,

noted by a word «base»

FPS proc.period Frequency of the frames (fps) during calculation period

Downrate Reduce input frame rate. At value 3, will be processed every

third frame.

#### Main settings

N(2) Minimum number of accumulated frames. By default, 2

N(10) Average number of accumulated frames. By default, 10

N Maximum number of accumulated frames. By default, 100

K Gain factor.

L Threshold of a palette. Defines a threshold of displayed image,

value of less brightness considers as «black»

Parallelization Parallel number of processing in multi core systems. Default 0-

for Core 2 Duo

#### **Filters**

Single points Removes single points, surrounded by black

Extended It is intended for reduction of noise of a video camera. Delete

video noise in bit. By default, 8.

This filter is important, when the object is motionless, and values

changed because of camera noise.

Extended (fast) Delete video noise for fast processing.

Stretch Scale normalization filter to a range 0-255 after its «trimming»

by filter **Extended** 

Max speed contour At the included mode, calculation fast parameters are made only

inside of aura contour, at switched off - on the whole frame.

Am scale Multiplication factor used for vibraimage visualization in a

«amplitude» mode

Space Reduce vibraimage on borders of motionless contrast objects.

Frame difference D(x, y) is multiplied by the factor K

K = (1 (SV\*MB)/100);

where SV - parameter of the filter, MB - the maximal difference between levels of brightness of a point (x, y) and the next points in the initial image

#### Note

Switching off filters accelerate the computer functionality.

Advanced user could switch filters from default settings.

**Attention**, switching-off below parameters calculation could automatically stop calculation and sets of other characteristics which used values of the switched off parameter.

Color image No – Black and white real image in image area. Yes – color

image in image area.

Crop X, Crop Y If real image size more than 640x480 pixels, than will be use

only 640x480 pixels from centre part of image.

F6 HF Sets in % frequency of a cut for the filter of high frequencies at

processing F1 fast parameter.

F6 LF Sets in % frequency of a cut for the filter of low frequencies at

processing F1 fast parameter.

F6 N Number of averaging frame at calculation of F6 parameter

FPS filter It is used for exact synchronization with a binding to the concrete

frame at work with Avi files. Frequency of the input frame from the camera divided on set Base processing frequency and for

processing will undertake each N frame.

E-Monster Switch to the E-monster mode. The program opens the person

face deformed by latent emotions though externally he can constrain these emotions. If the emotional condition of the person is like to normal, then the program image is like to real video. Accordingly, than more emotions overflows the person, then more especially deformed his image in Monsters

Detector mode (E-Monster).

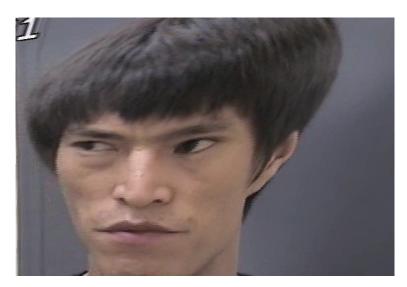

Fig. 77. Face in E-monster mode

| Auto | downrate    |
|------|-------------|
| ~    | THE WILLIAM |

Automatic calculation of **Downrate** parameter is made in view of frequency of the input frames, Base processing frequency and computing capacity of a computer.

**Note:** Canceling of parameter calculation is use for increase calculation speed of other parameters.

Canceling of points fluctuation amplitudes calculation

#### Disable Am

Canceling of points fluctuation frequencies calculation

## Disable F

Canceling of 2 frames parameters fast calculation

## Disable 2x(Fast)

Canceling of 10 frames parameters calculation

# Disable VI(2)

Disable VI(10)

Canceling of 2 frames parameters calculation

## Disable FFT

Canceling of Fast Fourier Transformation frequency processing

## Disable Entropy

Disable Audio

J

Canceling of Entropy processing

**Motion detection** 

Motion detector Filter of movement. Delete emotion calculation for object with

motion amount less than threshold

Level Threshold level of Integrated 10 for emotion calculation.

Auto reset Reset emotion calculation for macro movement

Skip frames Skip frames with the frame difference more than threshold.

Graphs global

Periods Graphs visualized period (in seconds) on the screen

Diff.time Time (in seconds) for calculation of an average level parameter

values

Histogram (s) In the field of a graph the frequency histogram of parameter

change will be displayed in addition (see. Fig. 78).

At value 0 - the histogram in graph area is not displayed

Hist. C smooth Time (in seconds) for upper histograms accumulation (top graph

on fig. 79)

Hist. H smooth Time (in seconds) for middle histograms accumulation

Hist. S smooth Time (in seconds) for down histograms (spectrums)

accumulation fig. 79

Hist. A Reserved for future use

HC function Define histogram calculate mode in two top fields of a

histograms window (see. Fig. 79). The user can compare the frequency distribution of vibraimage to one of base distribution

laws.

0 – Work mode, histogram calculate on base of real video image analysis. 1- displayed EXP law of distributions. 2- the normal law of distributions. 3 - the uniform law of distribution. 4 -

single peaks. 5 - SIN signal.

Sin(t\*2\*pi\*n) Factor (n) defining period of Sin graph generated

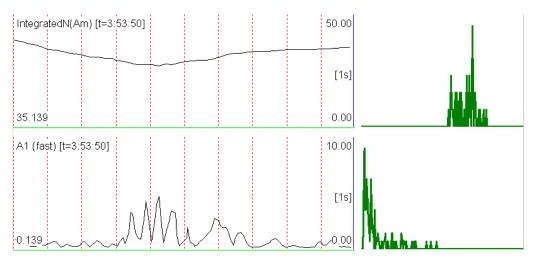

Fig. 78. Graph and histogram mode.

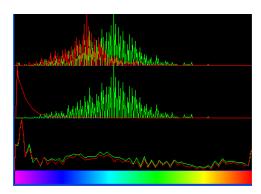

Fig. 79. Histogram window.

#### Lie detection

Enable Enable LD mode.

Stat periods Time period of normal person condition before LD testing

Compare periods If the user has not executed start of «accumulation» of the

information during the period of comparison, than after beginning of a lie detection mode the system as «the period of comparison» will use the information saved up for the specified number of seconds directly till of the moment of lie detection

beginning.

Lie threshold (in %) for the detection of lie level in view of every

calculated parameters and their «weights»

Audio sens. (s) After the ending of answer the system continues to expect «lie»

calculation during the specified time interval.

Opposite mode Alternative method of lie level calculation.

LD mode: Selection of mode for lie detection

audio Calculation of lie level starts when the level of entrance audio

signal exceeds the established threshold. LD calculation stops, when the level of audio signal becomes less than the established threshold

manual

Accumulation of the information is made in time Base periods. Calculation of lie level is made only after pressing button «Start»

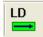

end of processing - after pressing button «Reset»

Calculation of a lie level works constantly, current values of parameters are compared to values processed for previous Stat period

Compare

Off - at the analysis of lie, as test, the interval « Stat periods » directly till the moment of started lie detection is used.

On - at the analysis of lie, as test, the interval « Stat periods » which has been marked by the user beforehand is used. When the user includes accumulation the preliminary information, in this field value «Capture»

#### **AVG** filter

Number of frames for aggression level averaging Anger Number of frames for stress level averaging Stress Tension Number of frames for tension level averaging Suspicious Number of frames for suspect level averaging

#### Macro mode

Macro mode

Define on base of which formula danger level calculated. NO – danger level calculated on base of Anger, Stress and Tension levels. YES - danger level calculated on base of P13, P14 and

P15 parameters values.

Level L Threshold of a palette for danger calculation only (not for

displayed image. threshold of displayed image define parameter L). Value of less brightness considers as «black» and not used in

danger calculation.

Level S Threshold of a area (in % from full frame square). Defines area

> of «active brightness» pixels. If area of pixels (in %), which brightness more than «Level L» value, less than «Level S» value,

than danger parameters in Status window equal 0.

Aura mode Reserved for future use

#### **Face detection**

Face detection Yes- face detection mode is used. No – without face detection

Detection quality Quality of face capture. 1 – capture one large person face in the

frame (loading of the processor is minimal), 4 - search of all (even small) persons face in the frame (loading of the processor

is maximal).

Min size Sets in pixels the size of rectangle for search of persons

Max size

Draw No – not draw rectangle around face, Yes – draw rectangle

around more danger single person, All – draw rectangle for all person in frame. For non-danger person rectangle draw green color, but if person suspect level more than «Critical level», than

rectangle draw red color.

Config The program gives the user an opportunity of loading the new

algorithms of person search. In the given line the path to a file of new search algorithm is displayed. In more detail procedure of loading of new algorithm is described in section 6.2 " Macro

Mode»

Alerts

Critical level Stands critical level of emotion parameters for alarm signals

Auto capture image At excess of the set level psycho-emotion danger in the specified

catalogue will automatically saved BMP files of the «dangerous» person from display screen. Record will be made 1 time for the

specified quantity of seconds.

Show N image At work in Macro mode in «Video window» will be consistently

displayed N images of «dangerous» objects, for example, if for the specified interval of time has passed some «suspicious»

objects.

Sound (Susp) Defines, the sound signal will be used at work in network

monitoring mode whether or not.

Sound (A), Sound (S),

Level for sound of a audio signal at excess of aggression, stress

Sound (T) or suspect levels the setting limits.

Maker's beep On/Off maker's beep in LD mode

Reset beep On/Off reset sound beep.

X1-X5 In version VibraImage 7.0 the user can form itself formulas for

calculation of new parameters of vibraimage, using any

parameters on GR item. For example (Fig. 80).

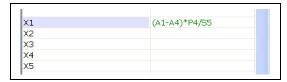

Fig. 80 User's formula for parameter X1 calculation.

#### Vibra-sound

YES - VibraSound mode is switch on.

Disable std. sound

NO - VibraSound mode is switched off, the sound acts either from a microphone or from a video file.

| No sound                   | Off Audio modulation of vibration                                                                                                    |
|----------------------------|----------------------------------------------------------------------------------------------------|
| CG, CR<br>HG, HR<br>SG, SR | If one of these items is chosen than VibraSound sound will be switch on and will be modulated by curves of signal change in one of frequency distribution windows (Fig. 87). Letters C, H, S define, from what window the signal for «sound» will be used: C - the first window, H - the second, S - the third. Letters G and R - show what color of graph will define «modulation» of a sound: G-green color, R - red color. |
| CG                         | Audio modulation of vibration used green upper histogram (frequency vibraimage)                                                                                                    |
| CR                         | Audio modulation of vibration used red upper histogram (amplitude vibraimage)                                                                                                    |
| HG                         | Audio modulation of vibration used green middle histogram (frequency aura)                                                                                                    |
| HR                         | Audio modulation of vibration used red middle histogram (amplitude aura)                                                                                                    |
| SG                         | Audio modulation of vibration used green down histogram (selected signal spectrum)                                                                                                    |
| SR                         | Audio modulation of vibration used red down histogram (selected signal spectrum)                                                                                                    |
|                            |                                                                                                    |

VI device Since VibraImage 7.2 version at installation of the software are

simultaneously installed the driver of virtual videodevice «VIDeviceCapture».

Use of this virtual videodevice allows to build vibraimage in any program using video signal from the camera, and to see reaction of the interlocutor, for example, at negotiations on Skype system.

If to start program VibraImage, and to set in it «VI device = Yes» and to choose device VIDeviceCapture as a source of video signal in the standard program it is possible to see in a window of the standard program «real» vibraimage (Fig. 81).

Indication

If in addition to set «Indication=Yes» in a window of the standard program it is possible to see the histogram of change of the basic emotional parameters of the person A - aggression, S - stress, T - tension, D - the general suspect level of emotional conditions (Fig. 82).

Micro defaults

Switch on Micro mode. Use for single men mode.

Macro defaults

Switch on Macro mode. Use for multi men mode. Vibraimage on

real image mode

LD defaults

Switch on Lie Detection mode. Use for reset users settings and load special settings for lie detection mode.

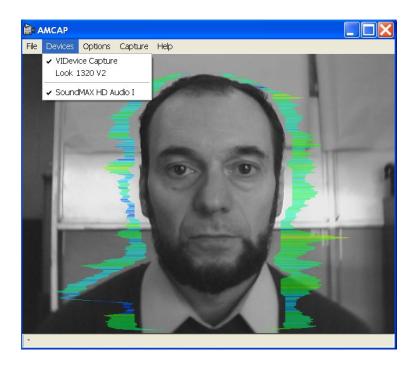

Fig. 81. The example, a choice of VIDeviceCapture device in program AmCap allows to see vibraimage.

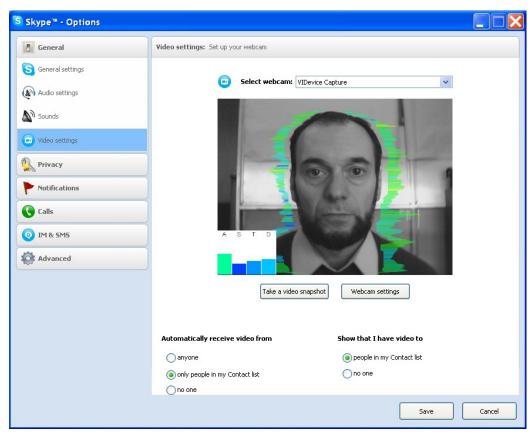

Fig. 82. An example, supervision of the interlocutor psycho emotional conditions through Skype program

#### 3.5.7. Data base (DB) table

DataBase table (Fig. 83) adjusts parameters of recorded video information and shows the following information:

- **DB folder** Way to the database folder for written video files and files of statistics.
- «Capture max length(s)» Defines the maximal length (in seconds) for recorded video file. After file limit finished and closed, a new file creates.
- «Capture purge old files» Defines system action when the empty space on a hard disk will finish. «YES» the oldest video files will be removed.
- **«Timer» -** The system can begin record at the appointed time.
- «Save extra information », « save TXT », «save XML» define in what format the
  information on system settings and on system parameters change for the period of
  supervision will be saved.
- «Save SRC » images of «dangerous» people will be written to separate BMP files.
- «Save LD»] save in a external file the report of lie detector work and system settings.
- «Selected record» Data on current object of research.
- «New record»: «Name», «Birth date», «Comments» The demographic information on object of research
- **«Set markers »** it is used in a lie detection mode for set on graphs RQ and CQ markers. In fields **«RQ marker »** and **«CQ marker »** will be displayed time from the beginning of experiment (or from the beginning of a videofile) when these markers have been set.

| VI ST M LD GR 👵 | <b>=</b> 3                  |
|-----------------|-----------------------------|
| Capture         |                             |
| max length(s)   | 0                           |
| purge old files | No                          |
| timer           | No                          |
| stop in         | HH:MM:SS                    |
| start at        | HH:MM:SS                    |
| stop at         | HH:MM:SS                    |
|                 |                             |
| save src.       | Yes                         |
| save extra info | No                          |
| save XML        | No                          |
| save TXT        | No                          |
| save DTF        | 0                           |
| save LD         | Yes                         |
|                 |                             |
| Set markers     | No                          |
| RQ markers      |                             |
| CQ markers      |                             |
| DB folder       | C:\_default\                |
| Selected record | Kiselev Dmitry [10.09.1971] |
| New record      |                             |
|                 |                             |
|                 | Akimov Valera [12.09.1979]  |
|                 | Kiselev Dmitry [10.09.1971] |
|                 | Martynov Oleg [18.06.1967]  |
|                 | Minkin Viktor [05.04.1959]  |

Fig.83. DB table

#### 3.5.8. Network (NW) table

Network (NW) table information panel (Fig. 84) adjusts network monitoring mode and shows the following information:

- «Network service» sanction of information transfer to network between a computer on which program VibraImage.exe is started, and the terminal.
- **«Critical level »** the Threshold psycho emotional conditions of the person at which excess on the removed terminal the warning message will be given and the picture of danger object (if parameter «Full video stream» =NO) is sent or the video information (if parameter «Full video stream » =YES) will be transferred.
- **«Local TCP port» VibraImage**. exe program interrogates the given port for data exchange with the terminal.
- «Remote host» name of the removed terminal.
- **«Enable»** sanction of work with the terminal. When system works with several terminals possible to forbid exchange with chosen terminal.
- «**IP**» network address of terminal computer on which program **VINetStatus**.exe is started.
- TCP port [«TCP port»], UDP port [«UDP port»] Ports for software of terminal, through which it changed by information with the computer, on which started program VibraImage.exe. Through UDP port goes an exchange by short messages. Through TCP port goes an issue video data.

| VI ST M LD GR 👴 🗉 📴 |           |  |
|---------------------|-----------|--|
| Network service No  |           |  |
| Critical level %    | 60.00     |  |
| Full video stream   | No        |  |
| Compression         | 1         |  |
| Local TCP port      | 5220      |  |
| Remote host         | 1         |  |
| enable              | No        |  |
| IP                  | 127.0.0.1 |  |
| TCP port            | 5221      |  |
| UDP port            | 5222      |  |
|                     |           |  |

Fig. 84. Network table

#### 3.6. Save of measurements results

**NOTE**, the way to the catalogue of a archive database where video files, files of images and files of statistics will be save, is specified in a field **«DB folder»**. The list of objects, the information about which is in the specified catalogue displays as the list in the bottom of an information panel (Fig. 85).

For choice of the catalogue where the video-file will be kept is intended a command **«Database folder...»** menu **«File»** or a line **«DB folder»** an information panel in DB table (Fig. 85).

Input and save of the demographic data in a file db.info is carried out in information panel of DB table (Fig. 94) at filling corresponding fields of «New record»: «Name»], «Birth date» and «Comments». After filling the demographic data in a field «New record» will appear an inscription «Create», to save the data in archive, it is necessary to bring the mouse pointer and twice click the left button of a mouse.

Filling of field **«Selected record»** is made at choice of corresponding line in the list of a database.

| VI ST M LD GR 👵 | <b>I</b>                            |  |  |
|-----------------|-------------------------------------|--|--|
| Capture         |                                     |  |  |
| max length(s)   | 0                                   |  |  |
| purge old files | No                                  |  |  |
| timer           | No                                  |  |  |
| stop in         | HH:MM:SS                            |  |  |
| start at        | HH:MM:SS                            |  |  |
| stop at         | HH:MM:SS                            |  |  |
| save src.       | Yes                                 |  |  |
| save extra info | No                                  |  |  |
| save XML        | No                                  |  |  |
| save TXT        | No                                  |  |  |
| save DTF        | 0                                   |  |  |
| save LD         | Yes                                 |  |  |
|                 |                                     |  |  |
| Set markers     | No                                  |  |  |
| RQ markers      |                                     |  |  |
| CQ markers      |                                     |  |  |
| DB folder       | C:\_default\                        |  |  |
| Selected record | Kiselev Dmitry [10.09.1971]         |  |  |
| New record      |                                     |  |  |
|                 | Akimov Valera [12.09.1979]          |  |  |
|                 | Kiselev Dmitry [10.09.1971]         |  |  |
|                 | Martynov Oleg [18.06.1967]          |  |  |
|                 | Minkin Viktor [05.04.1959]          |  |  |
| II .            | ן פניפו דייניטן וטאויוי וואוווויויו |  |  |

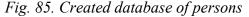

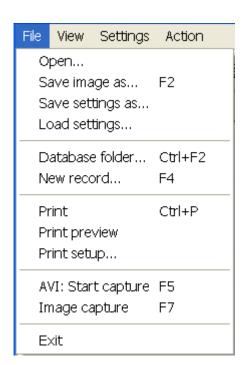

#### 3.6.1. Save of current images

Save of the current image in format BMP file is carried out with the help of a command «Save image ... » menu «File» or toolbar.

The structured store of observable images in format BMP files according to the entered demographic data is carried out with the help of a command **«Image capture ...** » menu **«File»** or the corresponding button of the toolbar. **NOTE**, in archive as separate BMP files will be written down images from all open windows in the field of supervision. For example (Fig. 86), in the field of supervision 3 windows with processing image are open (SRC,  $VI_{10}^A$  and  $VI_N^A$ ) and in archive result 3 files of images will be kept:

- 2008-05-13 11 48 51 src A.bmp
- 2008-05-13 11 48 51 vil A.bmp
- 2008-05-13 11\_48\_51\_vin\_A.bmp

#### NOTE

Simultaneously with the specified files of images in archive 3 more files in which settings of VibraImage system will be kept at the moment of removal images will be created:

- 2008-05-13 11\_48\_51\_src\_A.set
- 2008-05-13 11 48 51 vil A.set
- 2008-05-13 11 48 51 vin A.set

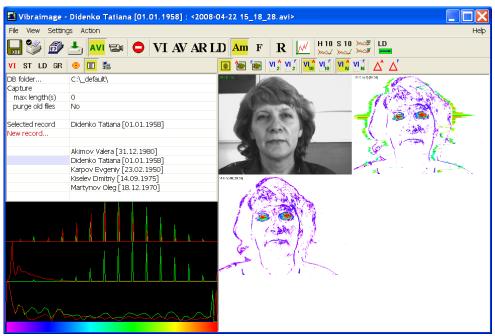

Fig. 86. Saving images in archive

For viewing of saved data archive the special program the Print Module of vibraimage (VIPrinter.exe) is used.

#### 3.6.2. Save of video file

Save of the current image which appears in the basic window, in format AVI file is carried out with the help of a command **«AVI: Start Capture»** menu **«File»**. The stop of record process of AVI-file is carried out on a command **«AVI: Stop Capture»** menu **«File»** [«File»]. The same actions can be executed with the help of the corresponding button of the toolbar (Fig. 86).

**NOTE,** that in the specified catalogue will be written down 3 files:

- video file with expansion \*.avi,
- file with the current adjustments of system with expansion \*.set
- and, if it necessary, a file with the report of changes of parameters with expansion \*.xml.

For increase of video files recording reliability designed the field **«Capture - max length (s)»** (records in seconds) (Fig. 85). If record lasts over the specified interval current AVI the file will be closed and save on a disk, and record will be continued in a new file. At filling the whole disk if the switch **«Capture - purge old files»** record of new video-files will be made atop of old. The first **«oldest»** will leave by date of creation video-files.

The user can set time of the beginning and the ending of record (fields **«Timer»**).

If in the image area you have switch on some windows with video data (for example, open 3 window, Fig. 87), submenu **Settings - Capture channel** allows to choose from what window video data will be saved in video file.

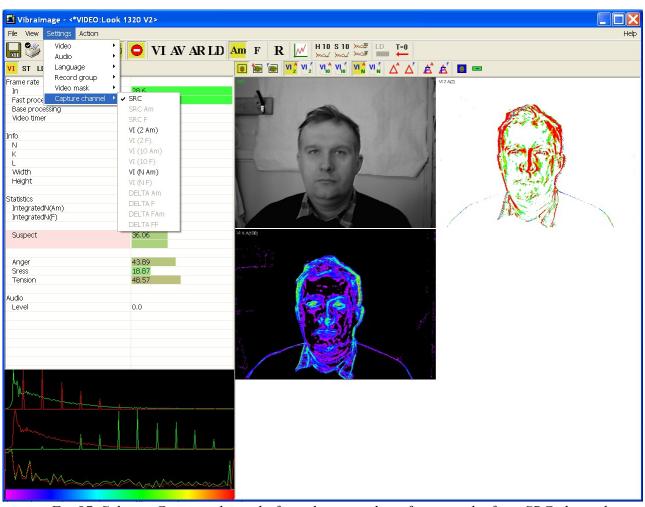

Fig. 87. Select « Capture channel» for video recording, for example, from SRC channel

#### 3.6.3. Save of results and settings files

VibraImage program allows to save in an external file, results of measurement and processing of integrated intensity of image pulsation for some time interval. Saving of values sequence for integrated vibraimage characteristics, received for the certain time, in a file of the report is carried out automatically at record of video file. The user can define type and a format of a file in which reports will be made (Fig. 85):

- extension \*.xml viewing of file contents report is carried out by program Microsoft Excel;
- extension \*.txt an ordinary text file, which contains the same information, as in file XML, only in the other format of representation.

In a XML file are save changes in time of every parameter which numerical values can be observed in mode «ST», «GR» of the information panel. **NOTE**, that save of parameters carries events character i.e. as soon as value of parameter is calculated by system, it save the name in a file, therefore, sequence of parameters records in a file is not fixed as some parameters demand more often calculation, than others.

In addition the user can save in file with extension \*.set system settings at the moment of the beginning of information gathering.

In addition the user can save in a external file with extension \*.xml system settings at the moment of the beginning of the information analization.

Item **«Save settings as ... »** the menu **«File»** is intended for saving the current system settings to external XML file.

Item « **Load settings** ... » is intended for loading before saving settings from external XML file.

**Note**, if in an DB information column (Fig. 85) will be set item **«Save LD» =Yes** the system save in external separate TXT file with results of lie detector work. Look section **«LD mode»** in more detail.

#### 4. Printing module

Printing module (VIPrinter.exe) is designed to print saved personal data and Images.

Main window of printing module (Fig. 88) consists of the following parts:

- main menu
- persons list
- printing area
- toolbar
- status bar

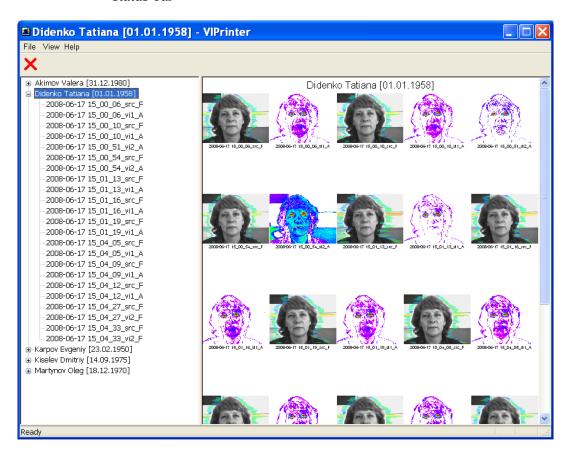

Fig. 88. Main window of printing module (ViPrinter.exe)

The persons list (a column at the left) displays the list of archive images records and a choice of record for viewing and print.

Current record choice is allocated with the cursor, corresponding to it vibraimages and the demographic information displayed in the printing area.

The printing area (field on the right) displays vibraimages and the demographic information, corresponding to the current record of the persons list.

#### 4.1. Printing

For print out vibraimages and the demographic data the command **«Print ...** Ctrl+P» menu «File» is intended. Before a call of a command «Print ... Ctrl+P» it is necessary to choose required record in the list of persons. Thus in the field of a print the corresponding demographic data and vibraimages will be displayed.

**NOTE,** that at data recording in archive, all images which at the moment of record were open in the field of images are saving. For remove files of superfluous images use «Explorer» Windows or the similar program.

For preliminary viewing listing (Fig. 89) use the command **«Print Preview»** menu **«File»**.

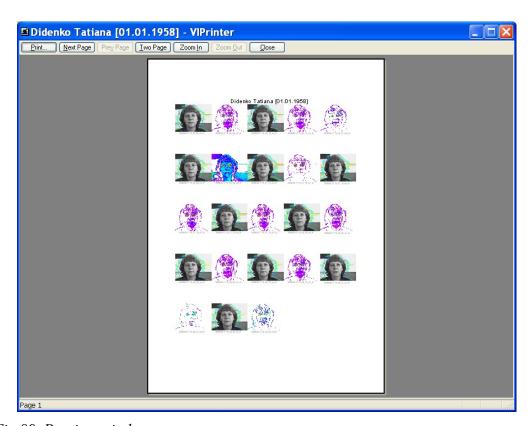

Fig. 89. Preview window

For a choice of the printer and adjustment printing parameters use the command **«Print Setup ... »** menu **«File»**.

#### 4.2 Main menu

- «File»
- «View»
- «Help»

Menu «File» (Fig. 90) contains the following commands:

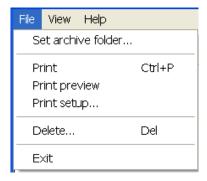

Fig. 90. Menu «File»

Use **«Set archive folder ...»** command to change the archive folder in which the data of images archive are store. The given way can not coincide with the way established in the base module. It enables to work with different vibraimages archives.

Use **«Print...** Ctrl+P» command to print personal data and vibraimages. This command may be executed with **«Ctrl+P»** or toolbar.

Use **«Print Preview»** command to print preview.

Use **«Print setup...»** command to change the printer and printing options.

Use **«Delete»** command to remove of the chosen record from the persons list.

Use **«Exit»** command to quit the application.

Menu «View» (Fig. 91) contains the following items:

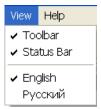

Fig. 91 Menu «View»

«Toolbar» - switch on/off the toolbar.

«Status Bar» - switch on/off the status bar.

«Language» - change current interface and help language.

#### Menu «Help» contains the following items:

• «About VibraImage» - command to view information about software version.

#### 4.3. Toolbar and status bar

The toolbar (Fig. 92) duplicates, accordingly, the following items menu:

• «Delete...» – delete selected record from persons list

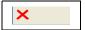

Fig.92 Toolbar

The status bar (Fig. 93) displays the current information on the chosen menu item and the button of the control panel.

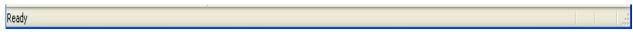

Fig.93. Status bar

### 5. LogView module

LogView module VILogViewer.exe is designed for viewing and the analysis results of VibraImage program operation.

Main window of LogView module (Fig. 94) consists of the following parts:

- main menu
- Information panel (display parameters)
- Area of graph result supervision
- toolbar

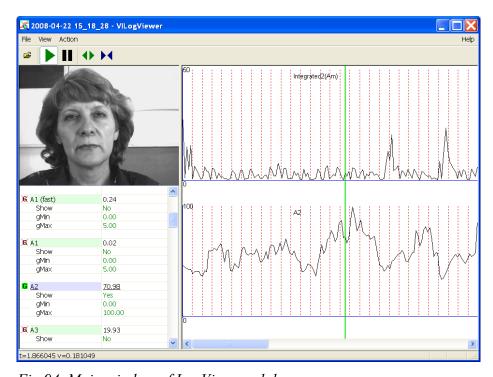

Fig. 94. Main window of LogView module

**NOTE**, supervision of a video file can be made both from the beginning of a file, and from any chosen place. For a choice of the beginning place of viewing it is necessary double click by the mouse left button to note this place. On the chosen place the marker (a vertical line of green color, (Fig. 94) will be established and the system will pass to a mode «Pause». Start of system is carried out by button «Play».

#### 5.1. Main menu

Menu «File» (Fig. 95) consists of the following items:

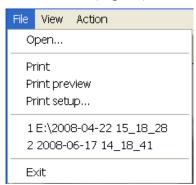

Fig. 95 Menu «File»

The item **«Open ...** » is intended for a choice and opening of results file. It also can be replaced by the corresponding button of the toolbar.

The item **«Print ... »** prints out graphs from area of supervision.

The item «Print Preview » used for preliminary viewing listing.

The item «**Print setup** ... » used for a choice of the printer and settings printing parameters.

The item **«Exit»** used for exit from the program.

Menu «View» (Fig. 96) consists of the following items:

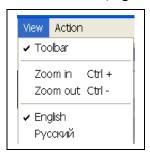

Fig. 96 Menu «View»

**«Toolbar»** - switch on/off the toolbar.

«Language» - select current interface and help language.

Use items **«Zoom In Ctrl+» or «Zoom Out Ctrl-»** to zoom in (zoom out) the image in the printing area (for example, compare scale of graphs; see Fig. 94 and Fig. 97). Items also can be replaced by the corresponding toolbar buttons.

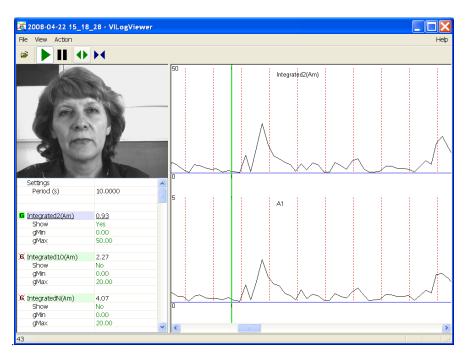

Fig.97. Increased graph scale

Menu «Action» (Fig. 98) consists of the following items:

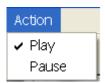

Fig. 98. Menu «Action»

The choice of item **«Play»** makes start of video file viewing and calculation of graph vibraimage parameters changes. It also can be replaced by the corresponding button of the toolbar.

Item **«Pause»** stops viewing a video file and calculation of graph. It also can be replaced by the corresponding button of the toolbar.

Menu «Help» consists of the following items:

• «About VILogViewer…» - information about program version.

## 5.2. Information panel

The information panel (Fig. 99) displays basic parameters of the recorded results. Functional purpose of information panel is similar to purpose of information panel of the basic module VibraImage.exe in **GR** mode.

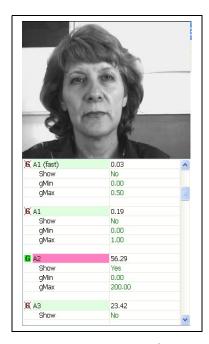

Fig.99. LogViewer information panel

# **LogViewer parameters indication:**

V – Current value of parameter
 Show Switch defines, will be show or not selected parameter in the field of images.
 gMin – Defines the minimal value of parameter shown on the screen
 gMax – Defines the maximum value of parameter shown on the screen

## Parameter graphic values shows:

Indication parameter in image area.

For convenience of observing a line of parameter will be chosen by rose color (Fig. 99)

Selected parameter is not shown in image area

# 5.3. Toolbar

The toolbar (Fig. 100) duplicates, accordingly, the following items menu:

- «Open» (Menu «File» )
- «Play» (Menu «Action»)
- «Pause» (Menu «Action»)
- «Zoom In Ctrl+» (Menu «View»)
- «Zoom Out Ctrl-» (Menu «View»)

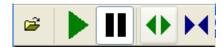

Fig.100. Toolbar

# 6. Vibralmage system operations

VibraImage system have 3 basic operation mode:

- 1. **Micro mode** it is intended for supervision, research and the analysis psycho emotional conditions of the unique person in the frame.
- 2. **Macro mode** it is intended for supervision, research and the analysis psycho emotional conditions of the people in crowd.
- 3. «Lie detector» or LD mode it is intended for lie detection of the unique person in the frame center.

The user can choose a system operating mode, having set options by default, having chosen a corresponding line in the information panel and, twice having clicked above it the mouse pointer (Fig. 101).

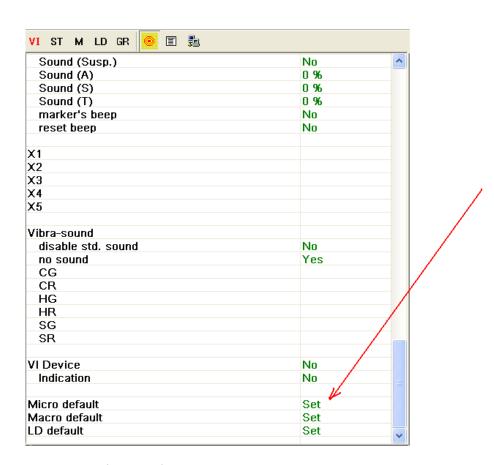

Fig. 101 Select mode

#### 6.1. Micro mode. Emotions definition.

The VibraImage method registers micromovements and spatial fluctuations of object, by definition of vibration parameters (frequency and amplitude) for each element (pixel) of the researched image. With the help of this method it was possible to define, that VibraImage parameters reflect (quantitatively characterize) emotions and a physiological condition of the person organism.

Movements and microfluctuations of the person head of in the space, classically determined by vestibular system and touch physiology, are studied and discussed in comparison to display of vestibular reflexes. The person head which is taking place in balance and not making «the realized movements», can be considered as balance thermodynamic system, and the certain part of internal energy changing balance by this «closed» system, is spent for movement as mechanical fluctuations (vibration). Each emotional condition is characterized by a certain power consumption, and the work which is carried out by that system, will be transformed to microvibrations if the person stands or sits without movement. Parameters of a head vibration (frequency in a range of 0,1-10,0 Hz and amplitude within the limits of 10-1000 microns.) for a stable emotional condition of the person are stable in time. Parameters of vibration change only after change of an emotional condition.

Statistically defined norms (corresponding to the person normal condition) for controllable psycho emotional parameters Aggression, Stress, Tension, Suspect, Balance, Charm, Energy, Self regulation, Inhibition, Neuroticism are resulted in a Fig. 102 in NMin and NMax columns. It is necessary to note, that each parameter has the range of normal values, and a deviation, for example, Aggressions below set level 20 % it is considered a deviation from norm. The offered approach to measurement of emotional conditions is based that each emotion has the quantitative value in any condition of the person. Even the extremely excited person has the certain Balance value, and visually absolutely quiet person, possesses the certain level of Aggression. The measured «print» of ten emotions characterizes set of psycho emotional person conditions and these set measured psycho emotional parameters allows to analyze with high accuracy any change of the person condition deviation from statistical norms. Only VibraImage system analyzes various parameters of micromovements and impellent activity of the person head, at a level of physiology connected with psycho emotional condition.

#### 6.1.1 M mode

In a mode an information column (Fig. 102) allows to control average for the period parameters value of psycho-emotional person conditions and their deviation from the established norm. The basic applicability of the given mode is use of vibraimage system for medical diagnostics and psychological researches.

Value of the averaging period is set in seconds in a field **«Duration»**. Start of the beginning of information accumulation is made by a choice of item [«Measurement»] the menu [«Action»] or pressing of the toolbar button

After start of a accumulation and averaging mode in the top of an information column there is a running line [«Progress»], displaying a course of data accumulation process.

**M** table (Fig. 102) shows the following information:

- Current values of based processed VibraImage parameters A1-A4, F1-F8, S1-S7, P1-P19;
- Current values of fast processing VibraImage parameters A1 fast, A4 fast, F1 fast, F5 fast;
- Speed of input frame from the camera [«FPS\_in»], speed of frame processing for a base processing mode [«FPS\_BP»] and speed of frame processing for a fast processing mode [«FPS\_FP»];
- Basic parameters describing psycho-emotional condition of the person: Aggression, Stress, Tension/Anxiety, Suspect, Balance, Charm, Energy, Self regulation, Inhibition, Neuroticism.

## M table columns meaning:

- V The value of the parameter average for the set period
- S root-mean-square deviation of parameter
- cMin The minimal value of parameter for the period
- cMax The maximal value of parameter for the period
- NMin The minimal value of parameter for a normal condition of the person
- NMax The maximal value of parameter for a normal condition of the person

**Note**, values of cMin, cMax parameter, are displayed only when measurement mode «M» has been began and the information for the specified period of time is saved up.

| *VIDEO:Eye 311Q |        |        |        |        |         |         |
|-----------------|--------|--------|--------|--------|---------|---------|
| Duration (s)    | 60     |        |        |        |         |         |
| Daragori (3)    | 00     |        |        |        |         |         |
| Name            |        | S      | N Min  | cMin   | N Max   | cMax    |
| Fps in          | 8.024  | 0.506  | 25.000 | 7.823  | 30.000  | 9.374   |
| FPS FP          | 8.152  | 0.513  | 25.000 | 7.805  | 30.000  | 9.520   |
| FPS BP          | 5.079  | 0.086  | 4.700  | 4.834  | 5.300   | 5.248   |
| N               | 100    |        |        |        |         |         |
|                 |        |        |        |        |         |         |
| Aggression      | 33.4   | 3.417  | 20.000 | 23.509 | 50.000  | 37.237  |
| Stress          | 29.9   | 4.470  | 20.000 | 19.509 | 40.000  | 36.601  |
| Tension/Anxiety | 20.8   | 14.813 | 15.000 | 6.996  | 40.000  | 50.022  |
| Suspect         | 28.4   | 2.785  | 20.000 | 22.508 | 50.000  | 33.750  |
| Balance         | 71.3   | 4.053  | 50.000 | 54.853 | 100.000 | 81.294  |
| Charm           | 67.1   | 15.110 | 40.000 | 46.936 | 100.000 | 90.609  |
| Energy          | 15.6   | 0.410  | 10.000 | 14.505 | 50.000  | 16.950  |
| Self regulation | 67.3   | 8.838  | 50.000 | 55.169 | 100.000 | 82.684  |
| Inhibition      | 59.4   | 9.519  | 10.000 | 37.055 | 25.000  | 83.390  |
| Neuroticism     | 95.2   | 34.110 | 10.000 | 0.000  | 50.000  | 116.820 |
| A1 (fast)       | 0.111  | 1.502  | 0.000  | 0.092  | 0.000   | 11.259  |
| A1              | 0.111  | 2.304  | 0.000  | 0.091  | 0.000   | 16.485  |
| A2              | 22.973 | 59.514 | 0.000  | 20.432 | 0.000   | 261.716 |
| A3              | 16.573 | 14.356 | 0.000  | 8.407  | 0.000   | 46.282  |
| A4 (fast)       | 0.110  | 1.297  | 0.000  | 0.096  | 0.000   | 6.890   |
| A4              | 0.116  | 1.814  | 0.000  | 0.099  | 0.000   | 8.844   |

Fig. 102. «M» mode of information table

**Note,** after ending of the information accumulation some lines of an information column can be allocated by color:

- parameters, which values less than the set limits are allocated.
- parameters, which values more than the set limits are allocated.

**Note,** in Fig. 103 frequency of input frame from the camera «FPS\_in» less than the set limits and is allocated by color. For correct diagnostics psycho-emotion conditions of the person speed of data input from the camera should be within the limits of 25-30 frame/second.

## Preview and printing «M» mode results

After the ending of information accumulating in a «M» mode (Measurement) the user can see results of research and print them.

At a choice of item « Print preview » menu «File» in a working window of the basic program will be displayed 3 pages of results (Fig 103-105). On the first page it is displayed researched vibraimage and data on it, levels of Aggression, Stress and Tension; on the second page - values of the measured parameters, and on the third - the histogram of frequency distribution and graph of change psycho-energy conditions for the specified period of researches.

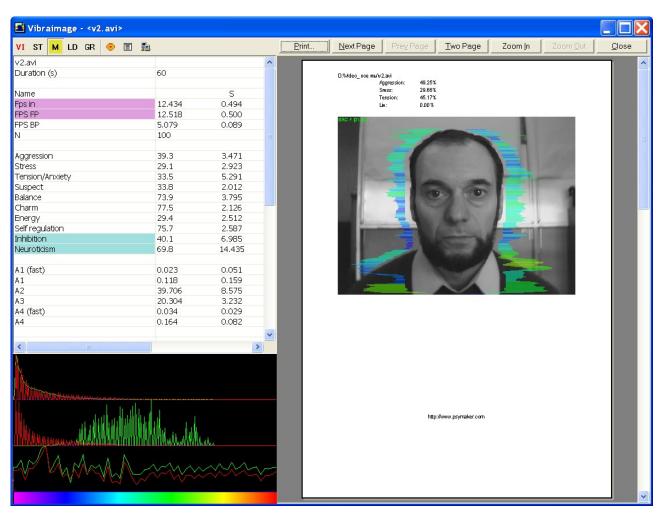

Fig. 103. Viewing of researches results in «M» mode. Page 1.

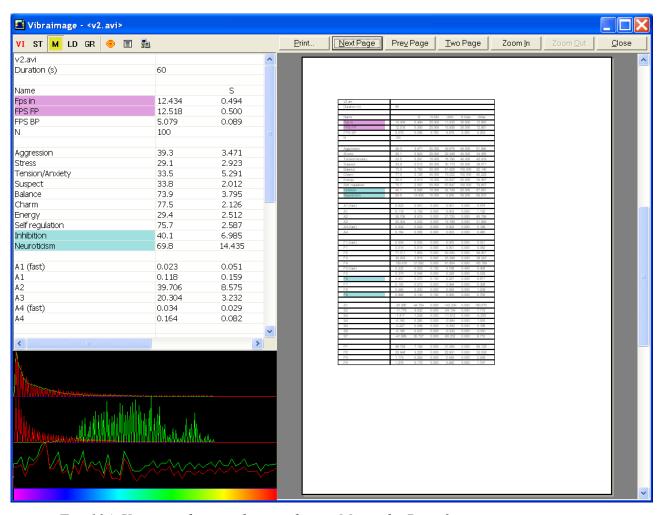

Fig. 104. Viewing of researches results in «M» mode. Page 2.

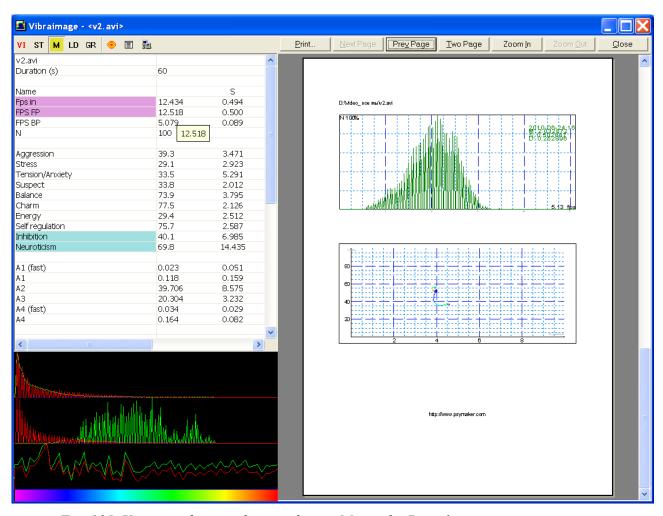

Fig. 105. Viewing of researches results in «M» mode. Page 3.

Simultaneously in the database catalogue, fixed for researched person, 3 files will be generated, for example:

- **2010-06-16 15\_42\_30\_measurement.txt** a text file with results of parameters measurements for the specified period;
- **2010-06-16 15\_42\_30\_measurementH.png** a graphic file with the histogram of frequency distribution (see. Fig. 106), saved up for 10 seconds;
- **2010-06-16 15\_42\_30\_measurementT.png** a graphic file with graph of person psycho-energy conditions changes for the specified period (see. Fig. 107). The circle on the graph shows a point of the information accumulation for calculation of the frequency distribution histogram.
- 2010-06-16 15\_42\_30\_measurement.xml a file with results of parameters measurements for the specified period. To open a file for viewing and printing the parameters, graph and histograms it is possible, having chosen item «Open ... » menu «File».

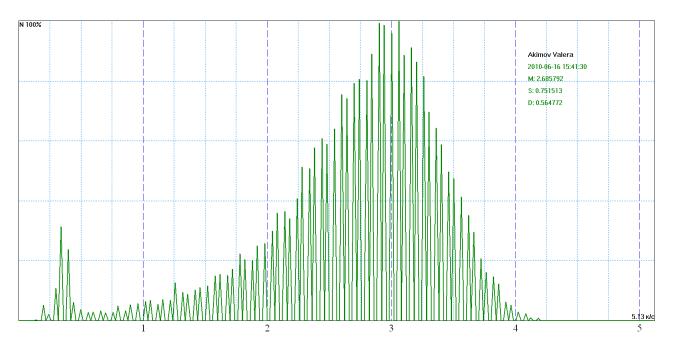

Fig. 106. The histogram of vibraimage frequency distribution.

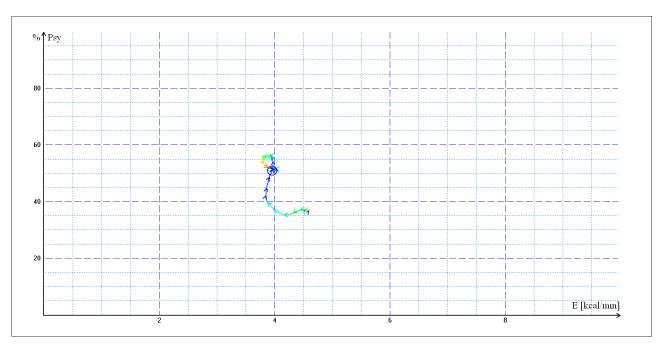

Fig. 107. Change person psycho-energy conditions for the chosen period

### **6.1.2** Vibraimage parameters

Amplitude and frequency of human head vibrations differs in every point of space and total processing of this every point meaning could present integral movement parameter of person. Some vibraimage pictures of one person reflects amplitude (Fig. 108) and frequency (Fig. 109) space distribution of vibrations are showed below visualized by color scale (Fig. 110):

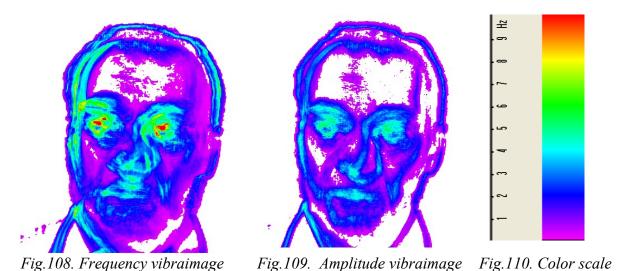

Based on these two primary images are calculated about 40 integral vibraimage parameters reflects different types of movement and vibration divided into 4 main groups:

- **A-** amplitude parameters;
- **B-** frequency parameters;
- **S** symmetry parameter;
- **P** space and time processing parameters.

Head movements in space classically associated with vestibular system are studied and discussed in relation to the status of vestibular reflexes (i.e., the vestibulocular, vestibulocollic, and cervicoocular reflexes). But it is possible to look on head movements according to the vibraimage system and technology. We supposed that head balance for person without consciously movements could be considered as isolated thermodynamic system and any emission of internal energy would change the balance of this isolated system and realized by movements or vibrations. Every emotional state characterized by specific energy conversation and work done by the system transfers to micro vibrations, if the person forced to stand or seet still. The head vibtration parameters (frequency in range 0,1-10 Hz and amplitude) are stable in time for stable emotional state of person. Parameters of vibrations changed only after emotional state alteration. VibraImage technolgy allows to contactless register of person vibration parameters and calculates emotions according to accomulated statistics of comparitive testing with EEG, skin galvanic reaction and psychological testing. VibraImage technics, parameters and research results are below.

This item gives some recommendations and samples for human emotion control realized by vibraimage system.

Note: Default system settings coordinate with the following human parameters for normal state.

| • | Level of aggression, %, no more       | 75 |
|---|---------------------------------------|----|
| • | Level of stress, %, no more           | 80 |
| • | Level of tension, %, no more          | 60 |
| • | Level of potential danger, %, no more | 60 |
| • | Level of lie, %, no more              | 30 |

Recommendations for human emotion recognition are given below.

### **6.1.3.** Vibraimage visual interpretation

VibraImage system gives different technical possibilities for emotion recognition, but typical users prefer to characterize person by external vibraimage or aura on real image. Aura based on vibraimage allows clearly and visually demonstrate emotions and physiological state of human being. Short interpretation of aura colors and forms follows below. This short information does not limited but only gives to user the main directions of person analysis. Every user after application experience could greatly diversify, extend and intensify knowledge about mental and aura of individual.

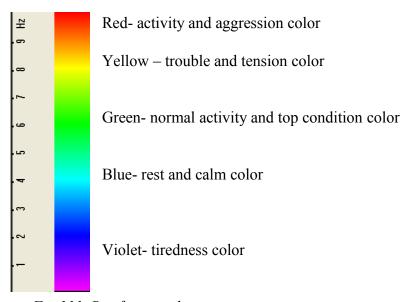

Fig. 111. Brief aura color interpretation

Aura colors irregularity and non-uniformity characterized unbalanced state and character of person.

## Brief aura form analysis

- Any aura asymmetry (form, color) characterized deviation from mental or physiological norms.
- Any breaks in aura uniformity characterized deviation from mental or physiological norms.
- Ideal aura has mono color, symmetrical and uniform. Any real aura differs from ideal and the question of interpretation is to characterized real aura deviations.

#### Note

This brief aura interpretation correspond default vibraimage system settings and based on main rules for right vibraimage scanning:

- uniform and stable object illumination;
- high quality and low nose camera application;
- frontal plane object before camera;
- maximum facial image size on monitor;
- mechanical stabilization of camera.

Detail description of recommended vibraimage adjusting includes in previous parts of this document.

### 6.1.4. Frequency histogram

Frequency histogram shows head movement frequency distribution for every pixel and for accumulated time period (default time period is equal 20 seconds). Some real samples histograms coordinated with emotions and energy levels are printed in this point.

Figure 112 shows distribution histogram for person in normal conditions, both graphics approximately looks like normal (Gaussian) distribution. On Fig. 113 we see un normal human states, up graphic shows person with low energy level (very tired) and down graphic shows high energy emotions (anger).

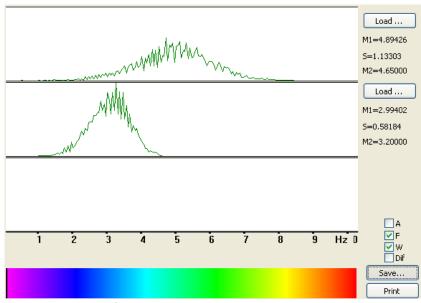

Fig.112. Normal state

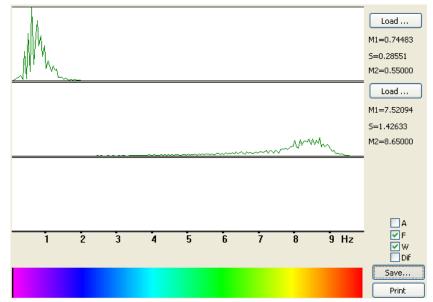

Fig.113. Abnormal state

### **6.1.5 Spectrum analysis**

Spectrum analysis of time dependence high speed vibraimage signals, also could informative reflects person emotions. Person in normal conditions has in several times more low frequency square in vibration spectrum, than person in tension or aggression. On Fig. 114 we see the sample of normal person state on up graphic and tension frequency spectrum on the down graphic.

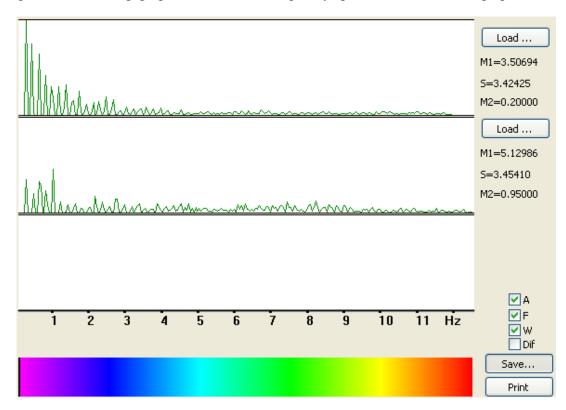

Fig.114. Normal state of person shown on up graphic and tension spectrum on the down graphic

### **6.1.6 EEG and VibraImage testing**

EEG is well known and informative brain activity testing, of course we adjusted and tested vibraimage system by comparative EEG testing. VibraImage signals recorded analogical EEG signals by developed VibraEEG system. Program menu with recorded information cite on Fig. 115.

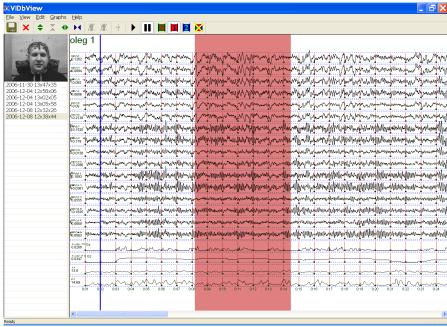

Fig.115. VibraEEG window

Was calculated correlation between EEG signals and VibraImage signals in theta frequency range (4-8) Hz for person in still state (Fig. 116) and aggressive state (Fig. 117).

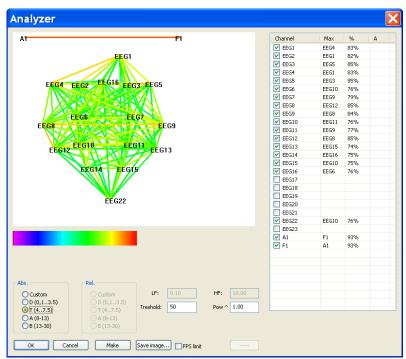

Fig. 116. Vibraimage and EEG correlation for calm human state

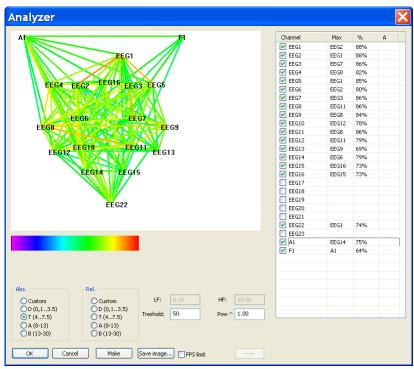

Fig.117. Vibraimage and EEG correlation for aggressive human state

Corresponding to Fig. 116-117, VibraImage parameters has strong correlation with EEG parameters for aggressive state and have not any correlation with EEG when person is still. That means that head motion depends on minds when person have high internal energy level or high emotion activity level, and head motion does not depend on mind activity when person is still, low energy and have not strong minds.

#### 6.1.7. Samples of human aura visualization

#### Normal and top emotional state

Normal condition characterized by aura color and form uniformity around the head, relevant monochrome color in the middle of suggested color scale. Activity level is about 0,3–0,6. Stress level is about 0,2–0,5. Tension level is not more than 0,4.

Every emotion level measured in the range from 0 till 1,0 and minimal value coordinates with minimal emotion intensity.

Frequency distribution histogram is near normal (Gauss) distribution and spectrum of high speed vibraimage signals is near exponential distribution.

Aura photos samples for normal condition of person are on Fig. 118 below:

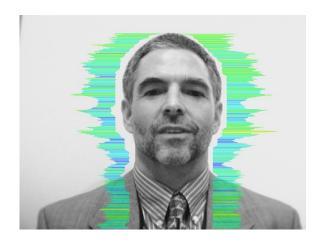

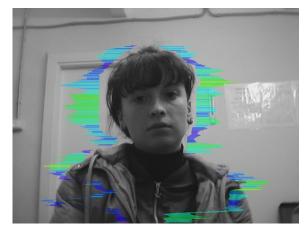

Figs. 118. Aura photos samples for normal condition of persons.

#### Stress state

Stress state characterized by amount gaps in aura form and greatly aura colors non uniformity. Aura includes every scale colors and sharp color transfer, like red color could transfer to blue (Fig 119). Stress level more than 0,7.

Aggression or activity level is low, not more than 0,5 and tension level is high and usually more than 0,4.

Frequency distribution histogram has several modes and high speed vibraimage signals spectrum presents superposition of exponential and uniform distributions.

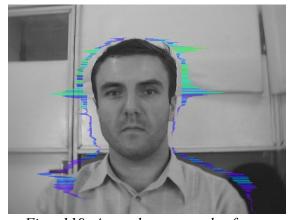

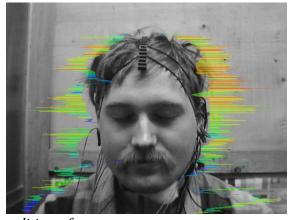

Figs. 119. Aura photos samples for stress condition of person

## Aggressive and/or tension state

Aggressive state is not every time coordinates with tension, and tension state is not always coordinates with aggression. But often these two emotions accompany each other. Aggressive state obligatory characterized by high frequency vibrations and red colors in aura. Aura size is more than normal and gaps could absent, but color and form non uniformity must present (Fig 120). Stress level could be low, less than 0,3.

Anger level more than 0.7 and tension level more than 0,4.

Frequency histogram distribution has maximum in right part of the range and distribution has amount dispersion. High speed signals spectrum envelope looks like uniform distribution.

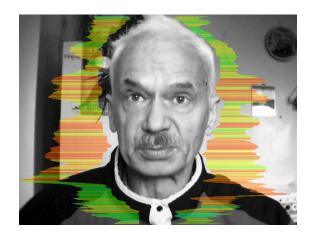

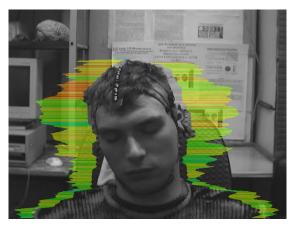

Figs. 120. Aura photos samples for aggression condition of persons

## 6.2. Macro mode. The control of people condition in crowd

VibraImage system allows controlling macromovements (macrovibrations) as microvibration. Controlled vibration range depends only from the camera lens angle, camera-object distance and movement amplitude of person. Head microvibration informatively expressed reflex movements (Vestibular-Emotional Reflex) but it's well known that human body macromovements expressed behavior and emotions, too. Macromovements control has powerful advantage compared with microvibrations, it permits crowd control. Microvibration control has powerful advantage compared with macromovements, it allows auto control. Both of them are realized by Vibraimage system with different settings.

Vibraimage Macro Mode control allows to indicate a suspected person with the other movement value than other persons in crowd. The typical movement value for normal persons in frame shows statistics range for changes in status window for some time period.

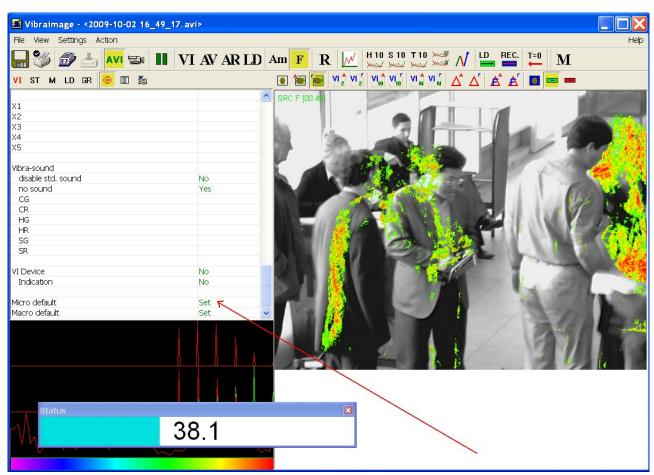

Fig. 121. Set Macro mode by double click of left mouse button

**Note**, that in a macromovements analysis mode, the **Status window** will be automatically displayed (Fig. 121) in which the current level of danger will be displayed.

## 6.2.1. Vibraimage Macro Mode Settings for different aims

Accumulation period for macromovements registration is smaller than for microvibration registration. It mostly determines by the speed of human body movement and do not suppose movement accumulation and movement repetition.

Typical accumulation period for macromovements covers 1 second and maximum setting N (accumulated frames) depends on camera frequency, for example for 15f/s user stands N=15, or for 30f/s user stands N=30.

There is no sense to stand difference between base processing and fast processing frequency for macromovements registration. For micromovement analysis was recommended to stand base processing frequency lower than fast processing because head micromovement is practically invisible for time period less than 0,1 second. But for macro hand movement or body movement it is not so and when person is active or aggressive it moves very fast, so it is recommended to stand base processing frame rate between (15-30) f/s. Also for macromovements analysis is recommended to set frame number N(2)=5, because standard 2 frames accumulation gives more red color for any movement (tired operators eyes) and use this window in amplitude or frequency mode. For N(10) and N(15/30) used frequency mode.

Changes in Information Table settings between default mode (microvibrations registration) and macromovements shown on Fig. 122.

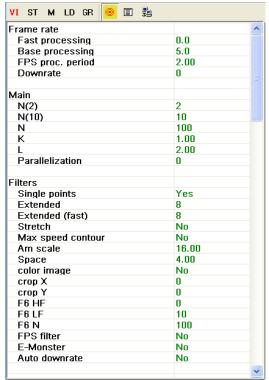

a) micromovements control

Fig. 122. Default settings

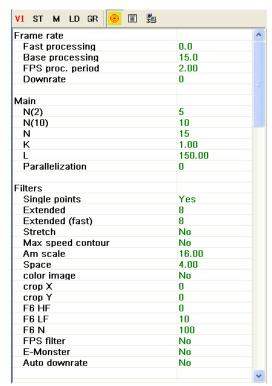

b) macromovements control

After changing settings user need to control CPU usage and make sure that it is less than 100%, preferable less than 60%.

At the next step user need to control camera real output frequency and make sure that in VI table frame rates In, Fast Processing and Base Processing show approximately equal meanings near set Base Processing frequency (15 f/s) (Fig. 123).

| 15.6             |
|------------------|
| 15.6             |
| 14.5             |
| 01:16            |
| 0                |
|                  |
| 15               |
| 1.00             |
| 150.00           |
| 640              |
| 480              |
|                  |
| 0.01390          |
| <b>21</b> .91395 |
| 0.00             |
|                  |
| 58.64            |
| 7.54             |
| 29.65            |
|                  |
| 0.0              |
|                  |

Fig.123. VI table indication for macromovements control

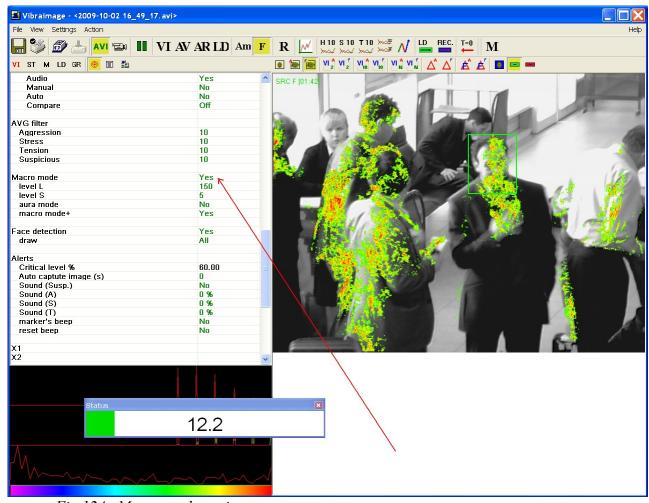

Fig. 124. Macro mode settings

Specially for adjustment of display modes at work in Macro mode in a field of an information column are added a number of parameters (Fig. 124):

- Macro mode If «Macro mode = Yes» than danger level calculation is made on the basis of values of parameters P13, P14, P15 (the description of parameters is see lower). In «Micro» mode danger level calculation is made on the basis of the analysis of values of aggression (P7), stress (P6) and tension parameters.
- Level L sets a palette threshold at danger level calculation. Vibraimage points which brightness less than the specified threshold, are considered «black» and are not used at calculation of a danger level. The vibraimage point is considered active, if its brightness more than the set threshold «Level L». Parameter P15 defines the relation between the area of «active» vibraimage points to the area of all frame.
- Level S defining the area of «active» vibraimage points. If the area of points (in %), which value of brightness is more than value « Level L », is less than value « Level S », than danger level value displayed in status window equally 0. So, if in the frame it is not a lot of «active» points, the level of danger is not calculated. Parameter P14 defines in % excess of

the area of active vibraimage points above the set threshold of «active point» « Level S ». So, if the number of «active» points grows, value of this parameter too grows also a level of danger increase.

• Parameter **P13** characterizes shift of the histogram to the right in area of high frequencies. So that parameter defines primary color of «active» points of vibraimage.

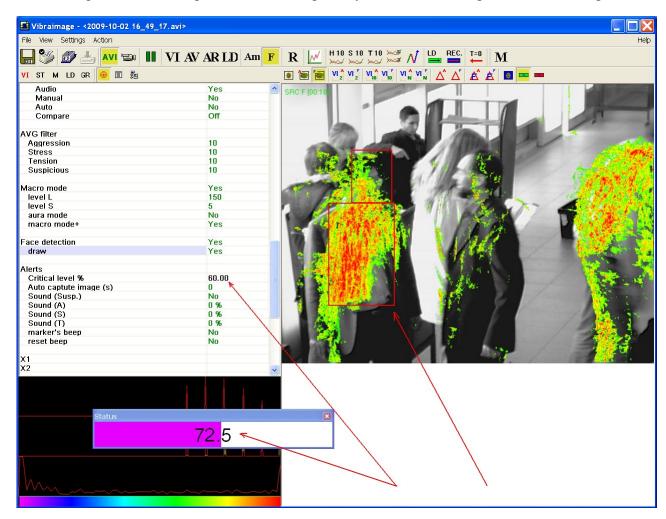

Fig. 125. Work of system in mode Macro. Suspect level of person more than «Critical level».

For convenience of the operator in section «Alerts» of the information panel (Fig. 125) the following additional parameters are entered:

- 1. **«Critical level»** sets a threshold of «danger level» at which excess the person is considered «dangerous»
- 2. **«Auto capture image (s)»** If set «non zero» value, than the image of «dangerous» object at his detection will be automatically save in an external file (Fig. 127). The chosen value of the given parameter determines in seconds the period of saving the pictures in a file. Simultaneously the image «dangerous» will be displayed in **«Video windows»**.

3. «Show N image» - If set value N distinct from 0 in «Video windows» will be displayed at once N images of the «dangerous» people which have been found out for the specified interval «Auto capture image (s)». If set value N=1 - that for the specified interval in «Video windows» will be displayed only one image, and we can pass other «dangerous» person! Note attention, at work in the given mode «Video windows» should be preliminary open!

#### 6.2.2. Face detection mode

Switch on **« Face detection »** mode is made in the same section of the information panel If **« Face detection »**=Yes- face detection mode is used. No – without face detection.

| VI ST M LD GR 🧧 🗉 🚦    |       |
|------------------------|-------|
| Macro mode             | Yes   |
| level L                | 150   |
| level S                | 5     |
| aura mode              | No    |
| macro mode+            | Yes   |
|                        |       |
| Face detection         | No    |
| Detection quality [14] | 3     |
| Min size               | 30    |
| Max size               | 300   |
| config                 |       |
| draw                   | All   |
| Alerts                 |       |
| Critical level %       | 60.00 |
| Auto captute image (s) | 0     |
| Show N image           | 0     |

Fig. 126. Macro mode basic settings.

If parameter **«Draw=No»** – not draw rectangle around face. If **«Draw=Yes»** – draw rectangle around «more danger» single person, **«Draw=All»** – draw rectangle for all person in frame. For non-danger person rectangle draw green color, but if person suspect level more than **«Critical level»**, than rectangle draw red color (Fig.127).

The parameter « **Detection quality** » defines quality of persons face capture. 1 – capture only one large person in the frame (loading of the processor is minimal), 4 - search of all face (even small) persons in the frame (loading of the processor is maximal).

Parameters « **Mines size** » and «**Max size** » set the sizes of rectangular (in pixels) for persons face searching. The given parameter is necessary for set depending on concrete medium-sized people on the computer screen.

The parameter **«Config»** is intended for loading new algorithms of persons search. At installation of Vibraimage program on your computer in the catalogue \VibraImage7\ will be created the subdirectory ... \Ocv \ in which files of various algorithms of persons search settle down. For loading new algorithm it is necessary to execute the following actions:

- 1. To stop process of persons search: **«Face detection»=No**
- 2. In **«File»** menu select first item **«Open»**. Then open folder \VibraImage7\Ocv\ and choose new algorithm for calculation.
- 3. In line **«Config»** appear path to selected file.
- 4. Restart person search process: **«Face detection»=**Yes.

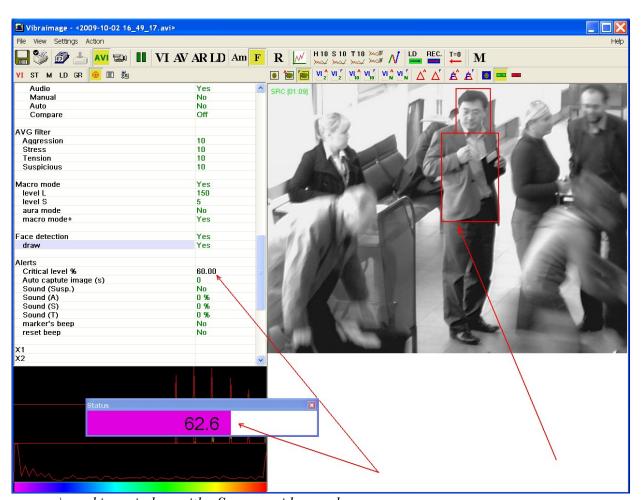

a) working window with «Source» video mode

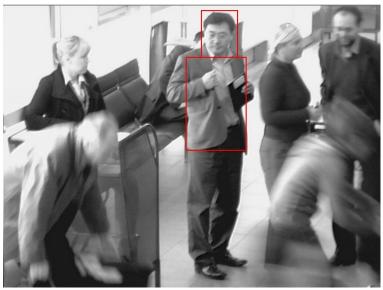

b) saving information about interesting person in BMP file

Fig.127. Recommendation for working mode

#### 6.2.3. First start and settings determination

- 1. Control status level window during the statistics period
- 2. Based on the aims of Vibraimage Macro Mode change or leave default settings for «levels L» and «levels S» in macro mode settings.

Standard aim of vibraimage macro mode control is to indicate situation with movement value in frame more than threshold. For example, we control entrance of 100 persons through controlled place. 50 persons has status level (during macro mode control) less than 50%, 80 persons have status level less than 55%, 90 person has status level less than 60%, and only 10 persons have status level more than 60%. That means if we want to indicate 10% of crowd differs from middle, in this case default settings with alarm threshold 60% are ok.

But if we have that 100 entering persons have status level less than 30%, that means we need to change alarm threshold, or better, levels L and S in macro mode settings from default. Standing less L and S levels we increase the sensitivity of Suspected status indication, so we could change default settings for L=1 and S=1.

3. Control status level window with changed settings during the statistic period.

With new settings we will see the other % of Status for the same recorded or live video. Supposed that for L=1 and S=1 settings we will see that 100 persons have status level less than 55%. That means we need to change again settings for achievement alarm threshold 60%

- 4. Based on the aims of Vibraimage Macro Mode change or leave next settings for levels L and S in macro mode settings.
  - So we change settings to L=1 and S=0.1
- 5. Do the same steps till status level statistics will satisfy aims of Vibraimage Macro Mode.
  - For this settings L=1 and S=0.1 we have 90 persons status less than 60%, and for 10 persons more than 60%. We could fixed this settings if we have aim to indicate 10% of people with movement amount more than stand threshold.
- 6. Stand requested «non zero» level for Auto capture image (s) in Alerts settings based on Vibraimage Macro Mode aims for storage images of suspected persons on the hard disc. Stand other Alerts settings according to control aims.
- 7. Now control status level window on the screen. For work **it is recommended** to use a «Source video» viewing mode (Fig. 127 a) then if suspect level of person excess «Critical level» and value of «Auto capture image» parameter not equal 0 in an external file in the specified catalogue the image will be saved (Fig. 127 b), allowing to identify the person
- 8. Control more colored person by the other means if status level is more than stand threshold and program gives alarm signal

### 6.2.4. Crowd control

After software adjusting user need to select right camera and lens view for crowd control. It is recommended to place camera so that every controlled person stands approximately on one distance from camera. That means inadmissible to compare people stands on 1 m and 10 m before camera, but distance from 10 till 15 m is admissible for control.

Vibraimage shows movement amount and person with more high movement amount marks by the warm colors (based on standard vibraimage scale) from more still around. Vibraimage 7.x software window allows observe persons in different mode on one display, so specialist could analyze person behavior with source image and several vibraimages, that greatly raise informative of psychological analysis. Of course, staff needs to receive some experience of manual analyzing, because it is necessary to compare people performing equal movements, for example standing with standing, giving ticket with giving ticket, moving luggage with moving luggage and so on. Several pictures from tickets and luggage control shows on Figs. 134–138.

Figs. 128 and 129 captured by the one camera on the ticket control in the same conditions and differ by several minutes. It is clear visible, that one person on Fig. 129 differs by colors from everybody persons on Fig. 128 and Fig. 129. Furthermore this person has more frequency colors in every vibraimage window, captured with different accumulation frames number N=5, 10, 15. This three vibraimage windows give comparative information about person movement amount in different time periods as 0,3–0,65–1,0 second. Experimentally it was selected as optimal time interval for informative characterizing of human behavior through macromovements. However,

sometimes specialist with own experience changed this intervals according the concrete conditions and aims. It concerns others settings, too.

Profiler or security staff view person during limited time period (about 30s) in real ticket control, and provided testing showed that this time period is enough for conclusion. Anger, stress or nervous person has constantly higher movement activity and differs from the others passengers, practically, during whole time period. Such person could not be so calm and poor color as staff (which is practically invisible in vibraimaging) or other normal passengers.

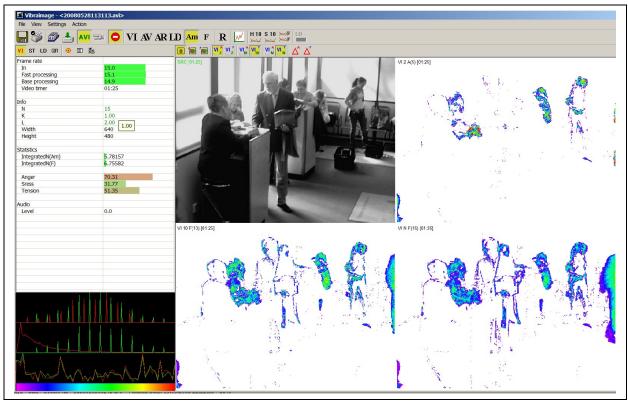

Fig. 128. Normal (calm) passengers on ticket control

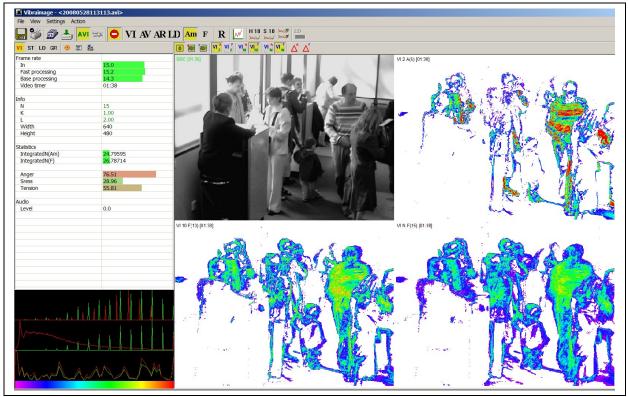

Fig.129. Suspicious (aggressive) passenger on ticket control

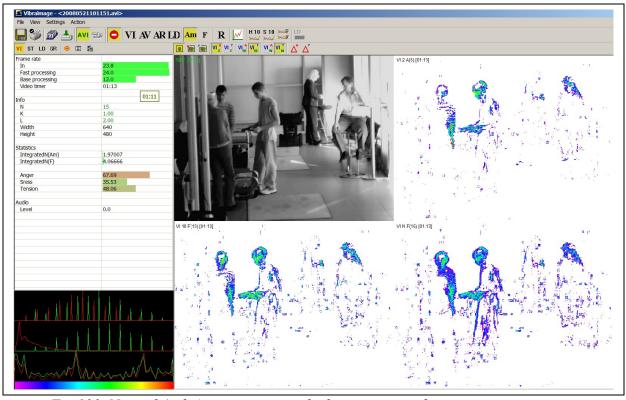

Fig. 130. Normal (calm) passengers on the luggage control

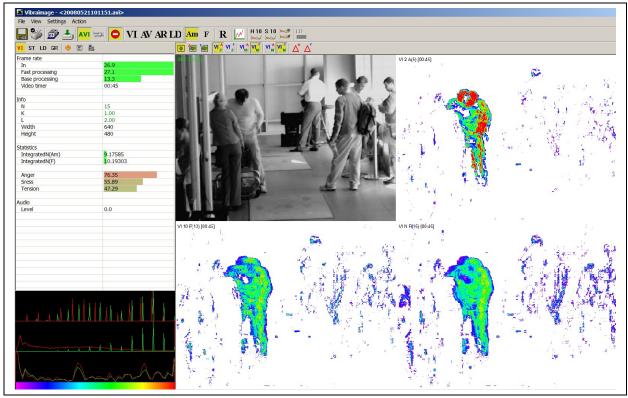

Fig. 131. Suspicious (aggressive) passenger on luggage control

It doesn't mean that vibraimage macromovements control is absolutely simple, and every red person in vibraimage pictures is potential danger. On the Fig. 132 shows staff that moves fast and of course, looks red on the fast vibraimage window with accumulation frame number equal 5.

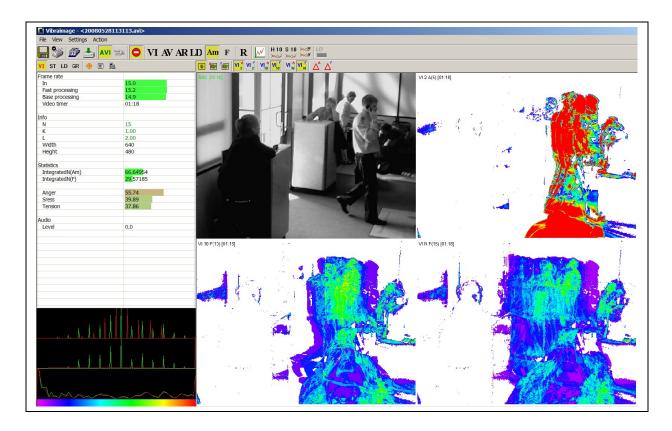

Fig. 132. Fast moving person looks red in the fast vibraimage window

Usually it is not very hard task, don't pay attention for the fast moving personal, but sometimes fast moving people could trouble crowd control. In difficult situation it is possible to pay attention to standard parameters calculated by vibraimage system and described for microvibration analysis. Anger level calculated for Fig. 132 shows only 55%, it is lower than in any other shown figs.

Every team of specialists in profiling or aviation security develops own instructions for operation with vibraimage system corresponding to their aims. Operation statistics of vibraimage system application in airports calculates that about 10% of passengers differ from others by macromovements analysis and could account as suspicious person. Ten times narrowing of suspicious person makes easer work of profilers because specialists are working in limited time for solution and technical prompting from vibraimage system is very important. Sure it does not mean that 10% of passengers are terrorists, but it show that this passengers have some behavior and psychology characteristics differs them from others. Some of them only have flight fear, others have prohibited goods in luggage, others are late for the flight and so on.

### 6.3. LD mode. Lie detection

The program of psycho physiological lie detection allows to reveal verbal and nonverbal lie in the automatic, automated and manual modes. The program allows to fix and compare psycho physiological parameters of the person during the various moments of time at use of various modern techniques of interrogation. All means existing now lie detector register changes various psycho physiological parameters of the person, thus it is considered, that essential change psycho physiological parameters is observed when the person worries, is excited and speaks a lie. In a still condition of person his psycho physiological parameters and emotions vary less considerably in time, hence, having compared a known still condition with the answer interesting us it is possible to define, when the person speaks the truth and when speaks lie. Basis technical lie detection is the principle of zones of comparison (entered C. Bakster), it is simple enough for understanding and allows each person to precisely enough define the truth and lie even at presence of the minimal experience in work with VibraImage system.

Vibraimage system makes measurement and the analysis in time more than 40 independent parameters describing an emotional condition of the person. The standard method of definition of lie is based on an estimation of emotional reaction of the person on the «put» question.

In an operating time the operator marks on graph CQ questions (Control Question), RQ questions (Relevant Question) and GQ questions (General Question), pressing on the same buttons

on the toolbar at time of the given questions. After the ending of the test the operator can check results of work in a special created file.

At work in a lie detection mode in an information column is set the interval **«Base periods»** (in seconds) during which the system collects the data on object of research, accumulates the information for definition of allowable limits of current parameters values change that then at «lie detection» to define «abnormal» change of separate parameters. If value of parameter during time of **« Stat. period »** exceeds the set limits it is taken into account at lie level calculation with the certain factor (weight (Rate) the given parameter).

### 6.3.1. Before starting

For correct PDD (lie detection) by Vibraimage system is recommended to take into account the following factors and conditions:

- 1. The image of the person should be high quality, the maximal facial size preferable and face position must be in the center of the screen. For camera horizontal resolution across 640 pixels the person face should be not less than 200 pixels. In Fig 1. shows the example of correct person position in frame is displayed.
- 2. The object (person) should be well and stable illuminated also (black-and-white-preferable, or color) the image of the person should be precise and contrast. As lie detection depends on detection of the microvibrations and the object micromovements fixed in reflected from object light, therefore poor light exposure of object can increase error rates. On example of Fig 133, brightness of a background

(1) is uniformly and contrast to person. Brightness of person face (2) is also uniform from left to the right.

Natural illumination of object can be used if speed of natural light changes does not exceed 1 lux/sec. Illumination of object by fluorescent lamps with illumination in the range 400 - 600 Lux in object plane is preferable.

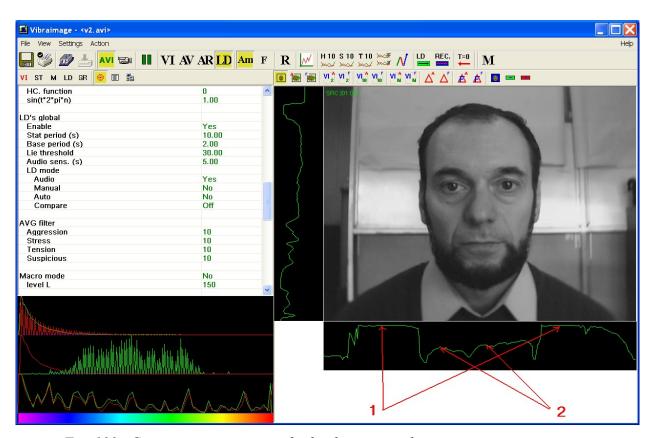

Fig. 133. Correct person position for lie detector mode.

- 3. In a video camera options it is necessary to switch on a mode of fluorescent lamps noise suppression (Flicker mode 50Hz and 60Hz).
- 4. In camera options it is recommended to use black-and-white image mode.
- 5. Presence of the other people, taking place in the frame near to the researched object, can influence and increase error rates of lie detection.
- 6. The video camera used for surveillance, and/or object on which the camera is fixed, should be motionless and have no vibrations. The vibration or movement of camera can increase error rates of lie detection.
- 7. Speed of input frame from the camera should be not less than 25-30 frame per second at resolution not less 640x480 pixels.
- 8. After start of Vibraimage program and person vibraimage displaying on the screen loading of the computer central processor power must be less than 60 %.

- 9. The set of a microphone is recommended to use external, not built-in in the camera or notebook.
- 10. At work with videofiles it is recommended to use files in length of 5-10 minutes and for exact lie diagnostics it is recommended to analyze the same file repeatedly some times.
- button before next lie detection of the same file. button works as reset and stabilized detection results. Double click on button fixed graphs time equal to the video file period.
- 12. **Note**, for stable work in a «Lie detection» mode in section «Filters» of the information panel it is necessary to set parameter «FPS filter» =YES
- 13. **Note**, at repeated viewing the same videofile the deviation in repeated values the same parameters up to 5 % is acceptable because live video is the same as live object error rate less than 5% is normal. For stable work in a «Lie detector» mode is recommended use personal computer CoreDuo2 3GHz (not less than 4Gb RAM) or more powerful. At such computer speed of input frame from the camera should be equal speed of fast parameters processing FPS in=FPS fast> 25-30frame/s.
- 14. Lie detection in a manual mode usually use, if quality of the alive or sound of video unsatisfactorily and it is impossible to separate on a level of a sound questions and answers from extraneous sounds. Calculation of a lie level in this mode is made only after a choice of item «Start LD block » the menu of «Action» (Fig. 143) (or corresponding button of toolbar). For end of an interval of lie calculation it is necessary to press repeatedly the same button or to choose the same item of the menu. The moment of start on the graph will be marked by a vertical green line, the ending of calculation red.

#### 6.3.2. Audio level settings in «ST» information panel.

#### **NOTE**

VibraImage system requests correct adjustment of input audio signal (procedure of adjustment see above). The moment when the person starts to speak, is used by system for the analysis start of the data in **Audio mode**. Vibraimage parameters during speaking (Stat period) are compared to the data received earlier (Base period), for example, when the person was silent.

Therefore it is necessary to adjust preliminary a Audio level so that the surrounding level of a sound was below threshold, and the level of a sound at the task of a question and reception of the answer was higher threshold.

Before operating in Lie Detection mode adjust the level of audio signal. Changes of audio signal input options are made in corresponding fields of an information panel in «ST» mode (Fig. 134).

Level of audio signal (down red strip) is necessary to stand so, that it was on the average position between the minimal value of a input signal which corresponds to silence in a room (position of green strip on Fig. 134), and the maximal value which corresponds to a voice sound of a person in front of the camera (Fig. 135). Audio mode is preferable for lie detection in vibraimaging, if video and audio data of person were captured with high quality.

Position of a red strip stands by click of the left mouse button and input of a new value of a level.

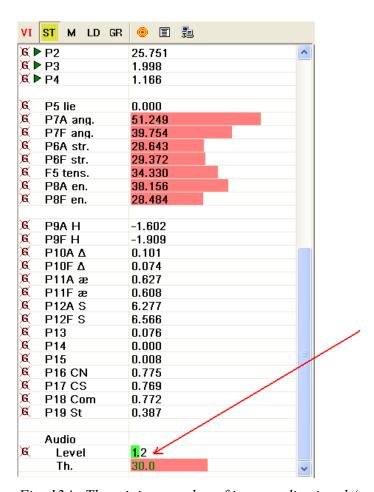

Fig. 134. The minimum value of input audio signal (corresponding to silence)

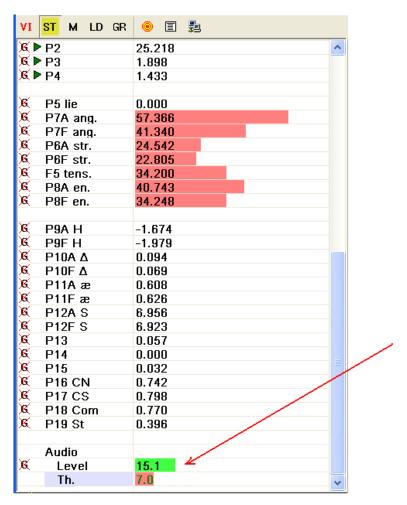

Fig. 135. The maximum value of input audio signal (corresponding to voice). Threshold value setup equal 7.

Additional parameter « **Audio sens. s.** » in an information column sets in seconds, how many seconds after the person answer finished are accepted to analyze of lie detection.

# 6.3.3. information panel settings

**1. Note**, for stable work in a «Lie detection» mode in section «Filters» of the information panel it is necessary to set parameter **«FPS filter»** =YES.

The parameter **«FPS filter»** provides stability of input video frame stream frequency due to resources of a computer. If the parameter **«FPS filter»** =No, than parameter **«Downrate»** in information panel sets factor of division of input frame frequency FPS\_in for all processing mode (base and fast). If the parameter **«FPS filter»** =Yes, than parameter **«Downrate»** sets factor of division of input frame frequency only for base processing mode. If **«Downrate»**=0, than division factor calculated by system automatically.

If input video frame stream frequency not stability, than additional parameter **«Stream errors»** in information panel displayed quantity of entrance frequency «failures».

| <mark>∕I ST M LD GR   <mark>◎</mark> 🗉 🖺</mark> |       |
|-------------------------------------------------|-------|
| .D's global                                     |       |
| Enable                                          | Yes   |
| Stat period (s)                                 | 10.00 |
| Base period (s)                                 | 5.00  |
| Lie threshold                                   | 0.00  |
| Audio sens. (s)                                 | 2.00  |
| Opposite mode                                   | No    |
| LD mode                                         |       |
| Audio                                           | Yes   |
| Manual                                          | No    |
| <b>Auto</b> No                                  |       |
| Compare                                         | Off   |

Fig. 136. Lie detector parameters settings.

2. At work in a lie detector mode in information column the **«Base periods»** interval (in seconds) is set during which the system collects the data on object of research, accumulates the information for definition maximal and a minimum level of the current parameters values that then at «lie detection» to define «abnormal» change of values of some parameters. Then at «Lie detection» during of **« Stat periods »** the system define «abnormal» change of values of separate parameters of object.

In a base variant that **«Base periods »** interval directly precedes the moment of the beginning of the lie analysis. But the system gives an opportunity to make accumulation of the initial information about object at any time. At a choice of item « Start LD compare block » the

menu of «Action» (Fig. 143) (or corresponding toolbar item beginning of an accumulation interval during any time. For end of an interval it is necessary to press repeatedly the same button or to choose the same menu item. Now at the lie analysis the condition of object will be compared from the information saved up beforehand.

Parameter **«Compare»** an information column defines what way of accumulation of the «test» information is chosen. Value **«Off»** - at the analysis of lie, as test, is used an interval «Period of processing » directly till the moment started lie detection. Value **«On»** - at the analysis of lie, as test, is used an interval «Period of processing » which has been marked by the user beforehand. When the user includes accumulation of the preliminary information, in this field - value **«Capture»** 

- 3. Additional parameter « **Audio sens. s.** » in an information column sets in seconds, how many after the person answer ending still to continue to analyze his condition
- 4. The parameter **«Lie threshold »** in an information column sets in % a threshold for the indicator of a lie level in view of all designed parameters and their «weight». At excess settlement value of this threshold « a lie level» is registered and displayed
- 5. Each person differently reacts to lie by virtue of the psycho physiological features. The part of people when lie, «worries» also their reaction (value of parameter P5-lie) on the «important» questions (RQ questions) exceeds reaction to control questions (CQ questions), and the system registers a condition of lie (DI). For such people parameter «**Opposite mode**»=NO (it is a mode by default). And the part of people on the contrary, internally « is clamped (strains) » and their reaction (value of parameter P5-lie) on the «important» questions (RQ questions) less reactions to control questions (CQ questions), and the system does not register a condition of lie (NDI). For such cases for increase of reliability of lie detection results the parameter «**Opposite mode** »=Yes (it is a mode is recommended for experienced users).

For the majority of cases it is recommended to use a mode **«Opposite mode»** =NO, but thus, the decision on that, lies the person whether or not, to accept on the basis of the analysis and changes of parameter P5 (lie) and change of parameter P20 (value is deduced in a LD window «the Lie indicator») and as to supervise changes other important parameters of a condition of the person during the specified time moments.

## Values of system options recommended (by default) for work in a lie detection mode:

Stat period=10 s Base period=5 s Lie Threshold=0% Opposite mode = No Audio sens=2 s N=100

## 6.3.4. «LD» information panel settings.

If you have a sufficient operational experience with a lie detector, you can independently make adjustment of numerical values for parameters from A1 up to P19, having opened corresponding menu of the information panel (Fig. 137).

## LD table columns meaning:

| V -        | Current value of parameter                                                                                                    |
|------------|----------------------------------------------------------------------------------------------------|
| «Calc»     | Yes- LD detection on, No-LD detection off                                                                                                   |
| R1 (Rate1) | «Weight» of parameter if its current value became more than the set base maximum bMax <b>OR</b> became less than the set base minimum bMin. |
| R2 (Rate2) | «Weight» of parameter if its current value became more than the set base maximum bMax AND became less than the set base minimum bMin.       |
| R2V, R1V   | Visualization – using for calculation of P5 parameter                                                                                       |
| R2C, R1C   | Calculation – using for calculation of P20 parameter                                                                                        |
| Level      | In % determines on how many the parameter value should exceed the settings limits that the system «considered» this change as significant   |

#### LD parameters graphic value shows:

- Value of parameter is considered for LD detection
- Value of parameter doesn't considered for LD detection

| A1 (fast)    | 0.02       |
|--------------|------------|
| Calc         | Yes        |
| Rate1 V      | 1.00       |
| Rate2 V      | 2.00       |
| Rate1 C      | -2.00      |
| Rate2 C      | -2.00      |
| Level        | 100.00     |
|              |            |
| ► A1         | 0.44       |
| Calc         | Yes        |
| Rate1 V      | 1.00       |
| Rate2 V      | 2.00       |
| Rate1 C      | -1.00      |
| Rate2 C      | -2.00      |
| Level        | 100.00     |
|              | 10.00      |
| ■ A2         | 46.36      |
| Calc         | No<br>4.00 |
| Rate1 V      | 1.00       |
| Rate2 V      | 2.00       |
| Rate1 C -1.0 |            |
| Rate2 C 0.00 |            |
| Level        | 100.00     |

Fig. 137. LD mode of information panel.

Below are show 3 examples which explain a principle of information accumulation. No difference between Stat period and Base period shown on Fig 138. Significant changes of the two levels of parameter between Stat period and Base period shown on Fig 139.

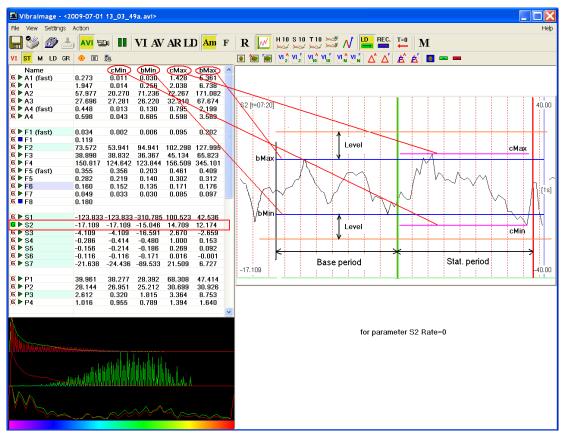

Fig. 138. No difference between Stat period and Base period for indicated parameter S2

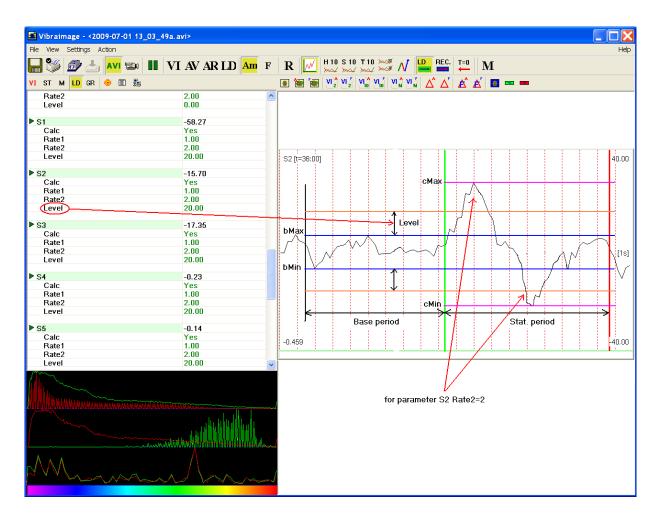

Fig. 139. Significant changes of the one level of parameter between Stat period and Base period for indicated parameter S2

#### 6.3.5. Graphs settings in «GR» information panel

Choice of item **«Graphs»** the menu «View» makes switch on/off display in the field of image the graph of change in time of the set parameters (Fig. 140).

The choice, what change of parameters will be displayed on graphs, is made in an information column in mode. Changes of the parameters marked by a symbol are displayed on graph. To choose parameter it is necessary to click the mouse left button when the mouse pointer is above the letter **«G»** the chosen parameter. The parameters marked by , on graph are not displayed.

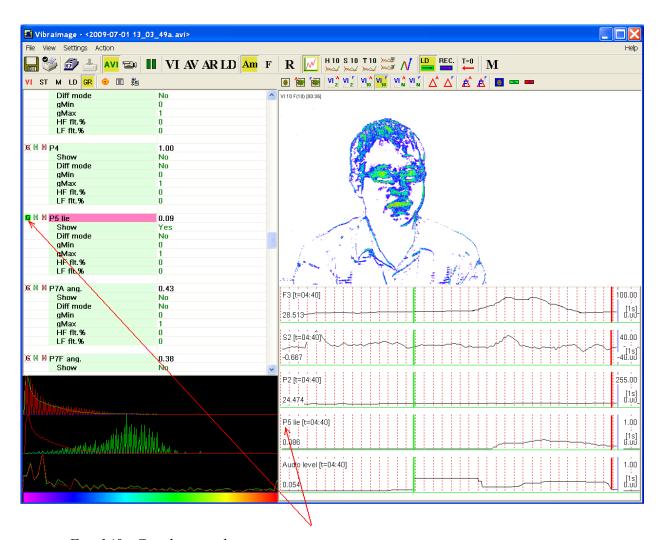

Fig. 140. Graph example

Operation in «lie detection» mode is recommended to indicate parameters as much as possible covering all types of general activity A1 fast, F3, S2, P2, P5-lie and F6, and also a level of a sound for the first testing.

**Note,** at switching of system parameters in a Lie detection mode, executed by double click by the left mouse button above line of «LD default» in the information panel, automatically in a working window of the program will be displayed all necessary graphs (Fig. 144).

It is necessary to note, that calculation of quantitative factor of change psycho physiological parameter P20 is carried out on a lot of parameters, than displayed on fig. 140. As a basis of calculation and the analysis use lie algorithms of the professional version Vibraimage PRO, analyzing 28 psycho physiological information - statistical parameters of micromovement of the person head. Results of the carried out tests showed 95 % concurrence of the data automated lie detection, received by Vibraimage PRO, with results received on a standard contact polygraph.

For visualization psycho physiological changes in the program the following parameters are used:

- **A1-** shows maximum fast reaction of person for question or situation, so it changes before any other VI parameters, but go down also immediately as it changed. This parameters shows macro movement and sometimes used for deleting artifacts from the lie detection process.
- **F3** shows general mental energy level of examinee, in default settings this parameter calculates for time period of 20 seconds, so it is slowly changing parameter reflects psycho physiological state. High level of this parameter indicates high level of exciting, aggression or activity so it could be correlated with lie.
- **F6** shows inhibition of person and also correlated with respiratory tracing or breathing activity, because it is physiology linked with inhibition process.
- **S2** shows asymmetrical of movements in middle time period, so it includes left/right hemisphere activity components and it high changes usually indicates lie.
- **P2** shows Mean-Square-Deviation (MSD) of frequency histogram and low meaning of this parameter usually indicates normal state, so high meaning of this parameter could be correlated with lie.
- **P5** indicates Lie level auto calculated for selected parameters, in Default settings for Lie indication need to have significant changes at least in 8 vibraimage parameters, typically in Lie detection system registers significant changes in 12 or more parameters, given in Lie Report. It is impossible to register lie, only by one or two parameters changes, this is like fingerprint biometric identification, only totality of several parameters give reliable lie detection.

**Audio level** directly does not use in lie detection, but the selection of Audio threshold formats time level for start and finish of lie detection in Audio mode, so it is enough important for visualization and correction by expert.

**P20** - Quantity indicator of a degree of change psycho physiological parameters in view of various factors of the importance of measured parameters since the part of parameters is accelerated, and others are slowed down during one reaction.

## 6.3.6. Lie detector begining

General switch on of a «lie detector» mode is made through item [«Enable»] the information panel or with the help of button on toolbar, or with item «Preset» of «View» menu.

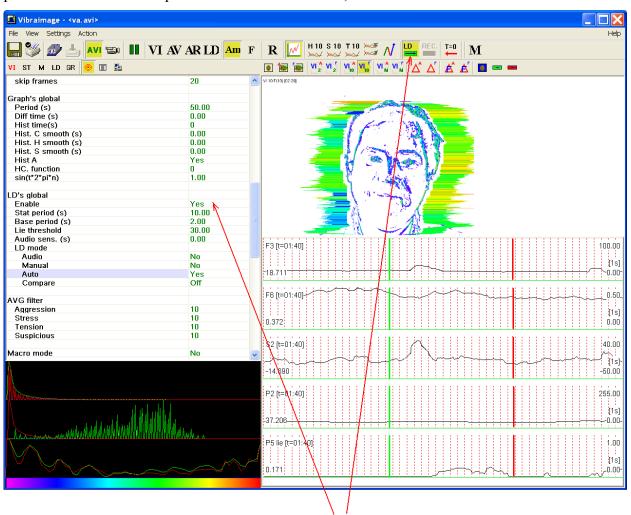

Fig. 141. «Lie detector» switch on and operation»

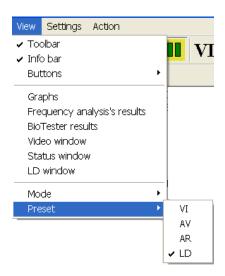

Fig. 142. Menu «View». Preset image area mode.

Option of operation in «lie detection» mode «**LD mode**» is made in information column in a mode. The system has the following options:

1) **[audio] -** Calculation of lie level is done, when the level of audio signal exceeds the setting level, and stops, when the level of audio signal becomes less than the setting level. On graphs the moment of the beginning of data accumulation is displayed by a vertical green line, the moment of end - a vertical red line.

That mode is **the basic** recommended for use at lie detection.

2) **[manual]** - Accumulation of the preliminary information is done in **«Base period»** interval. Calculation of a lie level is done only after a choice of item «Start LD block» the «Action» menu (Fig. 143) (or corresponding toolbar item ...). For end of an

interval of lie parameters calculation it is necessary to press repeatedly the same button or to choose the same menu item. The moment of start on the graphs will be marked by a vertical green line, the ending of calculation – red line.

That mode is recommended to be used, when the researched person gives long spatial answers to the put questions, for example, during interview, or with the poor sound recording where Audio mode is difficult to apply.

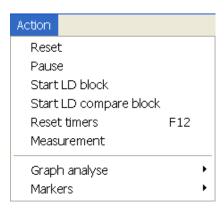

Fig. 143. Menu «Action»

3) **[auto]** - Calculation of a lie level is made constantly, the current values of parameters are compared to values saved up for the previous period «Stat periods». This mode also is used for poor audio recording, for files without audio at all and for comparative testing.

After done adjustments the VibraImage system is ready to operate and capable to detect lie in person testing which image indicates in the basic program window (Fig. 145). The lie indicator is change of numerical values and the sizes of the histogram against a line « **P5** (**lie**) » in an information column in ST mode or value which will be displayed in a window « LD window» (Fig. 145), in that window displayed P20 parameter value. The call of a LD window is made through item « LD window» the View menu or pressing of the toolbar button . Higher lie level corresponds with more long red strip and high indicated value.

For operation in «lie detection» mode with «audio starting» needs to switch the system in an «LD» operating mode by double click of the mouse left button above line **«LD default»** in the information panel (Fig. 144).

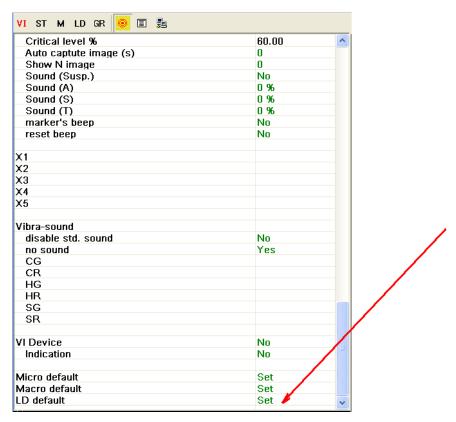

Fig. 144. Switch on LD mode

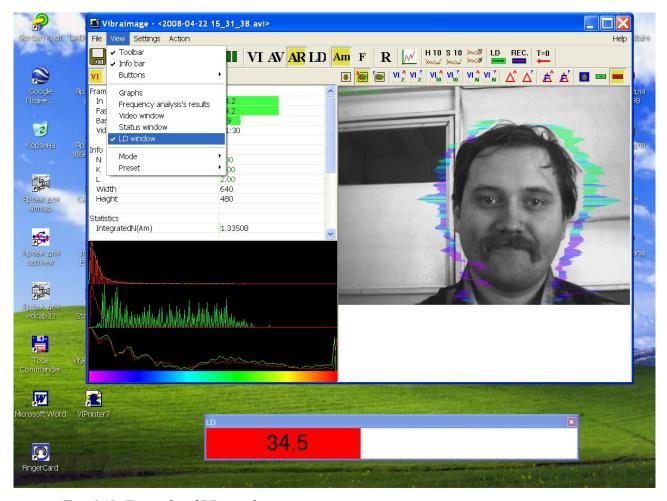

Fig. 145 Example of LD window

At work the special attention should be given changes of a signal on the graph of parameter P5 (lie) which define the most «suspicious» moments in reaction of the person. Each question - answer (it is desirable shared by a time interval not less than 10 seconds) is characterized by the level of change psycho physiological parameters of the interrogated person. This level is characterized by two integrated parameters - P5 (Fig. 146) on graph and parameter P20 in a «LD»window, which states the most quantitative estimation of reaction of the person on a question. The above the level of this parameter P20, the is more probability of lie at the answer.

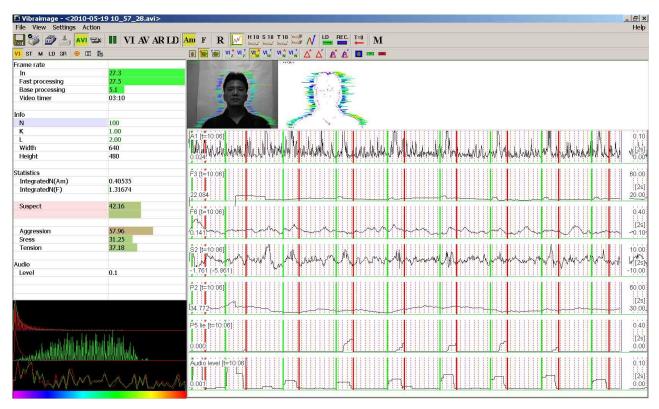

Fig. 146. The sample of vibraimage lie detector operation. On questions 3, 4, 5, 6, 7 system detects lie

# 6.3.7 Save and load VibraImage program settings

Item **«Save settings as ...»** menu **«File»** is used for **s**ave of the current Vibraimage settings in external XML file.

Item «Load settings ... » menu «File» is used for load saving Vibraimage settings in program.

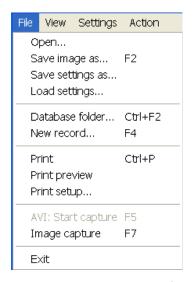

Fig. 147. Menu «File»

NOTE, For choice of the catalogue where the all Vibraimage system file will be saved is intended a command «Database folder... » menu «File» (Fig. 147) or a line «DB folder» an information panel in DB table (Fig. 148). The list of objects, the information about which is in the specified catalogue displays as the list in the bottom of an information panel. Filling of field «Selected record» is made at choice of corresponding line in the list of a database.

Item « **New records** ... » it is intended for input of new record in a database. The further saving of files in archive will be made in a folder, with a name of the entered record.

#### 6.3.8. Saving the lie detection results

Vibraimage system records the lie detection file with the whole information about settings and detected lie. You need to stand **«Save LD»=Yes** in DB information panel (Fig. 148) and press

Capture button on the toolbar for start file capturing and press Capture button off for the finishing file recording.

**Note,** record of a videofile is necessary for carrying out even in that case when as a source of the information is external AVI a file. Simultaneously with record of a new videofile the text file with lie detection results and system settings will be generated.

| VI ST M LD GR 📵 | <b>=</b> =                   |
|-----------------|------------------------------|
| Capture         |                              |
| max length(s)   | 30                           |
| purge old files | Yes                          |
| timer           | No                           |
| stop in         | HH:MM:SS                     |
| start at        | HH:MM:SS                     |
| stop at         | HH:MM:SS                     |
|                 |                              |
| save src.       | No                           |
| save extra info | No                           |
| save XML        | No                           |
| save TXT        | No                           |
| save DTF        | 0                            |
| save LD         | Yes K                        |
|                 |                              |
| DB folder       | C:\_default\                 |
| Selected record | Kiselev Dmitry [10.09.1971]  |
| New record      |                              |
|                 |                              |
|                 | Akimov Valera [12.09.1979]   |
|                 | Didenko Tatiana [01.01.1958] |
|                 | Kiselev Dmitry [10.09.1971]  |
|                 | Martynov Oleg [18.06.1967]   |
|                 | Minkin Viktor [05.04.1959]   |

Fig. 148. DB information panel.

**Note**, The detailed analysis and technique of work the psycho physiological lie detector with the help of VibraImage system leads in the special supplement to the given description.

## 7. Network monitoring

In VibraImage system the opportunity of a network monitoring mode complex is realized. The basic program VibraImage.exe is started on the local computer (with the connected video camera). On the terminal the module VINetStatus.exe or VINetServer.exe are started, which informs the operator of the terminal about the objects controlled by local PC.

- 1. The VINetStatus.exe module informs the operator only if the system has fixed excess of the set threshold values of suspect dangers
- 2. The VINetServer.exe module gives the operator in real time mode a video information and the data on a danger level. **Note**, before start of VINetServer program it is necessary to configure system in Config.xml and Modules.xml files (the example is resulted below)

**Attention,** for correct system work in network monitoring mode it is necessary to make adjustment of computers network connections, correctly having set them IP addresses.

#### 7.1. Network monitoring mode adjustment

Before the beginning of operation in a network monitoring mode it is necessary to connect a local network computers of local module and the terminal, and also to make adjustment of network parameters.

**NOTE**, if Firewall system of protection is established on a computer it is necessary to enable of VibraImage programs complex.

Adjustment of local module network parameters is made in the program VibraImage.exe in NW table of information panel (Fig. 149). It is necessary for start:

- 1. To enable transfer of the information on a network between a computer on which the program VibraImage.exe is started, and the removed terminal. Item «**Network service**».
- 2. To set value of **« Full video stream »** parameter. If parameter **« Full video stream»** =NO, at detection of the «dangerous» person which level of danger exceeds the set **« Critical level »** limit then on a server will open «Video window» in which image «danger» person will be showed. In 30 seconds «Video window» will be automatically closed. If parameter **« Full video stream »** =Yes in «Video window» on a server video from the camera is continuously displayed.

- 3. To set type of video information compression by transfer on a network. If the parameter **«Compression»** is equal 1 are transferred JPG format picture, 2 PNG format picture
- 4. To enter a name of the removed terminal. Item **«Remote host»**.
- 5. To enable work with the chosen terminal. The item **«Enable».**
- 6. To establish the network address of a computer of the removed terminal on which the program VINetStatus.exe is started. Item **«IP».**
- 7. To specify number of port through which the application of VibraImage system started on the local module and the terminal will communicate. «Local TCP port» the program VibraImage.exe will interrogate the given port for data exchange with the terminal. «TCP port», «UDP port » ports for software of terminal, through which it is changed by information with the computer, on which started program VibraImage.exe. Through UDP port goes an exchange by short messages. Through TCP port goes an issue video data.
- 8. To establish **«Critical level»** emotional threshold state of the person at which excess the warning message will be given out on the removed terminal and the picture of object of research is sent.

| VI ST M LD GR 💿 🗉 |           |
|-------------------|-----------|
| Network service   | No        |
| Critical level %  | 60.00     |
| Full video stream | No        |
| Compression       | 1         |
| Local TCP port    | 5220      |
| Remote host       | 1         |
| enable            | No        |
| IP                | 127.0.0.1 |
| TCP port          | 5221      |
| UDP port          | 5222      |
|                   |           |

Fig.149. Network monitoring mode. Information panel.

For adjustment of network parameters for the terminal it is required to start the program VINetStatus.exe. In the appeared window it is necessary to press the right button of a mouse and to choose item « **Settings** ... » (Fig. 150).

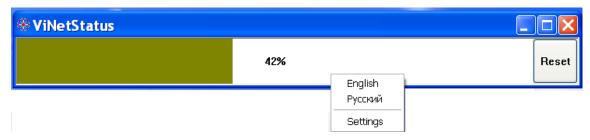

Fig. 150. Main window VINetStatus.exe started on terminal PC

In the opened window «Settings ...» (Fig. 151) it is necessary to specify same numbers of ports (UDP and TCP ports of the terminal on which program VINetStatus is started, and TCP port of the local module on which program VibraImage is started), as has been adjusted on the local module, and as the network address to set IP address of the local module.

If both programs VibraImage.exe and VINetStatus.exe are started on one computer at adjustments of a network in programs it is necessary to specify the same network address.

| Settings                                                                                                    |                 | × |
|----------------------------------------------------------------------------------------------------|-----------------|---|
| Module                                                                                                    |                 |   |
| IP                                                                                                    | 127.0.0.1       |   |
| TCP port                                                                                                    | 5220            |   |
|                                                                                                    |                 |   |
| Local                                                                                                    |                 |   |
| TCP port                                                                                                    | 5221            |   |
| UDP port                                                                                                    | 5222            |   |
|                                                                                                    |                 |   |
| Alerts                                                                                                    |                 |   |
| Sounds                                                                                                    | Yes             |   |
| Images                                                                                                    | Yes             |   |
| Critical level                                                                                                    | 0.60            |   |
|                                                                                                    |                 |   |
| Frame rate                                                                                                    |                 |   |
| In                                                                                                    | 25.0            |   |
| Fast processing                                                                                                    | 25.1            |   |
| Base processing                                                                                                    | 5.0             |   |
| Info                                                                                                    |                 |   |
| N                                                                                                    | 100             |   |
| K                                                                                                    | 1.00            |   |
| L                                                                                                    | 2.00            |   |
| Width                                                                                                    | 640             |   |
| Height                                                                                                    | 480             |   |
| , in the second second |                 |   |
| Statistics                                                                                                    |                 |   |
| IntegratedN(Am)                                                                                                    | <b>5</b> .83159 |   |
| IntegratedN(F)                                                                                                    | 6.50295         |   |
|                                                                                                    |                 |   |
| Anger                                                                                                    | 32.36           |   |
| Sress                                                                                                    | 18.67           |   |
| Tension                                                                                                    | 42.94           |   |
| A . P                                                                                                    |                 |   |
| Audio                                                                                                    |                 |   |
| Level                                                                                                    | 0.0             |   |

Fig. 151. Settings window of VINetstatus.exe started on terminal module

**NOTE**, that if adjustment of a network is not made or/and on the local module the basic program VibraImage.exe is not started, than at start of program VINetStatus the window with the error message (Fig. 152) displays.

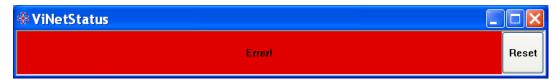

Fig.152. Error message

### 7.2. Operation in a network monitoring mode

For operation in a network monitoring mode it is necessary to execute the following actions:

- 1. To start on the local computer the program VibraImage.exe, and on the terminal VINetStatus.exe;
  - 2. To adjust parameters of a network;
- 3. To make adjustment of an operating conditions for VibraImage system and a video camera for the local module;
- 4. On the terminal PC in program VINetStatus to open a window of «Settings» (Fig. 151), establish flags «**Sounds**» and «**Images**», if you need the visual notice of the terminal operator and sound signal notice is required also. And also to stand value «**Critical Level**» at which excess to the operator warnings messages will be given out.

In a normal operating mode of system when emotion parameters of the observable person do not exceed the established threshold emotion danger, on the screen of the terminal only window VINetStatus will be display (Fig. 153), in which the current level emotion dangers will be show. **NOTE**, that for improvement of operator visual perception the levels of scale is divided on 5 parts distinguished by color (Fig. 150, 153). By pressing button «Reset», it is possible to reset the saved up values and to begin a new processing results.

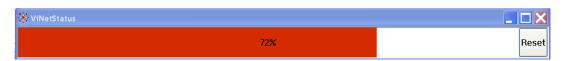

Fig. 153. NW window started on the terminal

Open an additional window of «Settings» (Fig. 151), the operator can observe, as parameters of system vary in time:

- In Number of the frame in a second, received from the video device;
- **Fast processing** Number of the processed frames in a second for calculation of «fast» parameters;
- **Base processing** Number of the processed frames in a second;
- N Current value of parameter «number of the frame for averaging»; User can change this value;
- **K**. Current value of parameter «factor of amplification (gain)» Intensity of a point is multiplied on [K/10]. User can change this value;
- L Current value of parameter «threshold of a palette». Defines a threshold in the displayed image, value of brightness less considered «black». User can change this value;

- Width and Height displays the current resolution of video camera;
- **Integrated**N(Am) Average frame amplitude vibraimage intensity processed for the N frames;
- **Integrated**N(**F**) Average frame frequency vibraimage intensity processed for the N frames:
- **Anger** Level of anger;
- **Stress** Level of stress;
- **Tension** Level of tension level;
- Level current level of audio signal.

Additional window with person real image appears on terminal screen if an established parameters limit is excesses (Fig. 154). This window will be automatically closed in 5 seconds, but only if the flag **«Images»** is set up. **NOTE**, that if in a window of «Setting» (Fig. 151) the flag **«Sounds»** is established, than occurrence of a window with the image will be accompanied by a sound signal.

**NOTE**, that the operator working on the computer – terminal can remotely change network adjustments of the VibraImage.exe program, started on a local computer. For this purpose in a window of «Setting» (Fig. 151) it is necessary to choose a line of parameter which numerical value is allocated by green color, and double click of a mouse to pass in editing mode of parameter value. Thus, the user can change values of parameters: number of the averaging frames N, factor of amplification K and a threshold of palette L.

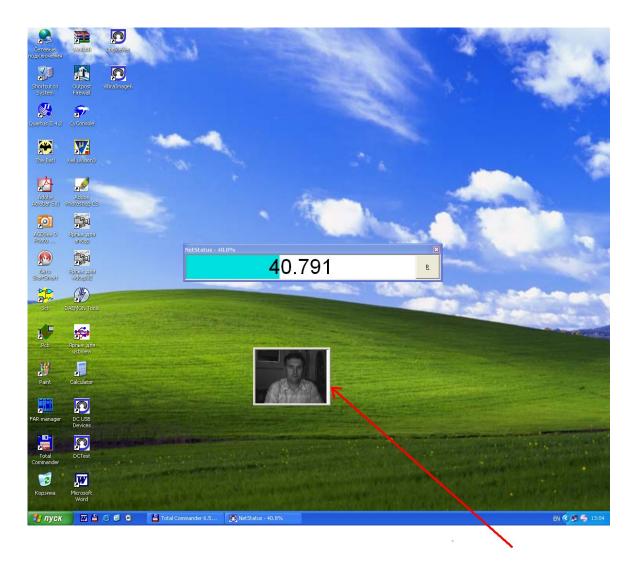

Fig.154. Emotional danger level exceeded the threshold limit equal, for example, 40. The additional window displays.

#### 7.3. IP camera support

VibraImage system allows to receive the videodata and from network IP cameras. The reference to IP camera goes through HTTP request as:

http://[User:[Password]@]Host:Port/Url,

For example, http://user:12345@192.168.0.20:80/mjpeg.cgi

Therefore, before the beginning of work with IP camera, it is necessary for you to address to the your local network administrator and to obtain from him the following data on the camera which is connected in your network:

- 1. «Host» IP address or a domain name of the camera;
- 2. «Port» Network port of the camera;
- **3. «User»** and **«Password»** set login and the password of access to the network camera (HTTP user registration record for access to IP camera);
- **4. «Url»** a path to a virtual file on the camera which corresponds to video stream in MJPEG format. The name of a file can depend on model of the IP camera!!!.

Than in VibraImage program it is necessary to choose the Subitem « IP camera 1 » the «Settings - Video » menu and to make settings of network parameters for access to network IP camera (Fig. 155).

The field **«FPS»** sets number of the frame in a second which will be given out IP camera in a network, **NOTE**, that the number of the frame in a second which will reach your computer depends on throughput and congestion of a local network. And if, for example, it is set FPS=15, but on a network the frame come with smaller speed the missing frame in the program will be added by copies of the previous accepted frame.

| IP Camera | ×            |
|-----------|--------------|
| Host      | 192.168.0.20 |
| Port      | 80           |
| User      | user         |
| Password  | 12345        |
| Url       | mjpeg.cgi    |
| FPS       | 15           |
|           | OK Cancel    |

Fig. 155. For example, IP camera model D-Link DCS-910 settings

## 7.4. Multichannel behavior detection system

#### 7.4.1. System structure

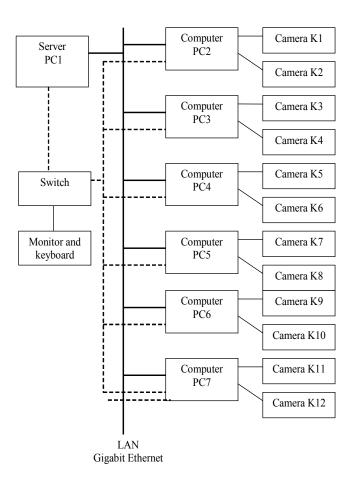

Fig. 156. System structure

The multichannel behavior detection system VibraImage (version Gallery) is constructed on the basis of 7 personal computers (PC1-PC7) and 12 television cameras (K1-K12). Computers configuration: processor Intel i7 e870, 2.93GHz, memory 4Gb RAM, 2 HDD disks on 500Gb, motherboard Asus P7P55LX, power source 500Wt with additional fan.

#### Note

Based on VibraImage 7.5 program user could configured any system structure, for example for 100 cameras, used the same principals described in this document.

All computers are connected to the local network Gigabit Ethernet, which constructed on basis of 8-port local network switch D-Link DGS-1008D. Each computer has own IP address.

Each computer has own IP address. Network settings of all computers make in configuration files config.xml and modules.xml, located in a folder \VibraImage7\Vins\.

For the general control from one single keyboard and for display the information to the single monitor, all computers PC1-PC7 are connected through 8-port switch D-Link DKVM-8E.

12 television cameras are connected to 6 personal computers (PC2-PC7), on 2 cameras to computer. On each of computers in an automatic mode it is started two programs VibraImage 7.4 working in «Macro» mode which carry out the basic video data processing. Record of videofiles from each camera is carried out in an automatic mode. Folders with results of work are open for access from a desktop of a server computer PC1.

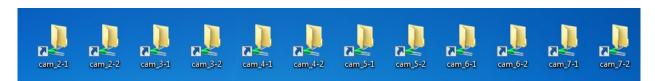

Fig. 157. Shared network folder

Command line for start of the Vibraimage.exe program on PC2-PC7:

«VibraImage.exe –copy XX –camera Y –format 352x288 –cstart 30 –noaudio»

Where XX - the name of a folder where the video archive from the selected camera is stored

Y - a serial number of the camera on this computer

-cstart 30 - to begin record of video through 30 seconds after loading system

Computer PC1 works as a server of system. On a server in an automatic mode two programs are started:

- VINetServer.exe the network application of Vibraimage system
- VIFaceMatcher.exe the program for the person identification at check on a «suspected persons» database

**Note,** the software for work with a database is not included into the basic VibraImage installation complete set and demands installation on a computer the additional software for persons identification.

The server receives from local computers and displays for operator the following information:

- Video from the cameras
- The message on a danger threshold
- The frame with the image of the person, which danger level has exceeded the set limit.

At reception from a local computer the signal about suspected person detection, the server gives warning sound signal, will write corresponding record in the list of events and display the image of suspected person in a control window.

Viewing of pictures of all people «captured» by system during work can be executed in a folder «\Logs», displayed on a server computer desktop.

**Note**, All «slipping mode» on computers must be switch off.

## 7.4.2. The order of system starting

At power on system it is required to execute the following order of actions:

- 1. Switch turn to power on
- 2. By turns to power on computers PC2-PC7
- 3. Power on the monitor
- 4. After 30 seconds to power on server computer PC1
- 5. From the keyboard to enter the password «00000000» for access to the switch, then press button « Enter »
- 6. To see on the monitor screen occurrence the images from television cameras K1-K12.

#### 7.4.3. The order of power off

System power off is done consistently for each of computers. On the screen of the monitor it is possible to display the information from each of 7 personal computers. For switching between computers on a circle from PC1 to PC7 or on the inversion from PC7 to PC1 it is necessary to press quickly consistently the following buttons of the keyboard: [Scroll Lock] + [Scroll Lock] + [ $\rightarrow$  or  $\leftarrow$ ]

For system power off it is required to execute the following order of actions:

- 1. Being switched between computers to display the monitor the information from one of 6 computers PC2-PC7.
- 2. On each computer 2 VibraImage.exe programs are started. In each of programs it is necessary to stop record of videofiles. For this purpose it is necessary to press the button

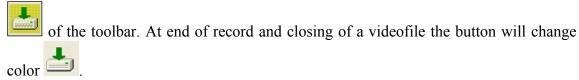

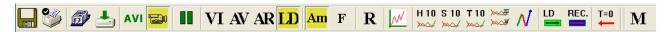

Fig.158. Toolbar

- 3. Then it is necessary to close each of two programs VibraImage.exe.
- 4. Then to make program power off of a computer.
- 5. Items 1-4 repeat for each of 6 computers PC2-PC7
- 6. Switched to computer PC1. If PC2-PC7 have been switched off, in windows of VINetServer program there are no images from cameras.
- 7. Close the VINetServer.exe program
- 8. Close the VIFaceMatcher.exe program
- 9. Then to make program power off a computer PC1.
- 10. Switch off the monitor
- 11. Switch off the switch of computers management.

**Attention**, the fast power off mode of computers PC1-PC7 is possible. Computers power off is made by unitary pressing of button «Power» on the obverse panel of computers system blocks.

## 7.4.4. The system operating procedure

After power on the server (computer PC1) in an automatic mode two programs are started:

- VINetServer.exe the network application of VibraImage system
- VIFaceMatcher.exe the program of the person identification at check on a database of suspected persons

The basic working program is the NetServer.exe (Fig. 159). On the screen of the monitor the following information is displayed:

- From each of 12 television camera displayed video and the current «danger» level
- A window of the control
- The list of events
- Photos last 4 found out people, which danger level was exceeded with the set limit.

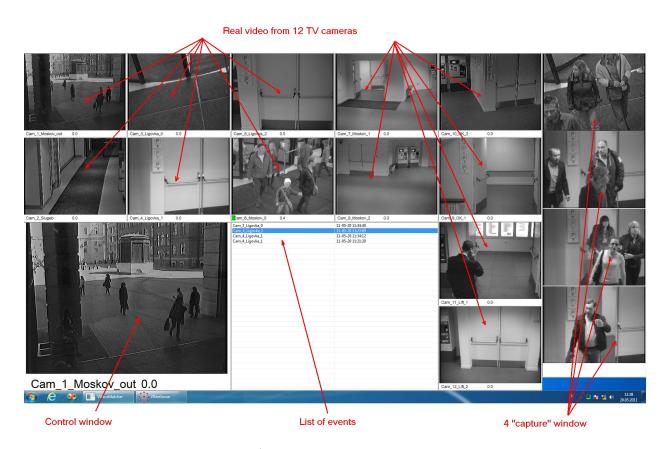

Fig. 159. VINetServer main window

In the **Control window** the following information can be displayed:

- The video data from one of the 12 cameras. For this purpose it is necessary to bring the mouse pointer to a window of the chosen camera and to click the left mouse button.
- Detection of suspected person in a control window the picture of last «captured» person is automatically displayed.
- For monitoring procedure the operator can choose record of one of the registered events in «list of events », to click above it the left mouse button and in « control window» the photo of the person which danger level has exceeded a limit will be displayed.

#### 7.4.4.1 Windows of camera

From each of 12 television cameras in a separate window the video information, the camera name (installation position) and the current value of a suspected level (Fig. 160). Depends on suspected level value the color scale can have the different color. If the suspected level has exceeded the set limit color of a scale will be red, and the image from the camera will be captured in one of «capture» windows, and in the list of events corresponding record will be made.

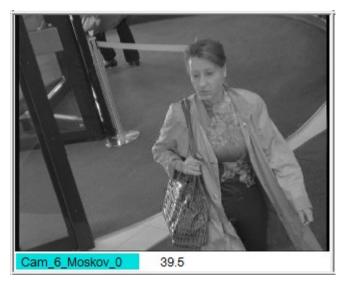

Fig. 160. Window of camera

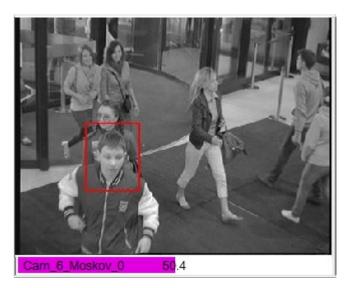

Fig.161. Capturing suspected person

For each camera the operator can change a mode of a information presentation. For this purpose it is necessary to bring the mouse pointer to the chosen window, to press the right button and to choose corresponding menu item (Fig. 162).

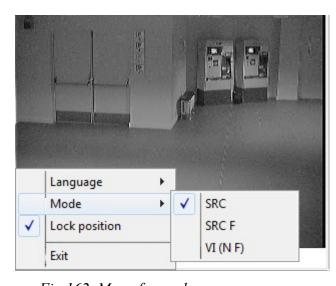

Fig. 162. Menu for each camera

The item « Language» defines a working language of system.

The item « **Lock position** » fixes an arrangement of a window from the given cameras in the given place of the screen.

The item **«Save position»** save in an external file the coordinate of windows arrangement from the selected camera in the given place of the screen.

The item « **Exit**» is intended for an exit from the program.

The item **«Mode»** defines a mode of video information presentation. **SRC** - video without processing (see Fig. 6). **SRC** F - video from the camera with an overlay frequency vibraimage (Fig.163). **VI (N F)** vibraimage it is displayed on a black background.

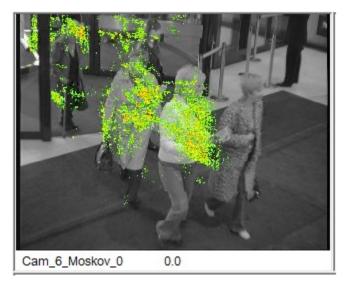

Fig. 163. Frequency vibraimage

#### 7.4.4.2 The list of events and «captured» windows

If the person's suspected level, fixed by one of camera, exceeds the set limit then the following actions are automatically done:

- 1. The photo of the person is fixed in « Control Window». The suspected person is allocated with a red rectangular.
- 2. The photo of the person is added in top of four «Capture Windows»
- 3. In «List of events » record which contains the information is added: what camera and when the dangerous person has been found out.
- 4. If check of a photo of the suspected person on the Database has come to the end successfully in «List of events » the additional information about identified the person will in be displayed (Fig. 164).

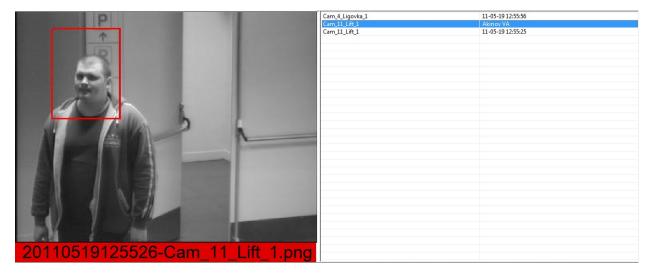

Fig. 164. The object is identified

## 7.4.5. System configuration

Attention, systems configuration is authorized only to advanced users. Casual changes in a configuration can break serviceability of system.

The configuration of system is set in config.xml and modules.xml files, taking place in catalogue VINS. All changes in files are made before start of VINetServer program.

If configuration files are not present at start program VINetServer by default displayed the single window from video from one of camera and single status line.

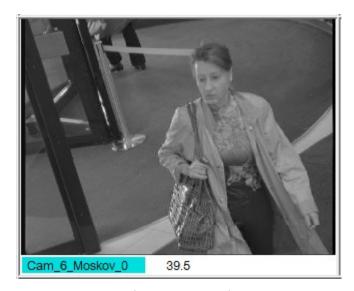

Fig. 165. Single camera window

The config.xml file sets a position of windows on the screen, the sizes of windows and other information for server operation:

| Area                  | Purpose                                                                                                    |
|-----------------------|----------------------------------------------------------------------------------------------------|
| Section <face></face> |                                                                                                    |
| bin                   | Path to libraries of persons recognition SDK                                                                                 |
| format                | Format of a displayed the message on person identification                                                                   |
| path                  | The name of the catalogue in which databases are stored and in which results of checks on bases are saved. A path by default |

|                             | D:\Elsys\VibraImage7\Face\.                                                  |
|-----------------------------|------------------------------------------------------------------------------|
|                             | \ Base - a database of photos                                                |
|                             | \ Face - a picture from cameras with captured «dangerous» people             |
|                             | \ Found - the found concurrences on a database                               |
|                             | \ Notfound – «dangerous» persons which photos are not present in a database  |
|                             |                                                                              |
| Section                     |                                                                              |
| <frame/>                    | - main window                                                                |
| <framex_x></framex_x>       | - cameras windows                                                            |
| <framelog></framelog>       | - list of the events                                                         |
| <framelogimg></framelogimg> | - «captured» window                                                          |
| Caption                     | Only for servicemen                                                          |
| Position                    | Coordinates of a window position on the monitor screen                       |
| Title                       | The name of the camera. It is entered only by English letters without blanks |
| visible                     | Switch on/off camera window                                                  |
| Status_height               | Height of a strip of the level of danger indicator                           |

The modules.xml file sets parameters for configuration of local computers:

| Area       | Purpose                                                                                     |
|------------|---------------------------------------------------------------------------------------------|
| module id= | Sets a name of the camera which is used for identification of the camera in a local network |
| remIP      | Network address of a camera                                                                 |
| log_delay  | Only for servicemen                                                                         |
| log_path   | Path to a folder where the videofiles from the chosen camera will be stored                 |

| log_max   | The maximal number of stored records of events and the «captured» pictures    |
|-----------|-------------------------------------------------------------------------------|
| log_sound | Switch on / off the sound signal at detection of potentially dangerous person |
| log id=   | Name of events list                                                           |
| image id= | Name of «capture» window                                                      |
| count     | Number of the pictures simultaneously displayed in «capture» windows          |

#### 7.4.6. Work with a database

**Note,** the software for work with a database is not included into the basic VibraImage installation complete set and demands installation on a computer the additional software for persons identification. Therefore before the beginning of work it is necessary for user manually to create structure of database catalogues, and also to copy in the catalogue \VibraImage7\ additional files for persons recognition.

For updating a database of suspected persons it is necessary to execute the following steps:

- 1. To transform an initial file with a photo to a graphic file of JPG format
- 2. To rename a file, having specified in a name of a file a surname of the «dangerous» person ONLY English letters and without blanks
- 3. To copy a file in the catalogue \Face\Base
- 4. To start the program VIFaceMatcher.exe
- 5. At successful processing a photo file, in the specified catalogue the system automatically will add a new file with expansion TMP, and the file with expansion JPG will be automatically removed. **Attention** if the given actions will not be executed by system then the initial file with a photo is unsuitable for its add in a database and demands replacement of a photo.

All correctly processed JPG files move to subdirectory \Pass. Files which are unsuitable for recognition, move to subdirectory \Fail.

183

8. Maintenance service and service regulations

Maintenance service and service regulations of VibraImage system is carried out according

to this Manual and instructions of used hardware maintenance (a computer, the camera, etc.).

Contact your regional dealer if you have questions or problems in operation.

Attention!

Information in this document is subject to change without notice and does not represent the

commitment on the part of Elsys Corp. No part of this manual maybe reproduced or transmitted in

any form or by any means, electronic or mechanical, for any purpose without written permission of

Elsys Corp. The software described in this document is furnished under license agreement and

maybe used only in accordance with the terms of the license agreement. It is against the law to copy

the software or any other medium except as specifically allowed in license agreement. The licensee

may make one copy of vibraimage software for backup purposes.

Copyright 2001-2011 Elsys Corp. All rights reserved.

Version Vibraimage 7.5

February 2013

Licensed users could download the latest version of VibraImage software by the link

http://www.elsys.ru/index e.php

Updates and questions on www.elsys.ru

Russia, 194223, Saint-Petersburg, Toreza, 68

ph./fax: +7 (812) 552 67 19

e-mail: elsys@infopro.spb.su

www.elsys.ru